## **EPC ©-30 Hardware Reference Manual**

### **RadiSys Corporation**

5445 NE Dawson Creek DriveHillsboro, OR 97124 (503) 615-1100 FAX: (503) 615-1150 www.radisys.com

RadiSys is registered trademark of RadiSys Corporation. IBM, PC/XT and PC/AT are registered trademarks of International Business Machines Corporation. PhoenixPICO, PicoCard, PhoenixBIOS, and PhoenixCard Manager are registered trademarks of Phoenix Technologies, Ltd. Portions of this manual are copyright 1995 by Phoenix Technologies, Ltd. Microsoft Windows, Windows 95, Windows NT and MS-DOS are registered trademarks of Microsoft Corporation.

07-0857-00 November 1996

WINMODE and CLMODE are trademarks of Cirrus Logic, Inc. Portions of this manual are copyright 1995 by Cirrus Logic, Inc. Intel and Intel386 EX are registered trademarks of Intel Corporation. All other trademarks, registered trademarks, service marks, and trade names are property of their respective owners. November 1996Copyright © 1996 by RadiSys Corporation All rights reserved.

### **Hardware Warranty**

RadiSys Corporation ("RadiSys") warrants the EPC product to the original purchaser for two years from the product's shipping date. If an EPC product fails to operate in compliance with its specification during this period, RadiSys will, at its option, repair or replace the product at no charge. The customer is, however, responsible for shipping the product; RadiSys assumes no responsibility for the product until it is received. This warranty does not cover repair of products that have been damaged by abuse, accident, disaster, misuse, or incorrect installation.

RadiSys' limited warranty covers products only as delivered. User modification, such as the addition of memory arrays or other devices, may void the warranty, and if the product is damaged during installation of the modifications, this warranty does not cover repair or replacement.

This warranty in no way warrants suitability of the product for any specific application.

IN NO EVENT WILL RADISYS BE LIABLE FOR ANY DAMAGES, INCLUDING LOST PROFITS, LOST SAVINGS, OR OTHER INCIDENTAL OR CONSEQUENTIAL DAMAGES ARISING OUT OF THE USE OR INABILITY TO USE THE PRODUCT EVEN IF RADISYS HAS BEEN ADVISED OF THE POSSIBILITY OF SUCH DAMAGES, OR FOR ANY CLAIM BY ANY PARTY OTHER THAN THE PURCHASER.

THE ABOVE WARRANTY IS IN LIEU OF ANY AND ALL OTHER WAR-RANTIES, EXPRESSED OR IMPLIED OR STATUTORY, INCLUDING THE WARRANTIES OF MERCHANTABILITY, FITNESS FOR A PARTICULAR PURPOSE OR USE, TITLE AND NON-INFRINGEMENT.

Repair or replacement as provided above shall be the Purchaser's sole and exclusive remedy and RadiSys' exclusive liability for any breach of warranty.

**NOTES**

### **Table of Contents**

**Chapter 1 - Introduction 1** Purpose 1 About This Manual 1 Overview 3Specifications 5 Additional References 7 **Chapter 2 - Getting Started 9** Before You Begin 9 Supplied Equipment 10 Optional Parts 10 Diskettes 10 Unpack and Inspect the EPC-30 10 Mounting and Installation 11 Setting the EPC-30 Jumpers 12 Jumpers12 Connecting the SIMM and Peripherals 14 Power Supply Requirements 14 Powering Up the EPC-30 14 Setting Up the BIOS 15 Main BIOS Setup Menu 15 System Time/System Date: 16 Diskette A/Diskette B 16 IDE Adapter 0 Master/Slave Sub-menus 16 Video System 16 Memory Shadow Sub-menu 17 Boot Options Sub-menu 17 Embedded Features Sub-menu 18 System Memory 18 Extended Memory 18 IDE Adapter Sub-menus 18 Autotype Fixed Disk 18 Type 18 Memory Shadow Sub-menu 21 Boot Options Sub-menu 22 Serial Video Boot Sequence 22 About Drive Letter Assignment 22 Setup Prompt 23 POST Errors 23

 Summary Screen23 Embedded Features Sub-menu 25 Advanced Menu 28 RFA Access Mode 28 RFA Data Access Mode 28 Large Disk Access Mode 28 Integrated Peripherals Sub-menu 29 Exit Menu 31Save Changes and Exit 31 Exit Without Saving Changes 31 Get default values 32 Load previous values 32 Save Changes 32 **Chapter 3 - Theory of Operation 33** Block Diagram 34 Processor R380EX/Intel386 EX-based System Functional Unit Summary 34 DRAM Interface/Bus Control 35 Memory 36 BIOS Flash EPROM 36 Super VGA/Flat Panel Controller Subsystem 37 Flash Disk Subsystem 38 Hard Drive and Floppy Disk Drive Controller 40 Serial and parallel ports 40 PCMCIA controller 41 Watchdog timer 42 ISA-bus42 Miscellaneous Functions 44 Keyboard controller 44 Battery 44 Speaker 44 LEDs 44Reset Signal 44 Power requirements 45 3.3V Operation 45 Mechanical specifications 46 Resetting the EPC-30 47 Brown-Out Protection 47**Chapter 4 - Connectors 49** COMB RS-232 and RS-422 Pinouts 49 COMC Header Pinout 49 Floppy Drive Pinout 51

 Power 52Manufacturing Test Socket 53 IDE Header 54Flat Panel Header 55 Auxiliary VGA Stake-Pin Header Pinout 56 Parallel Port 57 VGA Connector 58COMA Serial Port 59 Keyboard and Mouse Stake-Pin Connector 59 COMB DB-9 59Keyboard Connector 60 AT Bus Pinout 60PC/104 Connector 63 PCMCIA Connector 65 **Chapter 5 - Troubleshooting and Error Messages 67** Troubleshooting 67 Common Error Messages 69<br>BIOS Checkpoints 73 **BIOS** Checkpoints PhoenixBIOS Messages 75 **Chapter 6 - Support and Service 81** In North America 81Technical Support 81<br>World Wide Web 81 World Wide Web Repair Services 81 Warranty Repairs 82 Non-Warranty Services 82 Arranging Service 82 Other Countries 84 **Appendix A - I/O & Memory Maps A-1**  $I/O Map$   $A-1$  Memory Chip Selects A-2 Memory Map A-3 **Appendix B - IRQ Map B-1** System IRQ Map B-1 **Appendix C - VGA Interface C-1** Video Controller Hardware C-1 Display Drivers and Optional Utilities Software C-1 Before You Begin C-1 Installation C-2 DOS Installation C-2 Contacting Cirrus Logic C-2 CLMODE C-2

 Using the CLMODE Menu-driven Interface C-3 Configuring the Attached Monitor C-3 Using the CLMODE Command Line Options C-4 Other Utilities On the Diskette C-5 WINMODE C-6 Display drivers C-7 Before You Begin C-7 Microsoft Windows 3.1 C-7 Before Upgrading From a Previous Release C-7 Installing Windows 3.1 Display Drivers C-8 **Appendix D - Reflashing the FBD1** About the Flash Boot Device 1 When to Reflash the FBD 4Before You Begin 4 Reflashing Processes 6 Flash Update Process 6 Force Update Flash Recovery Process 8 **Appendix E - LCD Flat Panel Interface E-1** Constructing Interface Cables E-1 About LCD Flat Panels E-2 Active Matrix Displays E-2 Passive Matrix Displays E-3 Driving the Flat Panel Display E-4 LCD Contrast/Backlight Control E-4 Flat Panel Contrast and Backlight Control E-4 LCD Contrast Control E-4 LCD Backlight Control E-4 **Appendix F - PC Card Interface F-1 Appendix G - Glossary G-1 Index I-1**

### **List of Illustrations**

- Figure 2-1. EPC-30 Mounting Hole Locations 12 Figure 2-2. EPC-30 Jumpers 13 Figure 2-3. Main Menu 16 Figure 2-4. IDE Adapter Sub-menu 19
- Figure 2-5. Memory Shadow Sub-menu 21
- Figure 2-6. Boot Options Sub-menu 22
- Figure 2-7. Embedded Features Sub-menu 25
- Figure 2-8. Advanced Menu 28
- Figure 2-9. Integrated Peripherals Sub-menu 29<br>Figure 2-10. Exit Menu 31 Figure  $2-10$ .<br>Figure  $3-1$ .
- Figure 3-1. EPC-30 Block Diagram 34<br>Figure 4-1. EPC-30 Connector Locations
- Figure 4-1. EPC-30 Connector Locations 55<br>Figure D-1. EPC-30 FBD Memory Map D-2
- Figure D-1. EPC-30 FBD Memory Map D-2<br>Figure D-2. Null Modem Cable Connector D-8 Null Modem Cable Connector

## **List of Tables**

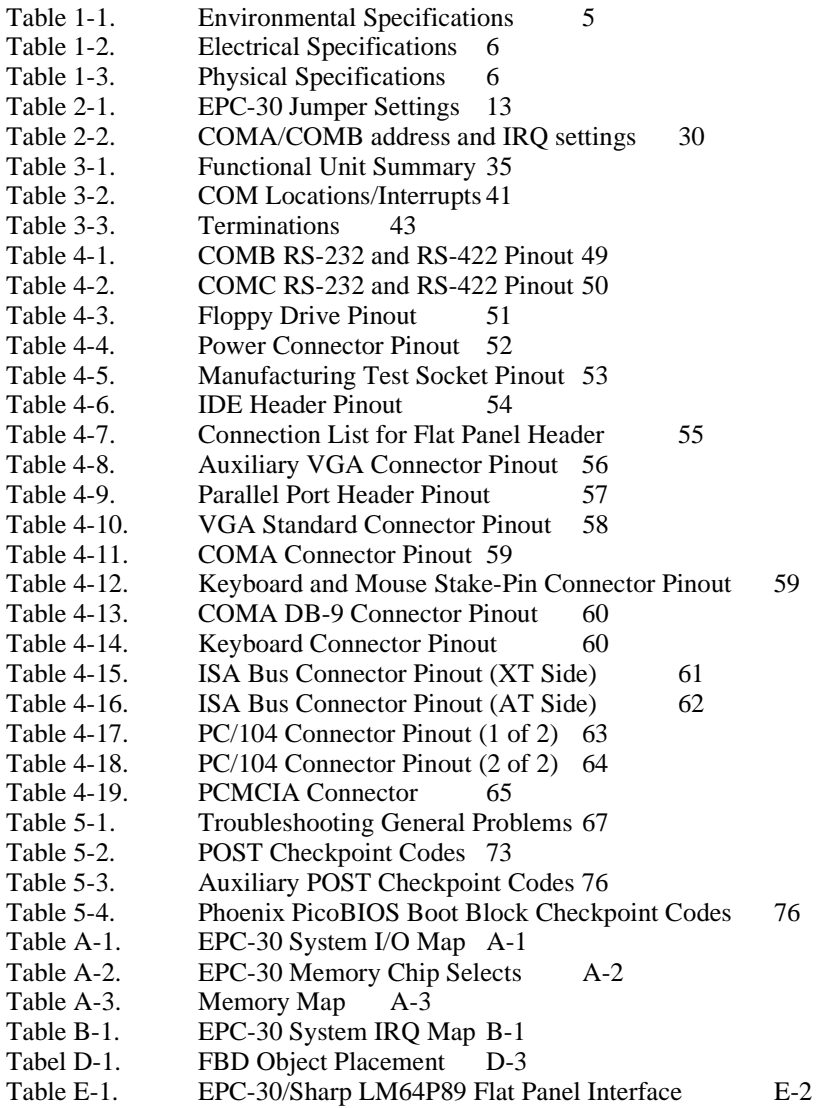

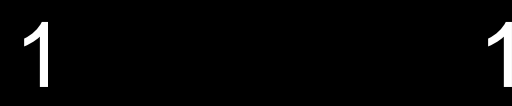

**-**

## **Introduction**

### **Purpose**

This manual contains information about the EPC-30 single board computer. The purpose of this manual is to fully explain the standard software and hardware that ships with each EPC-30.

## **About This Manual**

This manual assumes that the reader possesses a good working knowledge of microcomputer system architectures and peripheral devices. Use this manual to install and set up the EPC-30 to suit your application.

This manual consists of the following chapters and information:

**Chapter 1** *Introduction*. This chapter provides an overview of the EPC-30 and includes electrical and environmental specifications.

**Chapter 2** *Getting Started*. Provides information about how to install the

EPC-30, set jumpers on the board, set up the Phoenix BIOS, power up the board, and boot an operating system.

**Chapter 3** *Theory of Operation*. Contains detailed information about the on-board processor, memory, chipset, and peripheral interfaces.

**Chapter 4** *Connectors*. Provides pinout diagrams and other information about the connectors and headers on the board.

**Chapter 5** *Troubleshooting and Error Messages*. Provides a list of error

messages you may encounter and how to resolve error causes.

**Chapter 6** *Support and Service*. Provides information about how to contact technical support engineers regarding this product.

**Appendix A** *Chipset and I/O Map*. Provides information about registers and the I/O map.

**Appendix B** *IRQ Map*. Lists the IRQs used by the EPC-30.

**Appendix C** *VGA Interface*. Describes the optional Cirrus Logic software and VGA drivers.

**Appendix D** *Reflashing the Flash Boot Device*. Provides in-depth information about the reflashing the EPC-30 BIOS.

**Appendix E** *LCD Flat Panel Interface*. Describes how to build cables for flat panels supported by the Cirrus Logic VGA chip.

**Appendix F** *PC Card Interface*. Defines supported EPC-30 PC card interfaces and optional Card and Socket Services software.

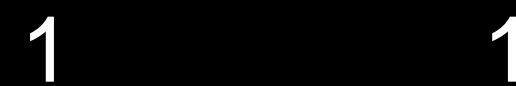

**Appendix G** *Glossary*. Defines terms used in this manual.

## **Overview**

The EPC-30 is a single board computer based on the Intel386<sup>TM</sup> EX processor and combines integrated graphics and a mass storage interface. The board runs any

PC-compatible operating system such as Windows, and includes a reflashable Phoenix PicoBIOS for enhanced PC compatibility. The EPC-30 feature set includes the following components and technologies:

- •5V 33MHz C-Step Intel386 EX Processor
- ◊Static Intel386 $TM$  SX core
- ◊Powerdown mode
- ◊Full 32-bit internal architecture
- ◊Runs Intel386 software in a 16-bit environment
- ◊High-performance 16-bit data bus
- ◊Integrated memory management unit
- ◊Virtual 8086 mode allows execution of 8086 software in a protected and

#### paged system

- ◊Large uniform address space
- ◊On-chip debugging support including breakpoint registers
- ◊Complete system development support
- ◊High-speed CHMOS technology
- ◊Two package types
- •Rev 1 R380EX Embedded System Controller featuring:
- ◊DRAM controller (1MB to 16MB modules supported)
- ◊Integrated real-time clock
- ◊Keyboard and mouse controller
- ◊IDE interface
- ◊True single-chip ISA implementation
- ◊BIOS shadowing
- ◊Power management
- ◊SMI support
- ◊Supports Intel386 EX DMA (channels 0 and 1)
- ◊Programmable I/O chip selects
- ◊16-bit digital I/O port plus 6-bit output port
- ◊Speaker interface for system and PCMCIA sounds
- ◊Flash SIMM controller

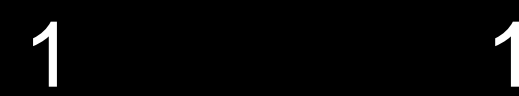

 $\bullet$  2/4/8Mb Intel SmartVoltage boot-block Flash EPROM containing BIOS (4Mb part populated)

• One 72-pin SIMM socket providing the capability for 1MB to 16MB of DRAM

• Pad patterns for 1MB, 2 MB or 4 MB soldered down DRAM configurations

• IC Works W48C54A-59 clock generator chip with resistor options for 33/40/50/66MHz CLK2 selection. Note that the CPU runs at half the clock speed.

•One Resident Flash Array (RFA) site for 1 MB, 2MB or 4 MB parts

•Cirrus Logic PD6710 PCMCIA controller on the ISA bus

• Optional PC-104 form-factor daughter card that supports Type I, II and III PCMCIA cards

• LCD/VGA controller on the Intel386 EX local bus (Cirrus Logic GD6245 with 512K RAM)

- •Standard D-SUB 15-pin VGA connector and 10-pin header
- • Three RS232C serial ports available through one standard DB9 connector and two 10-pin headers (using the "commonly available" pinout rather than the "IDC connector cable" pinout). COMA provided by the Intel386 EX; COMB & COMC provided by the Super I/O chip

• PS/2 compatible keyboard interface via a 6-pin mini-DIN connector and a stake-pin header

• PS/2 compatible mouse interface via a stake-pin header

• Floppy drive controller using programmed I/O (not DMA) that is accessed through a standard header connector. Supports power through the cable in standard configurations (can be disabled)

• Enhanced parallel printer port (LPT1) that is available through a 26-pin stake pin header using the commonly available pinout

• Standard 44-pin IDE interface connector, supporting 2.5" and 3.5" drives and providing power through the cable

•Standard PC/104 socket

•ISA bus card-edge connector

•Reset jumper on Misc. connector

• Keyed PC FDD power connector (+12, GND, GND, +5) can provide power to the board

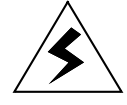

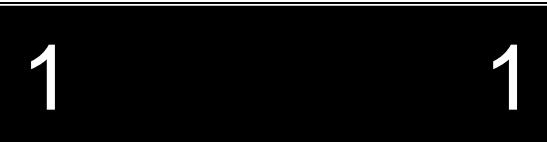

• Extended life battery with switch over/reset controller for use with R380EX's RTC

**MANY OF THE CONNECTORS ON THE EPC-30 PROVIDE POWER FOR PERIPHERAL DEVICES THROUGH DIFFERENT PINS. MAKING INCORRECT CONNECTIONS CAN DAMAGE THE EPC-30 AND MAYDAMAGE THE DEVICE BEING CONNECTED. USE EXTREME CAUTION WHEN PREPARING TO CONNECT CABLES TO THIS PRODUCT. REFER TO CHAPTER 4 FOR CONNECTOR LOCATIONS AND PINOUT INFORMATION.**

### **Specifications**

Tables 1-1 through 1-3 define environmental, electrical, and physical specifications of the EPC-30.

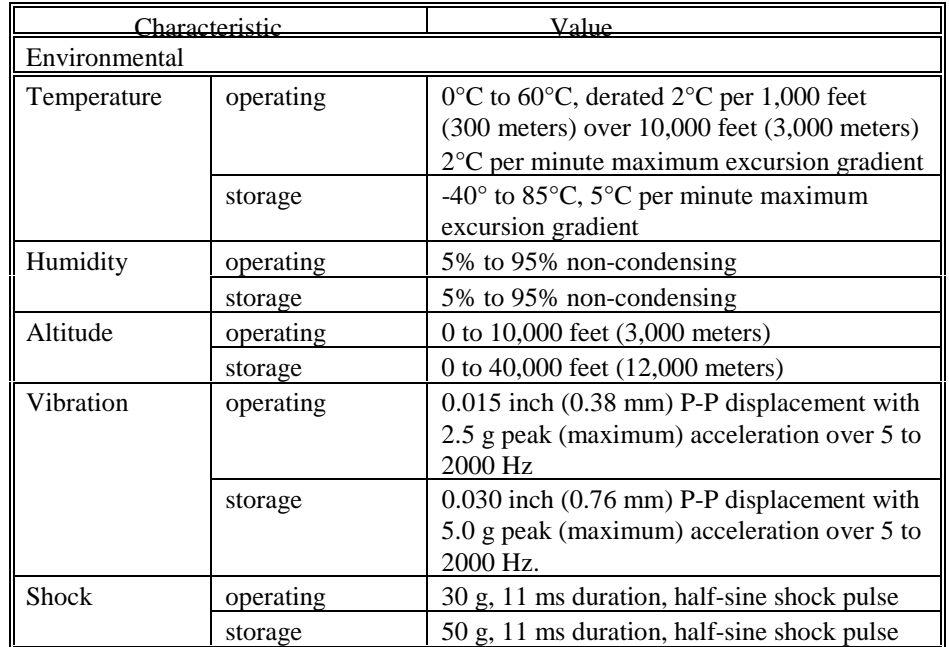

**Table 1-1. Environmental Specifications.**

1 1

Table 1-2 shows electrical specifications of the EPC-30 equipped with a 1 MB SIMM, and no keyboard, disk drive, or PC card.

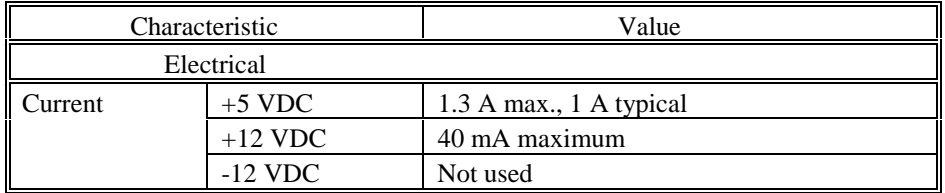

**Table 1-2. Electrical Specifications.**

Table 1-3 shows physical specifications of the EPC-30 equipped with a 1 MB SIMM, and no keyboard, disk drive, or PC card.

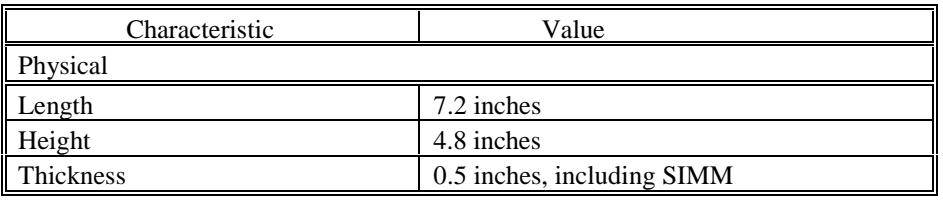

### **Table 1-3. Physical Specifications. Additional References**

*CL-GD6245 Advanced Data Book*, Cirrus Logic Corporation, Version 1.1, September, 1994.

*CL-GD624X Applications Book*, Cirrus Logic Corporation, Revision 1.0, June 17, 1994.

*Phoenix BIOS User's Manual*, Phoenix Technologies, Ltd., September, 1994.

*Memory Products Data Manual*, Intel Corporation, 1995.

*Intel386™ SX Programmer's Reference Manual*, Intel Corporation, 1995.

*The Intel 386EX Microprocessor's Enhanced DMA and DOS*

*Compatibility*, Intel Corporation.

*Intel 386™EX Processor C-Step Definition*, Intel Corporation.

*Intel 386EX Embedded Microprocessor User's Manual*, Intel Corporation, February 1995.

*RadiSys R380EX Memory/Bus Controller Data Sheet*, RadiSys Corporation, 1996.

# 1 1

*Technical Reference, Personal Computer AT*, International Business Machines Corporation, 1985. *PhoenixBIOS 4.0 Technical Reference*, Phoenix Technologies, Ltd., 3/15/94 *(NOTE: This document can only be distributed to customers upon receipt of written permission from Phoenix Technologies, Ltd.).*

*Phoenix PicoCard Technical Reference*, Phoenix Technologies, Ltd., 3/15/94 *(NOTE: This document can only be distributed to customers upon receipt of written permission from Phoenix Technologies, Ltd.).*

*Phoenix PicoFlash Technical Reference*, Phoenix Technologies, Ltd., 3/15/94 *(NOTE: This document can only be distributed to customers upon receipt of written permission from Phoenix Technologies, Ltd.).*

**Introduction**

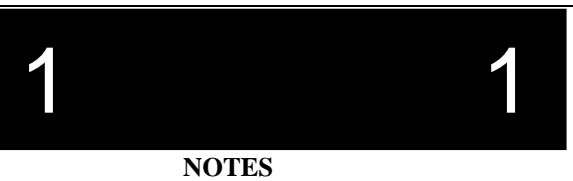

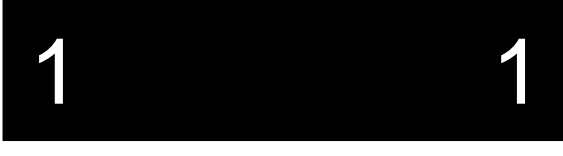

### **Getting Started Update**

**-**

This chapter contains step-by-step instructions to help you install and set up the EPC-30 for operation. The chapter includes instructions explaining how to set jumpers on the board, configure the board for external peripherals, apply power, and use the menu-driven software to set up the EPC-30 BIOS.EXPLR1 Overview

## **Before You Begin**

Before you begin, have the following equipment ready to use:

- •Video device (VGA or better monitor or flat panel display)
- •Power supply (PC or portable power supply)
- •PC/AT PS/2 style keyboard to enter BIOS setup information
- •SIMM (4 MB or better recommended)

(EPC-30s constructed without video hardware will require either a VGA card (ISA or PC-104) to display video or another computer with a serial interface to use the

EPC-30's serial video/keyboard function.)

And optionally, you'll need one of the following mass storage devices to boot from:

- •IDE hard disk drive
- •Floppy disk drive
- •A properly configured RFA on the unit
- A PCMCIA card

### **Supplied Equipment**

Each EPC-30 includes the following:

- •Small plastic bag of jumpers
- •EPC-30 diskettes
- •This manual

### **Optional Parts**

The following parts are available as options from your dealer or RadiSys:

- •4 MB SIMM
- •8 MB SIMM
- •16 MB SIMM

# 2 2

## 2 2

#### **Getting Started**

### **Diskettes**

The EPC-30 utilities diskette set contains the following software:

Disk 1 contains Reflash and all BIOS images.

Disk 2 contains Phoenix BIOS images and utilities.

Disk 3 contains Cirrus Logic VGA utilities.

Disk 4 contains RFA CONFIG utilities.

## **Unpack and Inspect the EPC-30**

Unpack and visually inspect the board for damage which may have occurred in shipment. Retain all packing material and shipping documentation in case reshipment becomes necessary.

If damage has occurred in shipment, notify the carrier at once to initiate a damage claim. Contact your dealer or RadiSys customer service for replacement of damaged products. The RadiSys customer service telephone number appears on the front cover of this manual. Make sure you take great care in providing protection from Electro-Static Discharge (ESD).

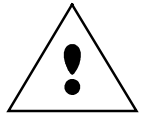

**DO NOT REMOVE ANY MODULES FROM THEIR ANTI-STATIC BAGS UNLESS YOU ARE IN A STATIC-FREEENVIRONMENT. THE EPC-30, LIKE MOST OTHER ELECTRONIC DEVICES, IS SUSCEPTIBLE TO ESD DAMAGE. ESD DAMAGE IS NOT ALWAYS IMME-DIATELY OBVIOUS -IT CAN CAUSE A PARTIAL BREAKDOWN IN SEMICONDUCTOR DEVICES THATMIGHT NOT IMMEDIATELY RESULT IN FAILURE.**

### **Mounting and Installation**

Install the EPC-30 in a suitable enclosure using mounting holes or desktop fashion. Ensure that environmental conditions in the enclosure will consistently meet the conditions shown in the product specifications in Chapter 1. Figure 2-1 shows the board dimensions and mounting hole locations.

NOTE: If the EPC-30 installation location provides limited accessibility, check the jumper settings on the board before you install it. Refer to the next section for information on how to set jumpers on the board.

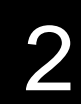

# 2 2

### **Getting Started**

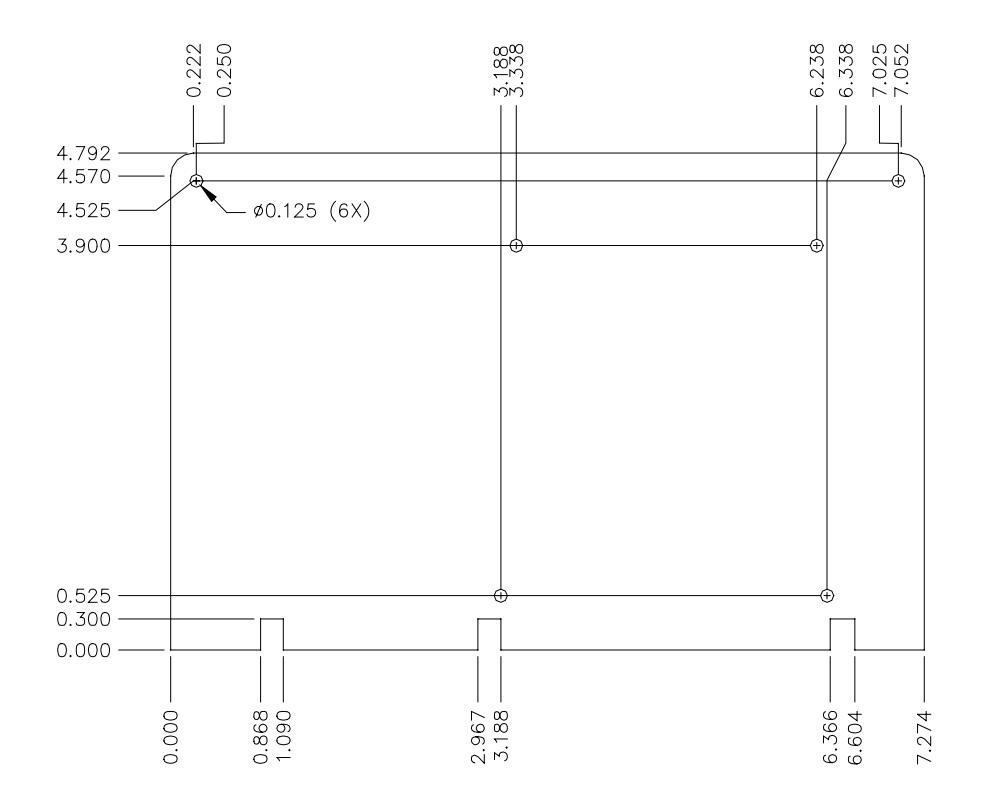

### **Figure 2-1. EPC-30 Mounting Hole Locations. Setting the EPC-30 Jumpers**

Before you install the EPC-30, familiarize yourself with the locations and functions of jumpers on the board. Under normal circumstances, you should not need to change the factory-installed jumper settings with the exception of the Flat Panel BIOS selection jumpers.

#### **Jumpers**

There are a number of jumpers located on the EPC-30 board used for the following functions. Jumpers denoted with a letter (e.g., JP3A) signify a single jumper within a larger block.

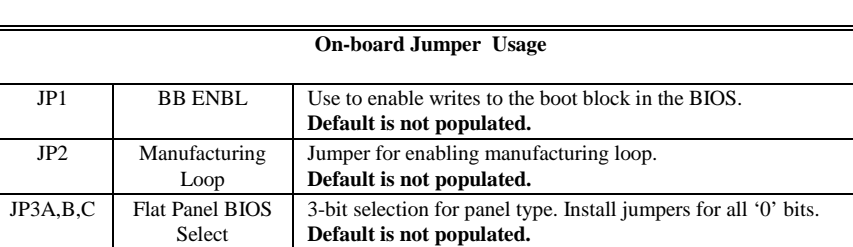

**Table 2-1. EPC-30 Jumper Settings.**

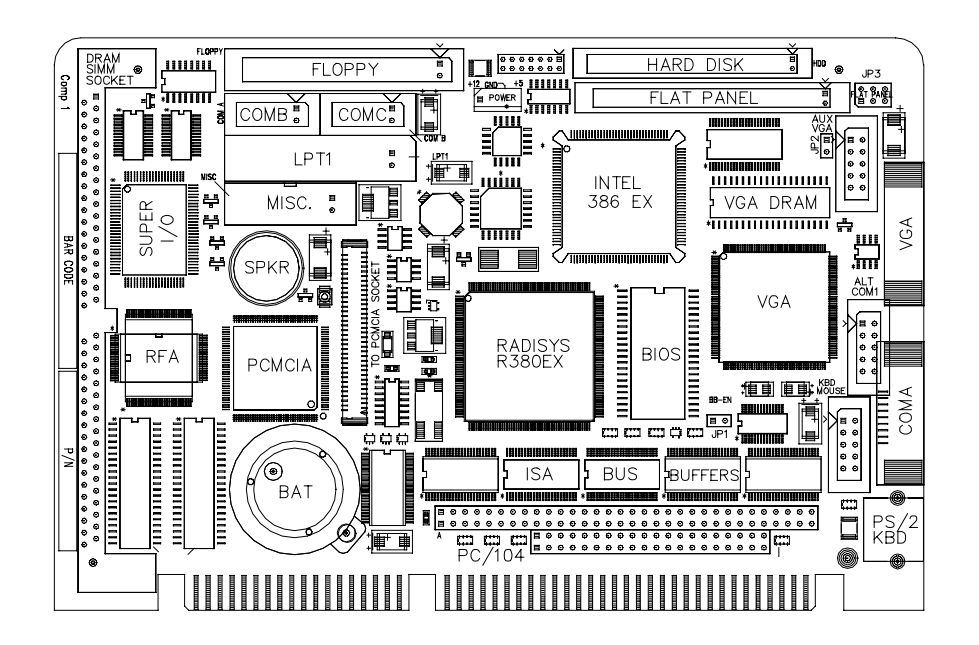

**Figure 2-2. EPC-30 Layout.**

## **Connecting the SIMM and Peripherals**

Select a 72-pin SIMM for use with the EPC-30 and install carefully. Make sure you are using a SIMM with gold-plated connections.

The EPC-30 supports several standard PC-compatible I/O peripherals, including a PS/2-compatible mouse, PS/2-compatible keyboard, IDE hard disk drive, and VGA monitor or LCD flat panel display. Refer to Chapter 4 for connector descriptions and pinout diagrams.

Before you power up the EPC-30, connect the peripherals as the following steps describe. You can connect the peripherals in any order.

1. Connect a PS/2 keyboard or compatible (6-pin mini DIN connector) to J15.

2. Connect a VGA monitor (15-pin D-sub connector) to J11 or a 1/10" socket to J8.

3. OPTIONAL - Boot Device. Connect a bootable IDE hard disk drive to J6 or connect the floppy drive at J3.

4. OPTIONAL - Connect an LCD flat panel display to header J7 if you will not use a VGA monitor. Note that software is required to run both a VGA monitor and a flat panel display, as the hardware can sense the load on the VGA connector and then disables the flat panel interface.

5. OPTIONAL - Connect a PS/2 mouse or compatible to J13. If you will use a serial mouse, connect it to serial port COMA J14 (DB-9) or J12 (stake pin header).

## **Power Supply Requirements**

You can power the EPC-30 using the 4-pin connector found on any standard  $PC/AT$  compatible  $+5$  VDC $/+12$  VDC power supply such as that normally used with a PC's 3.5" floppy disk drive. The EPC-30 requires +5 VDC power to operate and +12 VDC power to erase or program most flash devices. Note: +12V is also supplied to the PCMCIA connector S1. Figure 2- 2 shows the location of the power connector on the board.

## **Powering Up the EPC-30**

**DO NOT POWER UP THE EPC-30 UNTIL YOU MAKEALL CONNECTIONS.**

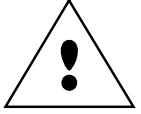

Before you power up the EPC-30, complete the following steps.

1. Inspect the board, noting the location of the connectors, jumpers, and major components. Refer to Figure 2-2.

2. Check the jumper settings to make sure they are correct. In most cases the jumper defaults should be adequate for your needs.

3. Connect all peripherals (mouse, keyboard, disk drives, monitor) to the board.

4. Connect the power supply to the board or insert into a passive backplane.

The EPC-30 is now ready for power up.

### **Setting Up the BIOS**

This section details the various menus and sub-menus you can use to configure the BIOS. The section presents each field in sequence as you would encounter it for the first time. Help is available in the "Item Specific Help" area of each menu.

Nonvolatile CMOS RAM on the EPC-30 board maintains the BIOS settings you save. The BIOS uses these settings to initialize the hardware.

You can access the BIOS setup menus only during the system boot process. Chapter 3 fully describes ways you can reset the EPC-30; you can use CTRL-ALT-DEL, for example. To access the BIOS setup menus, press the F2 key as the system boots.

Use the up and down cursor (arrow) keys to move from field to field on a menu. Use the right and left cursor keys to move from menu to menu, as noted in the menu bar at the top of the screen. If you leave a menu and then return, the active field is always at the top of the menu. If you select a submenu and then return to the main menu, you return to that sub-menu heading. For System Time and Date, press the TAB key to move between the date and time fields.

Fields with a triangle to the left represent sub-menu headings. Press the ENTER key when the cursor rests on one of these headings to reach the respective sub-menu. For most fields, position the cursor at the field, and from the numeric keypad, press the  $+$  and  $-$  keys to scroll through available choices. You can also enter certain numeric fields by using number keys on the keyboard. Once you change an entry to the desired value, use the up and down cursor keys to move to the next field.

#### **Main BIOS Setup Menu**

Figure 2-3 shows the BIOS setup Main Menu.

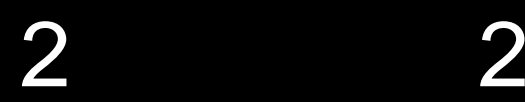

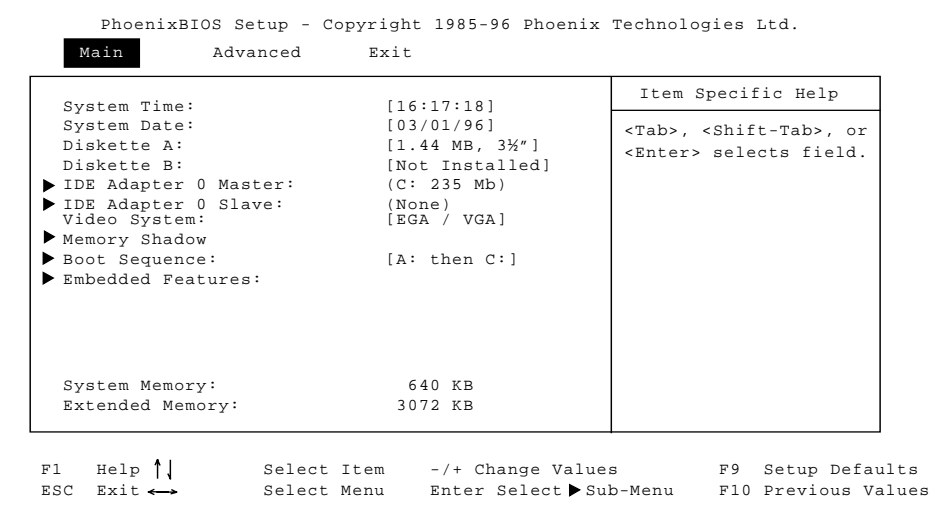

#### **Figure 2-3. Main Menu.**

This section explains the fields in each menu and sub-menu. If you need help with the settings, refer to the "Item Specific Help" area of the menu.

## **System Time/System Date:**

You can change these values by moving to each field and typing the desired entry. Press the TAB key to move from hour to minute to second, or from month to day to year.

## **Diskette A/Diskette B**

Select the proper setting for your floppy disk drive by choosing one of the following:

for 5-1/4" drives 360K or 1.2 MBfor 3-1/2" drives 720K or 1.44 MB or 2.88 MBYou can set up an A drive and a B drive using the proper cable. The BIOS defaults to Not Installed for drive A: and Not Installed for drive B:.

## <sup>&</sup>gt; **IDE Adapter 0 Master/Slave Sub-**

## **menus**

These fields are headings for sub-menus which allow you to enter complete disk drive information or auto-type the drive. Once you set up drive information, the Main Menu shows the drive designation and size. For more information, refer to the description of the IDE Adapter Sub-menus later in this chapter.

## **Video System**

Select the video output you are using. In the majority of cases, you will select EGA/VGA. Other options include CGA 80x25 and monochrome. The default is EGA/VGA.

## <sup>&</sup>gt;**Memory Shadow Sub-menu**

The Memory Shadow Sub-menu allows you to copy information from ROM (on the ISA bus) into RAM and access the information in this alternate location. For moreinformation, refer to the section which explains the Memory Shadow Sub-menu.

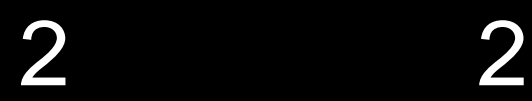

# >**Boot Options Sub-**

## **menu**

The Boot Options Sub-menu allows changing the boot delay, boot sequence, serial video, as well as disabling several displays during the boot process, such as the SETUP prompt, POST errors, floppy drive check, and summary screen. It also allows enabling and disabling of serial video. Once the boot sequence has been set, it displays in this entry in the Main menu. For more information, refer to the section which explains the Boot Options Sub-menu.

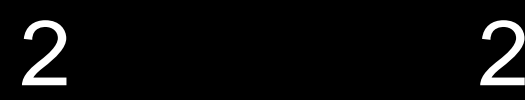

## >**Embedded FeaturesSub-menu**

Use this menu to enable ROM extensions embedded in theFlash Boot Device (FBD). For more information, refer to the section concerning the Embedded Features Sub-menu.

## **System Memory**

You cannot edit this field and it is not necessary to do so. The field shows the amount of conventional memory (that below 1 MB) available.

NOTE: The amount of conventional memory is actually less than 640 KB, as the extended BIOS data area uses some of this memory to support the PS/2 mouse interface.

## **Extended Memory**

You cannot edit this field and it is not necessary to do so. The field shows the amount of extended memory (that above 1 MB) available.

#### <sup>&</sup>gt;**IDE Adapter Sub-menus**

There are two IDE Adapter Sub-menus: one for a master drive (bootable) and one for a slave drive (not bootable). The EPC-30 supports a maximum of two hard disk drives. To see detailed characteristics of the device set up as the master drive or to change the configuration of the drive, choose the IDE Adapter 0 Master Sub-menu. Choose the IDE Adapter 0 Slave Sub-menu to configure or change a second drive. Figure 2-4 shows the IDE Adapter 0 Master Sub-menu.

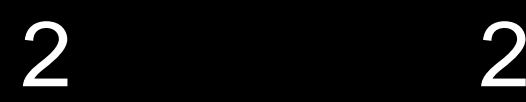

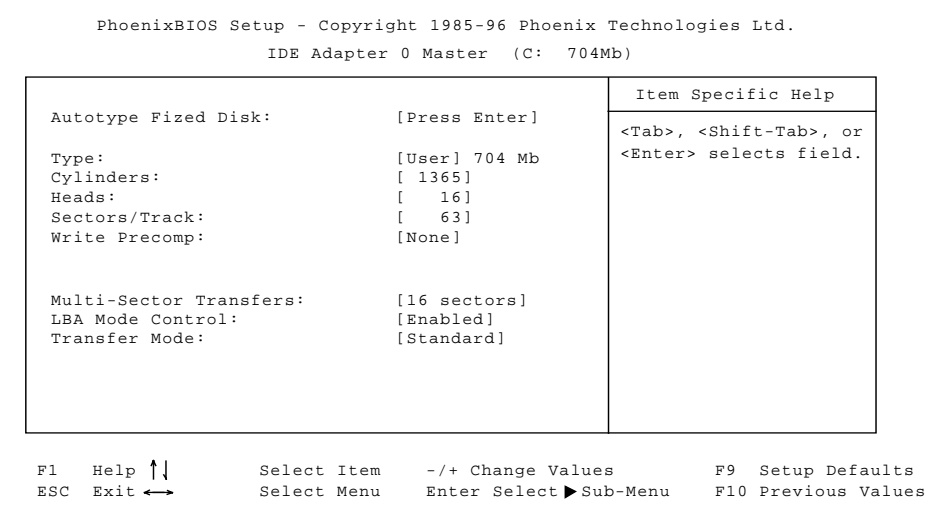

#### **Figure 2-4. IDE Adapter Sub-menu.**

## **Autotype Fixed Disk**

Use this option when setting up a new disk drive. Press ENTER to start the process; the BIOS will change each setting it has information for. This option ensures that the BIOS determines the proper settings of the drive, based on the manufacturer's information. You can use this option with any IDE drive that complies with ANSI specifications.

When you manually enter information for a pre-formatted disk drive, take care to use the same parameters that were used originally when the disk was formatted. If the specific cylinder, head, and sector information used was different than the manufacturer's settings, autotyping the disk will supply the wrong configuration. Most likely you will be unable to boot an operating system under such circumstances.

## **Type**

In most cases, the IDE interface involves a hard disk drive but the interface can involve other devices. If you are not using an IDE hard disk drive, select 'None.' Also select 'None' if you use an SRAM PC card. If you use a disk drive device not conforming to ANSI standards and cannot employ the Autotype feature, select 'User' for the type and enter the correct values for disk cylinders, heads, etc. from the drive's documentation or label.There are some restrictions when setting up devices on the

EPC-30. Booting from an ATA card can only be accomplished using a ROM extension such as the PhoenixPICO **PCMBOOT.BIN** file. The ROM extensionreads the Card Information Structure (CIS) from the PCMCIA card and reads the geometry of the card. Once you complete the setup for the IDE Master, you can choose the IDE Adapter 0 Slave Sub-menu to set up a second hard disk drive. When the setup is complete, press the ESC key to return to the Main Menu.

#### **Multi-Sector Transfers**

This option allows the user to configure the System BIOS to read ahead by the specified number of sectors whenever a disk access is performed. This has the effect of reading more data at once to reduce the absolute number of discrete disk reads performed by the operating system, which may increase system performance. The possible selections are disabled, 2, 4, 8, or 16 sectors. Note that autotyping may change this value if the hard disk reports that it supports block accesses. The default is disabled.

#### **LBA Mode Control**

When enabled, this option allows the System BIOS to reference hard disk data as logical blocks instead of using the traditional Cylinders/Heads/Sectors (CHS) method. This option can only be used if both the hard disk being configured and the operating system support Logical Block Addressing (LBA). If disabled, then CHS mode is used.

Note that autotyping may change this value if the hard disk reports that it supports LBA. The default is disabled.

#### **Transfer Mode**

This option selects the mode that the System BIOS uses to access the hard disk. The only available selection is: Standard (default)

Note that autotyping may change this value depending on the transfer modes that the hard disk reports it supports. Once you have set up the IDE Adapter 0 Master, if necessary you can set up an IDE Adapter 0 Slave. The

default setting is None. When you complete entries to the IDE Adapter Submenus, exit to the Main BIOS Setup Menu using the ESC key.

#### **Memory Shadow Sub-menu**

The term "shadowing" refers to the technique of copying BIOS extensions from ROM into DRAM and accessing them from DRAM. This allows the CPU to access the BIOS extensions much more quickly and generally increases system performance if many calls to the BIOS extensions are made. The Memory Shadow Submenu is shown below.

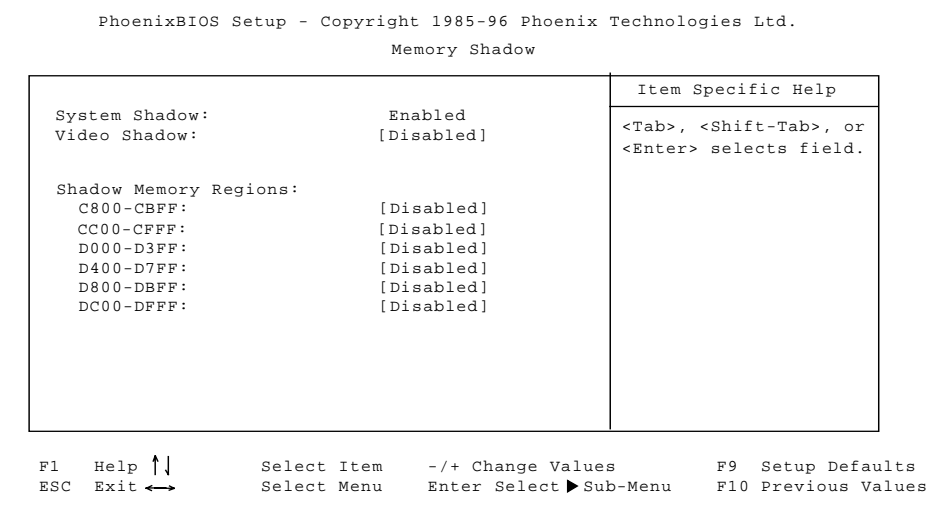

#### **Figure 2-5. Memory Shadow Sub-menu.**

The shadow regions should be used only if an ISABus card is installed in the system that contains a BIOS extension (ROM) although there is no effect on the system if a region is shadowed that does not contain a BIOS extension. Note that each shadowregion in the setup menu is 16KB in size. Multiple shadow regions may have to be enabled if the BIOS extension to be shadowed is larger than 16KB.

**Note**: when shadowing a BIOS extension contained in the FBD, the user must ensure that the same region is not shadowed in this menu. The region selected in the BIOS extension shadowing menu supersedes the region selected in this menu.

#### **System Shadow**

This option is not editable since the System BIOS is always shadowed.

#### **Video Shadow**

This option determines whether the VGA BIOS is shadowed. Shadowing greatly improves system performance. The default is disabled.

#### **Shadow Memory Regions**

These options enable or disable shadowing for the associated memory region. The default is disabled for each region.

#### <sup>&</sup>gt;**Boot Options Sub-menu**

The Boot Options Sub-menu allows you to change boot options.

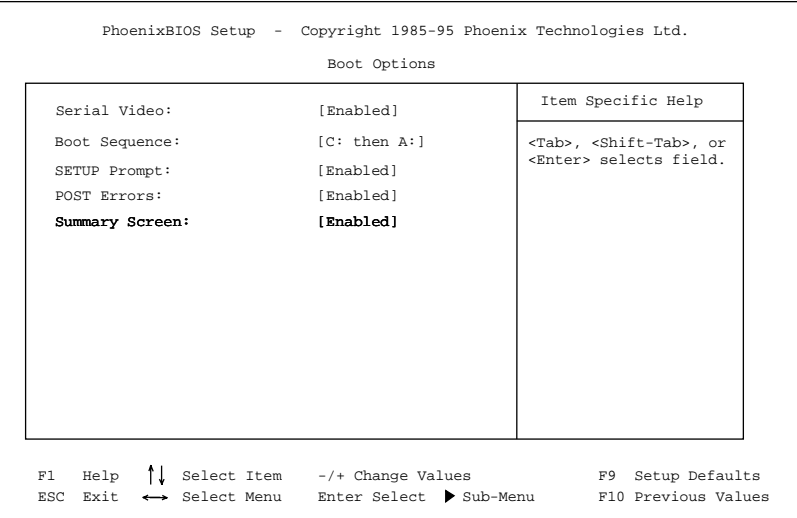

**Figure 2-6. Boot Options Sub-menu.**

## **Serial Video**

Use this option to enable or disable serial video. The default is enabled. J10, pin 11, when forced low, will enable serial video regardless of this setting. When pin 11 is not forced low, this setting takes precedence.

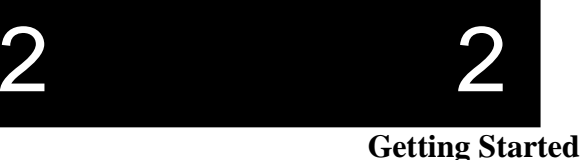

## **Boot Sequence**

Use this option to set the system boot sequence. You can select a boot from 'C only' to slightly speed the booting process when the system boots from an external hard disk drive. To boot from the A: drive, change the sequence to 'A then C.'

## **About Drive LetterAssignment**

If you specify an IDE Adapter 0 Master drive, it becomes drive 'C' and serves as the boot drive. If you specify an IDE Adapter 0 Slave drive, it becomes drive 'D.' If you use an ATA PC card, it carries the drive 'C' designation and replaces the IDE hard disk drive. An exception occurs if you use Card and Socket Services software drivers to access the ATA PC card. In this case, the hard disk drive retains the 'C' drive designation and the software driver controls the PC card interface. Any activated BIOS extension supersedes the C: drive setup in the BIOS. Thus if the RFA contains a bootable image, it becomes the C: drive and an IDE drive switches to the D: drive. The last BIOS image copied into a region of the RFA becomes the C: drive, so if you activate multiple BIOS extensions, you can push an IDE drive setup as C: all the way to E:, which would not be visible to the system.

## **Setup Prompt**
Use this option to enable or disable the message 'Press F2 to enter Setup.' The default is enabled. Even if you disable the message, you can always press F2 during the boot process to enter the Setup Menu.

# **POST Errors**

Use this option to stop the boot if, during the process, the system encounters boot failure errors. Otherwise, the system will continue to attempt to boot despite most startup error messages that display. The default is enabled. The following errors halt the system when the POST Errors option is enabled:

- 1. Fixed disk error
- •No drive connected
- $\bullet$ Configured for 0 cylinders
- •Controller reset failed
- •Drive not ready
- •Track 0 seek timed out
- •Drive initialization failed
- •Drive recalibration failed
- $\bullet$ Last track seek failed
- 2. Video error

• Color/Mono switch not set correctly (not applicable to the EPC-30)

- 3. Timer error
- •System timer (0) failed
- 4. I/O chip error
- •I/O conflicts exist for serial and parallel ports, hard
- disk (any or all) 5. Other error
- •Embedded Shadowed region exceeded DFFFF
- • IRQ conflict, unsupported COM port configuration, keyboard locked

NOTE: The system displays an error message but will not halt if it encounters RTC, CMOS, or configuration errors from the previous POST.

# **Summary Screen**

Use this option to enable or disable a summary of the system configuration, which displays before the operating system begins to load. To save booting time, or to preserve POST data, you can disable the summary screen. The default is enabled.

When you complete entries to the Boot Options Sub-menu, exit to the Main BIOS Setup Menu using the ESC key.

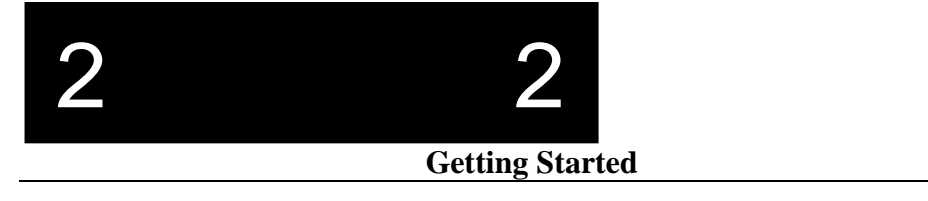

### >**Embedded Features Sub-menu**

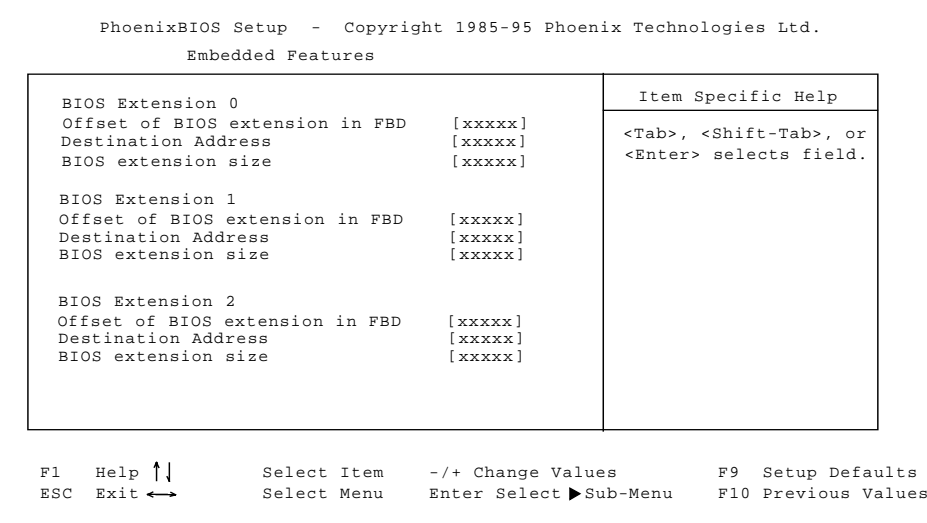

The Embedded Features menu is shown below:

**Figure 2-7. Embedded Features Menu.**

It is through this menu that you control booting from BIOS extensions. The use of BIOS extensions is a general mechanism for executing ROM extensions. The ROM extensions are flashed into the FBD using **REFLASH.EXE** or serial recovery.

This screen controls the loading (copying) of BIOS extensions contained in Block 3 of the FBD. This block is 128KB in size and can contain up to eleven 8KB BIOS extensions, or one 88KB extension, or any combination. These extensions can be shadowed into 11 possible real memory locations in the C8000h ~ DFFFFh range.

Note that the granularity of the extension in ROM can be as small

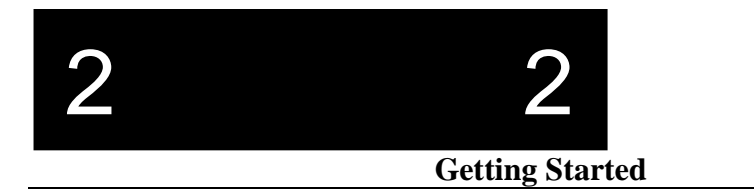

as 8KB, and can be copied down on 8KB boundaries. However, the granularity of the shadow is 16KB.

**Flash Boot Device**

The three regions selectable in the Embedded Features Menu require you to enter a source base address and the size of the extension. Then the extension is copied into a specified area:

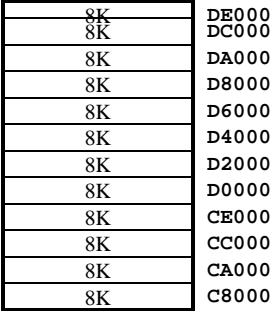

#### **Offset of BIOS Extension in FBD:**

This field identifies the source offset of the ROM extension in the Flash Boot Device (FBD). There are eleven 8KB (2000H bytes)

#### **Destination Address:**

This field identifies where in conventional memory the BIOS extension will be copied. Although the boundaries are 8KB in the FBD, the target area has 16KB granularity. If only a single 8KB region is copied, it consumes 16KB in the target.

#### **BIOS Extension Size:**

This field checks for the number of bytes to copy. Anything copied in this menu will supersede all ISA shadowing setups. Check to make sure you are not locating an embedded BIOS extension in the same address as an ISA BIOS extension.

NOTE: The factory has installed two optional BIOS extensions in the FBD. The PhoenixPICO Flash RFA BIOS extension is located at 4C000H. The Phoenix PicoCard BIOS extension is located at4A000H.

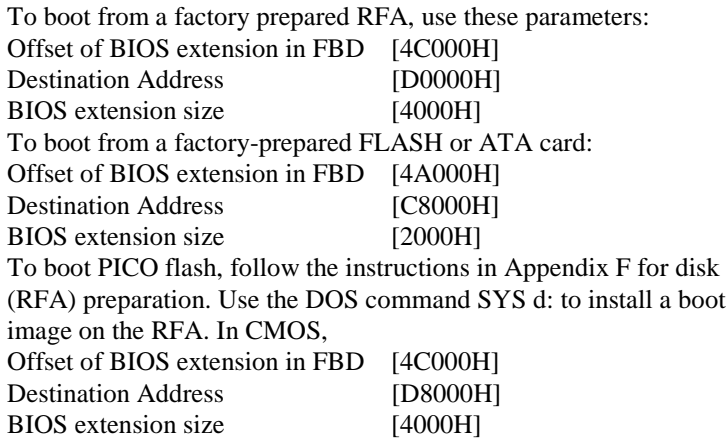

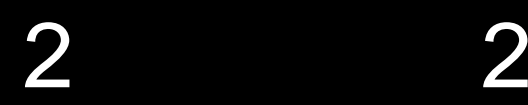

### **Advanced Menu**

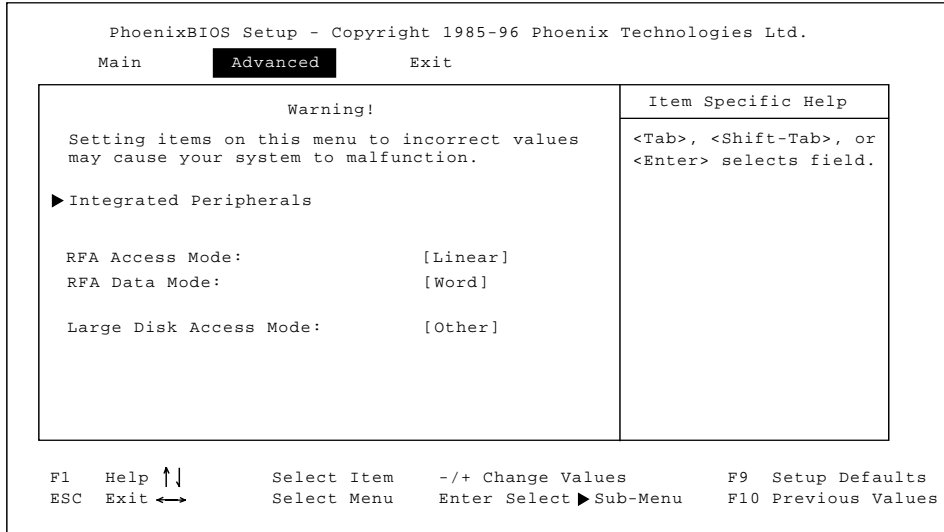

#### **Figure 2-8. Advanced Menu**

The Advanced Menu contains settings for integrated peripherals and to set the large disk access mode. The figure below shows this menu.

#### <sup>&</sup>gt;**Integrated Peripherals Sub-menu**

This option is used to select the Integrated Peripherals sub-menu in order to configure the onboard COM ports, parallel port and floppy drive. Refer to the Integrated Peripherals Sub-menu section for more information.

# **RFA Access Mode** This option is used to select between Linear

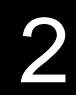

and I/O paged access modes to the RFA. **RFA Data AccessMode**

This option is used to select between byte and word data access.

# **Large Disk Access Mode**

If you use a drive larger than 528 MB and you run DOS, set the Large Disk Access Mode to 'DOS.' This is the default setting. If you use a different operating system, set it to 'Other.' The 'DOS' setting causes the system BIOS to store in its two hard disk tables (located in the extended BIOS data area) the number of cylinders divided by two and the number of heads multiplied by two (if the drive is configured in setup to have more than 1024 cylinders). This allows MS-DOS systems to use hard disks of up to 8

GB in size, or 1024 C x 255 H x 63 S, without special drivers or LBA.

### **Integrated Peripherals Sub-menu**

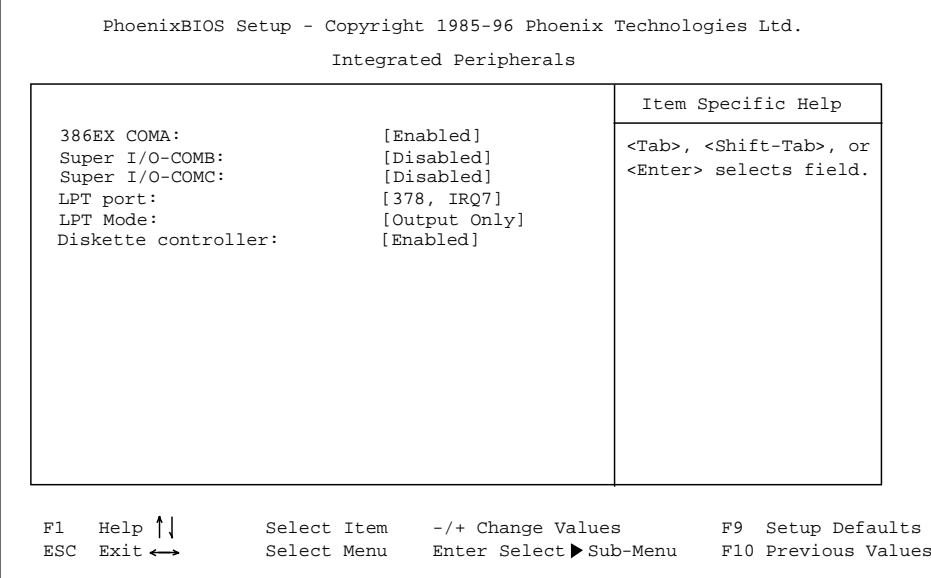

### **Figure 2-9. Integrated Peripherals Menu**

The options in this sub-menu are used to configure the onboard serial and parallel port and disk controllers.  **386EX COMA:**

This option is used to enable or disable the serial port COMA. This port is provided by the 386EX and is not configurable. The default is enabled, at 3F8 and IRQ4.

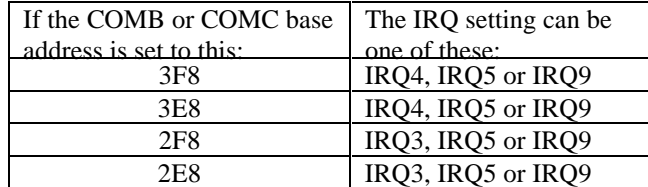

**Table 2-2. COMB and COMC address and IRQ settings.**

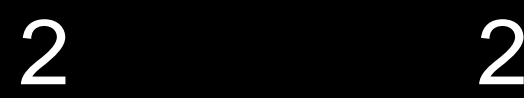

NOTE: IRQ4 **cannot** be used by COMB or COMC if COMA is enabled.

#### **COM port B:**

This option is used to configure the serial port COMB. This port is off of the SMC super I/O chip, and is configurable for base address 3F8h, 2F8h, 3E8h or 2E8h. The default is Disabled.

#### **COM port C:**

This option is used to configure the serial port COMC. This port is off of the SMC super I/O chip, and is configurable for base address 3F8h, 2F8h, 3E8h or 2E8h. The default is Disabled.

### **LPT port**

This option is used to configure the parallel port labeled on the front panel as "LPT". The defaults for this LPT port are I/O base 378h and IRQ7.

### **LPT Mode**

This option sets the mode under which the LPT port operates. The selections are:

Output only (the default)

Bi-directional (accepts inputs as well as standard output)

ECP (extended capabilities protocol as per IEEE 1284)

### **Diskette Controller**

This option enables or disables the onboard floppy disk controller. The default is enabled.

When you complete entries in the Integrated Peripherals Sub-menu and the Advanced Menu, exit to the Main BIOS Setup Menu using the ESC key.

### **Exit Menu**

Use the options in this menu to save the BIOS setup into CMOS and exit to the operating system, or to abandon your changes and exit to the system. Figure 2-10 shows the Exit Menu.

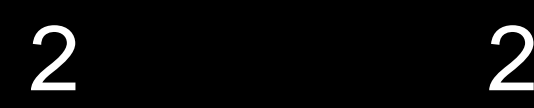

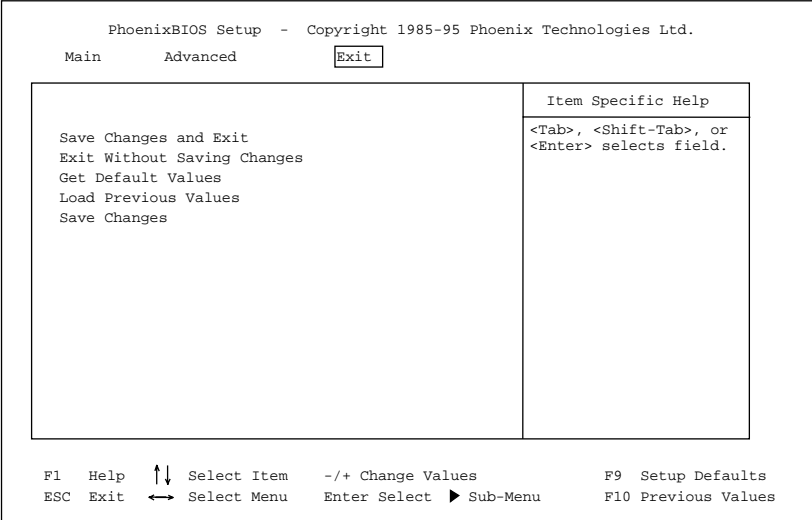

**Figure 2-10. Exit Menu.**

# **Save Changes and Exit**

Use this option if you want to save your entered values into CMOS and exit to load the operating system. The EPC-30 saves the new values, exits the BIOS setup mode, and reboots using the new values.

# **Exit Without Saving**

# **Changes**

Use this option if you want to discard the changes you made and revert to the BIOS setup as it was before you

began making changes. The EPC-30 reboots with the old setup values.

# **Get default values**

Use this option if you need to reset the BIOS setup values to those that were set at the factory as default values before any changes were made. The EPC-30 does not exit from the BIOS setup mode and you can continue to edit.

# **Load previous values**

Use this option if you wish to load the system with the previous BIOS setup values, or those values that existed before you began making changes. The EPC-30 does not exit from the BIOS setup mode and you can continue to edit.

# **Save Changes**

Use this option to save changes you made during the editing session. The EPC-30 does not exit from the BIOS setup mode and you can continue to edit.

# **Theory of Operation Update**

This chapter contains information about the following components, functions, and aspects of the EPC-30:

• Overview

**-**

- $\bullet$ EPC-30 processor
- •Functional Unit Summary
- •DRAM Interface/Bus Control
- •Memory
- •BIOS Flash EPROM
- •Super VGA/Flat Panel Controller Subsystem
- •Flash Disk Subsystem
- •Hard Drive and Floppy Disk Drive Controller
- •Miscellaneous Functions
- •Power Requirements
- •3.3V Operation
- •Mechanical Specifications
- •Resetting the EPC-30

# **Block Diagram**

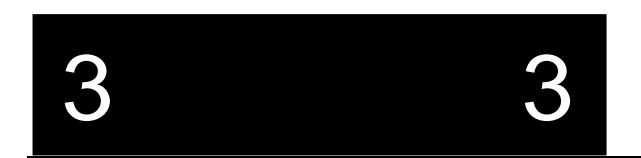

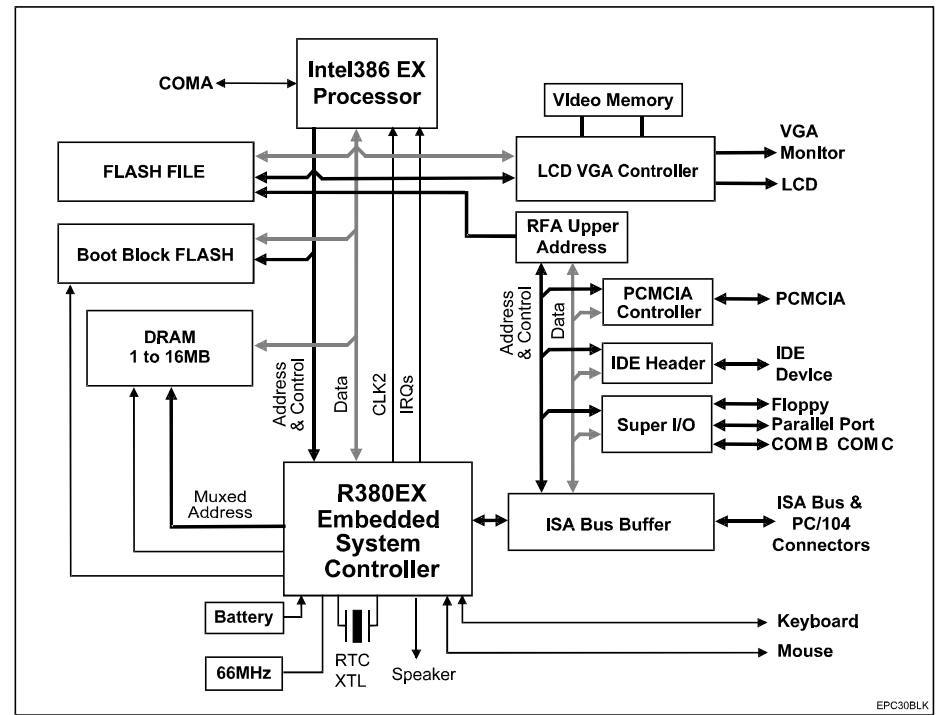

### **Figure 3-1. EPC-30 Block Diagram.**

• The Real-Time Clock and 82C42PE are normally used inside the R380EX.

### **ProcessorEXPLR1 Overview**

The standard EPC-30 uses the 33 MHz Intel386 EX in a 132-pin PQFP package. The 386 EX is a fully static, 32-bit processor optimized for embedded applications. It features low power consumption, a 16-bit external data bus, a 26-bit external address bus, and a 32-bit programming architecture compatible with Intel386 processors.

# **R380EX/Intel386 EX-based System Functional**

### **Unit Summary**

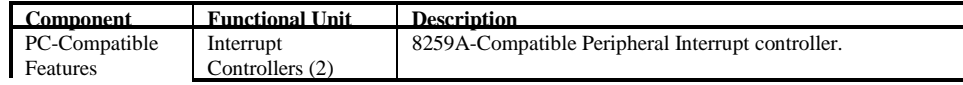

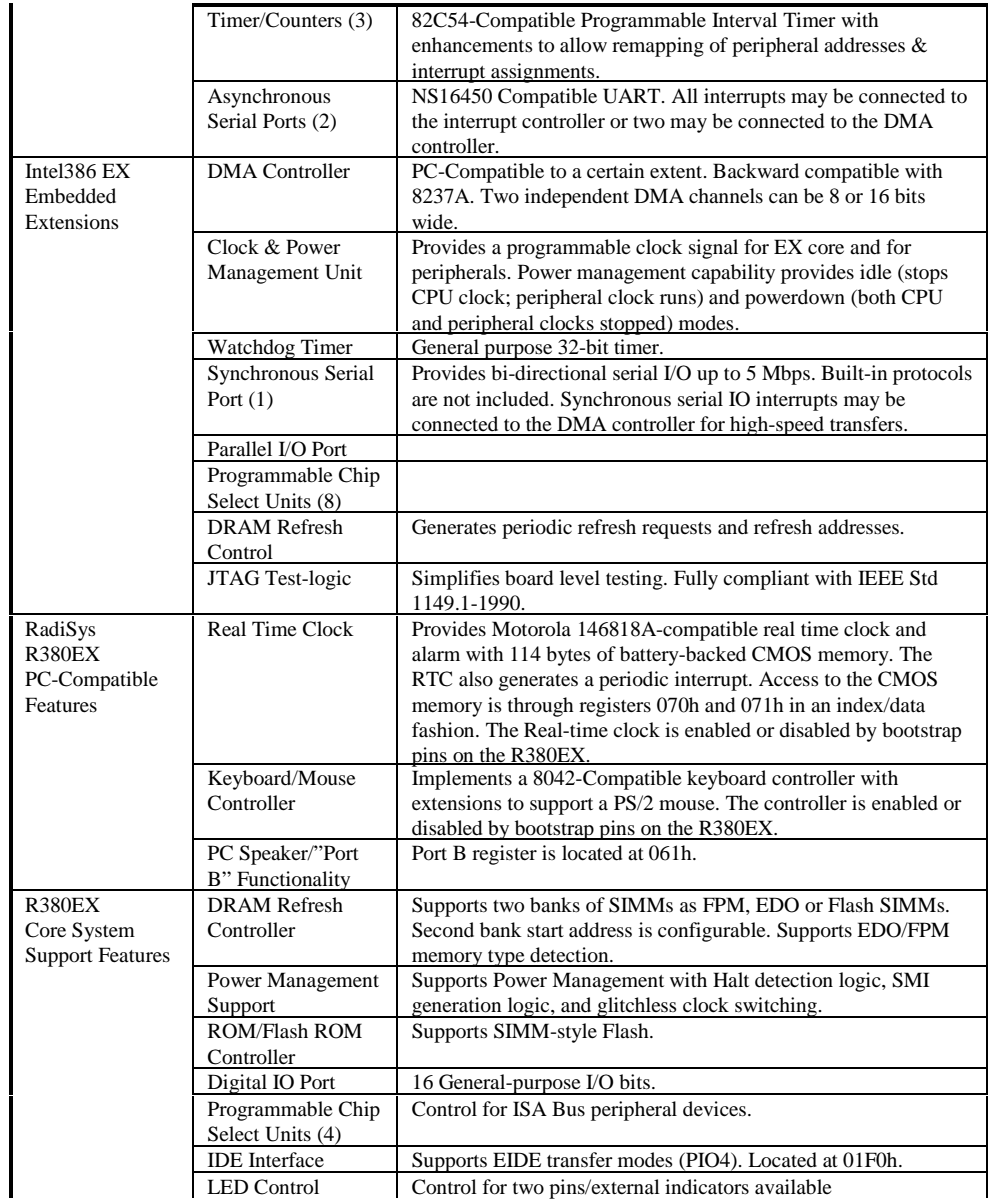

### **Table 3-1. Functional Unit Summary.**

# **DRAM Interface/Bus Control**

The processor-to-board interface supporting DRAM and bus control is managed by the RadiSys R380EX memory/bus controller (U20). The R380EX is designed specifically for use with the Intel386 EX processor and provides the support the Intel386 EX requires for DRAM, flash or EPROM control, reset synchronization, ready generation, data bus transceiver control, and the ISA bus.

The R380EX fast page mode, zero wait state DRAM controller includes address multiplexers, page hit logic for address pipelining, RAS and CAS generation and CAS before RAS DRAM refresh control. The DRAM controller provides support for 1, 2, 4, 8, and 16 MB SIMMs. Functionally, the R380EX provides control signals for flash memory, the real time clock, IDE interface, and the keyboard/mouse controller. It also generates a clock synchronized RESET signal for the Intel386 EX, and the READY# signal for non-local bus access cycles. The R380EX also generates I/O read/write, memory read/write, address latch enable and other signals. A data buffer control signal prevents data bus contention that could result from direct use of the Intel386 EX RD# signal as the output enable for external devices.

### **Memory**

The EPC-30 supports 70ns fast page mode (FPM) or extended data out (EDO) DRAM installed in a 72-pin SIMM socket. SIMM memory may be installed to support from 1MB up to 16MB of DRAM. Physically, the EPC-30 has only one SIMM socket. The second module is the soldered-down DRAM (1MB, 2MB or 4MB configuration). After power on reset, the BIOS will find and size memory present in the system. The EPC-30 does not support parity DRAM.

To improve the performance of the BIOS that is initially contained in a 16 bit wide flash EPROM, the main BIOS and, optionally, the video BIOS will be shadowed in the DRAM.

Use of a double-sided SIMM with soldered-down DRAM is not recommended due to RAS line restrictions.

The DRAM controller's address pipelining supports zero wait state read and write cycles to and from the DRAM. With a two-bank, symmetrical

configuration in the SIMM, the DRAM controller functions as two independent controllers, managing each bank of DRAM in an interleaved fashion. The controller determines accesses to each DRAM bank.

# **BIOS Flash EPROM**

The system BIOS and video BIOS reside in a single 2MB boot-block flash EPROM (Intel 28F200BV-T or equivalent). It is based on the Phoenix PicoBIOS code base. It includes the video BIOS, supplied by Cirrus, and support for flat panel displays. The BIOS includes support for a set of three different displays.

The most common types of displays that work with the EPC-30 board are Monochrome, Passive Color, and TFT Color. Refer to the next section in this chapter, as well as Appendix E, *LCD Flat Panel Interface*, for more information.

The boot-block flash EPROM allows BIOS changes and upgrades to be loaded and programmed into the flash BIOS after the board leaves the factory. It is anticipated that this feature may be required to support different flat-panel displays, without requiring that the flash device be replaced. The EPC-30 uses a signal on the miscellaneous expansion header to force an update of the BIOS. This signal is connected to an input pin of the R380EX, and it is used when the BIOS is so corrupted that the operating system does not boot. The BIOS will then be updated from the serial COMA port. Refer to Appendix D, *Reflashing the BIOS*, for more details on this operation. A jumper is provided to enable programming of the boot block. Selection of the source of the chip select (either the R380 BIOS CS or the 386EX UCS signal) for the BIOS component is controlled by resistor options. Refer to Chapter 2, *Installation and Configuration*.

# **Super VGA/Flat Panel Controller Subsystem**

A VGA-compatible video and flat-panel display controller can be provided on the CPU board. The video subsystem is implemented with a Cirrus CL-GD6245 along with 512KB of video memory implemented with one 256Kx16 DRAM device.

The Cirrus VGA chip supports a variety of 640x480 LCDs along with simultaneous CRT and LCD operation. CRT resolutions of 1024x768 with 16 colors or 800x600 with 256 colors and up to 64 gray shades (at 640x480) with monochrome STN and TFT LCDs may be obtained. The VGA controller is on the Intel386 EX local bus.

# 3 3

### **EPC-30 Hardware Reference**

The 6245 is also capable of Standby and Suspend modes for reduced power consumption. The hardware suspend function of the VGA controller is supported by connecting the 386EX port bit P2.4 to the VGA controller SUSPEND input. Refer to the CL-GD6245 datasheet and applications notes for details of the suspend function's operation.

Appendix C contains information on how to install the Cirrus Logic utility software. Appendix E contains cabling information for the flat panel

connector. Pinouts are described in Chapter 4, *Connectors*. Note that the system BIOS does not support both the VGA connector and the flat panel connector in use at the same time. The flat panel is only supported when the VGA connector is not in use. However, software utilities available from Cirrus Logic can drive a CRT and a flat panel at the same time.

The VGA controller provides the following set of output connectors:

1. A standard 15-pin high-density D-sub connector used to connect to a standard VGA monitor.

2. A 10-pin header carrying standard VGA signals.

3. A 50-pin 2.0mm pitch shrouded header to provide connection for flat panel displays.

The ROM BIOS code for the VGA controller is included in the same BIOSflash EPROM as the main system BIOS. Since it is contained in a bootblock flash device, it is possible to upgrade the video BIOS to include different flat-panel displays after the board has left the factory. At power-up, a set of jumpers is read by the VGA controller to select which of the options is used.

The BIOS includes space for the different types of panels to be supported. At release, only one panel has been validated, the Sharp LM64P89

(Monochrome), but others are expected. Check the RadiSys Web page for more information, or contact RadiSys Technical Support.

No circuitry is included on the EPC-30 for LCD contrast or backlight control.

# **Flash Disk Subsystem**

The EPC-30 implements a Resident Flash Array (RFA) as a fully bootable read/write flash file system. The RFA site is compatible with 2MB (28F016) and 4MB (28F032) devices. A second pad pattern at the same site accepts 1MB (28F008) devices.

The interface to the RFA may be accomplished one of two ways, depending on the setup menu settings.

# 3 3

### **EPC-30 Hardware Reference**

The RFA access may be implemented through a 16K memory window in the processor's address space. This is useful for real mode operating systems such as DOS. The processor's CS6 is used in addressing the RFA along with additional address bits from an upper address register. A 10-bit upper address register (only eight bits are used) resides on the ISA data bus which is accessed using CS2 from the R380EX. This memory window is programmed using the processor's and R380EX's chip selects. To access the RFA in this manner, the BIOS needs to be configured to select IO mapped page operation of the RFA. The factory-shipped implementation of Phoenix PICO Flash uses D4000h as the window address and 380h as the page register.

The RFA may also be mapped as linear high memory to 48 MBytes, or 3000000H. In this mode of operation, the 386EX CS6 chip select is used alone to select the device in its entirety. To select this method of operation, change the BIOS screen in the Advanced Menu to select linear memory addressing for the RFA. The BIOS initially programs the RFA at 48MB (3000000H).

A resistor setting is used to provide control of the programming voltage to the flash device. A separate resistor selects the source of the write enable signal into the part, either the R380 flash write or 386EX ~WR signal. A programmable pin on the 386 EX (configurable in the BIOS setup) can force the RFA to operate in a byte-wide mode (as opposed to 16-bit operation).

# **Hard Drive and Floppy Disk Drive Controller**

A floppy disk drive controller is contained in a Super-I/O chip, the FDC37C665GT, manufactured by Standard Microsystems Corp. For details of the operation of these functions, refer to the SMC datasheet for this device. Note that this device also contains the two serial ports and one parallel port; see below.

The floppy disk controller uses programmed I/O mode; DMA operation is not supported. This makes it incompatible with some operating systems that don't use the BIOS for floppy support. The EPC-30 supports one or two 5.25" 360KB and 1.2MB as well as 3.5" 720KB, 1.44MB, and 2.88MB drives and media. The floppy controller occupies I/O addresses 0x3F2, 0x3F4, 0x3F5, and 0x3F7. It uses the AT bus interrupt IRQ6. Connection to a floppy disk drive is made via an "untwisted"

34-pin ribbon cable. **NOTE:** The EPC-30 by default will supply power to the floppy disk drive using the untwisted cable and a fuse. Configurations that do not supply power through the cable (those pins are instead grounded) are available.

The IDE hard disk interface is provided by the R380EX. The IDE hard disk is mapped to I/O addresses 0x1F0 - 0x1F7, 0x3F6, and 0x3F7. Note that I/O address 0x3F7 is shared with the floppy disk controller as required for PC compatibility. The IDE interface chip selects ~HCS0 and ~HCS1 are generated by R380 chip selects. ~HCS0 corresponds to CS3, and ~HCS1 corresponds to CS1.

The IDE hard disk uses AT-bus interrupt IRQ14. Connection to an IDE hard disk is made through a standard 2mm pitch 44-pin ribbon cable header mounted on the PCB. This interface is designed to support 2.5' drives that take power through the cable. Up to two drives are supported by the IDE interface.

### **Serial and parallel ports**

The EPC-30 contains one PC-compatible parallel printer port and up to three

PC-compatible serial ports (COMA from the Intel386 EX and COMB/COMC from the Super I/O). The COMB and COMC serial ports from the Super I/O include NS16C550-compatible UARTs to support high-speed operation (including 16-byte FIFO as default). The COMA serial port in the Intel386 EX is NS16C450 compatible.

The COMA serial port is provided by the first UART in the Intel386 EX processor, and is located in the I/O address range 0x3F8-0x3FF. COMA serial port interrupts are signaled using the interrupt IRQ4 within the processor. Disabling this COMA port routes its IRQ4 signal to an external pin on the 386EX, which makes it available for the SMC COMB and COMC ports. Connection to COMA is made either through a standard male DB-9 connector or via a standard 10-pin header configured to match readily available pig-tails. The DB-9 is typically installed. It is not possible to populate both the DB-9 connector and the 10-pin header. The COMB serial port is provided by the first UART in the Super I/O chip, and can be located at the base I/O addresses 3F8, 2F8, 3E8, or 2E8. COMB serial port interrupts are signaled using either IRQ3, IRQ4, IRQ5 or IRQ9, selected by a resistor. Connection to COMB is made via a standard 10-pin header configured to match readily available pig-tails.

The COMC serial port is provided by the second UART in the Super I/O chip, and can be located at the base I/O addresses 3F8, 2F8, 3E8, or 2E8. COMC serial port interrupts are signaled using the interrupt IRQ3, IRQ4, IRQ5 or IRQ9, selected by a resistor. Connection to COMC is made via a standard 10-pin header configured to match readily available pig-tails.

Note that the arrangement of IRQs allows the Super I/O ports to be mapped as COM1 (instead of COM4) if the 386EX internal UARTs are disabled. This may be desired if 386EX port pins that are used for the serial ports are needed for other uses, such as DMA. Not all IRQ options are available to all addresses. See Table 3-2 for a comprehensive list of IRQ and Base Address configurations.

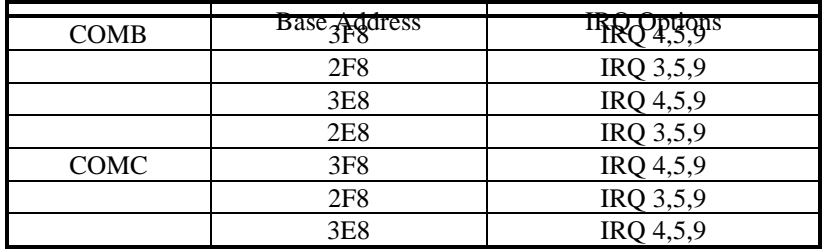

### 2E8 IRQ 3,5,9

#### **Table 3-2. COM Locations/Interrupts**

The LPT1 parallel port is located in the I/O address range 0x378- 0x37F. LPT1 parallel port interrupts are signaled using the AT bus interrupt IRQ7. Connection to this port is made via a 26-pin shrouded stake-pin header. This is a multi-mode IBM PC/XT, PC/AT and PS/2-compatible bi-directional parallel port. It also supports enhanced modes including: Enhanced Parallel Port (EPP) versions 1.7 and 1.9, and Extended Capabilities Port (ECP). These enhanced features are IEEE 1284-1 Compliant.

### **PCMCIA controller**

The EPC-30 includes a PCMCIA controller, using the Cirrus Logic CL-PD6710 device. This device is compatible with the popular 82365 interface.

The connector employed accepts type I, type II, or type III cards. 12V VPP is supplied to the memory card as required, as is 5V and 3.3V (if the 3.3V regulator is installed).

Refer to Chapter 2 for information about BIOS extensions. Refer to Appendix F for details of the software support of the PCMCIA controller.

### **Watchdog timer**

A watchdog timer function is included as part of the functionality of the Intel386 EX processor and is connected to provide a RESET signal to the CPU and ISA bus connector in the event that software loses control of the system.

### **ISA-bus**

Connection is made to the ISA-bus through two alternate connector schemes. The first is a standard PC/AT-style card edge connector. This connector includes two sections: one is a 31-position connector, and the second an 18-position connector. Each position has one contact on each side of the board.

The second ISA-bus connection may be made via two standard 0.100" [2.54 mm] square-pin type sockets arranged to meet the PC/104 standard. The header corresponding to the 31-position card edge is a 32x2 position socket, and the header corresponding to the 18-position card edge is a 20x2 position socket. "Extra" pins on these header connectors are connected to ground. These sockets

allow topside mounting of PC/104 cards. Four 0.125" holes are present in the PCB at standard PC/104 locations.

The ISA-bus signals are provided by the R380EX devices. External buffers are used to interface the R380 to all of the external ISA bus devices and the ISA connectors. The buffer strengths, Iol and Ioh, on the bus are 24 mA or greater.

The clock speed of the ISA-bus is a function of the divide ratio programmed in the R380EX and is set to approximately 8 MHz.

Terminations contained on the EPC-30 board are as follows:

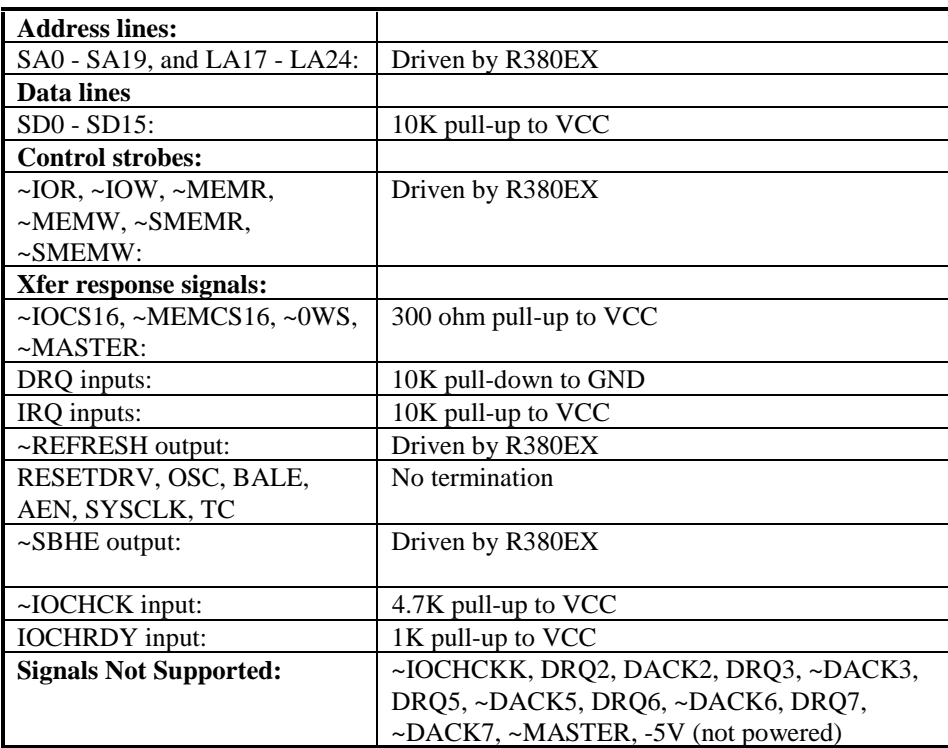

**Table 3-3. Terminations.**

### **Miscellaneous Functions**

### **Keyboard controller**

A PC-compatible keyboard controller is provided as part of the R380EX. Connection to it is made with a 6-pin mini-DIN circular connector, the type used in PS/2 designs and in other RadiSys CPU designs. These signals are duplicated in a 10-pin shrouded stake pin header. The keyboard may be attached there through an adaptor instead of at the mini-DIN connector.

Power to the keyboard is fused to meet safety agency requirements (e.g., UL1950).

### **Battery**

A built-in socketed coin cell battery is provided for backup of the real-time clock and CMOS RAM which is part of the R380EX. This cell is installed at the factory, and is user-replaceable. The cell used is a 3V lithium coin cell, Duracell part number BR2450 (600mA-hour) or equivalent.

### **Speaker**

A small speaker is installed on the PCB and connected to the standard PC "beep" generation circuit. The speaker is directly driven by the R380EX. The R380EX includes a routing feature which allows combining of the normal PC speaker signal with the PCMCIA speaker signal, thus eliminating the need for a second speaker.

### **LEDs**

The following LED and LED interfaces are provided: **HDD access LED signal** - an LED can be connected to monitor the hard drive ~HACT signal. The LED will illuminate when the drive is accessed. This signal is present on the misc. expansion header. Current is limited by a 510 $\Omega$  resistor.

**Power on LED signal -** a signal to drive an LED when power is applied to the system. This signal is present on the misc. expansion header. Current is limited by a 510 $\Omega$  resistor.

### **Reset Signal**

A reset signal is provided on the board, in the miscellaneous expansion header, to provide a reset input to the system.

### **Power requirements**

In most applications, the EPC-30 operates on 5V DC power only. The voltage supplied must be between 4.75 volts and 5.25 volts. +12V must be supplied to erase or program non-Smart voltage FLASH devices, including the BIOS, if  $5V$ -only components are not installed on the board. The  $+12V$ supply from the power input connector is connected to the ISA and PC/104 connectors.

Normally, -5V is also supplied by the PC power supply, but it is only connected to the ISA and PC/104 connectors, and is seldom used by any board. This design does not make provisions for sourcing or connecting to the -5V supply.

The last two letters in Flash chip part numbers identify smart-voltage and non-smart-voltage parts. For example, the 28F016SV is a smart-voltage chip that can use 5V or 12V. the 28F016SA requires 12V to program. The current consumption of the EPC-30 is 1.3 amps or less (1 amp typical) in 5V mode, using a 33MHz Intel386 EX C-step processor, with a base memory configuration of 4 MB, in an idle state (DOS prompt). This current draw does not include current drawn for the keyboard, or any daughter cards that might be installed on the ISA-bus or PC/104 sockets.

# **3.3V Operation**

Circuitry is included on the EPC-30 board for a 5V to 3.3V linear voltage regulator. Some of the passive components are populated, but the converter is not populated. In order to run 3.3V PCMCIA cards, the regulator needs to be installed and other changes must be made.

The following modifications must be performed to operate the board at 3.3V:

- 1. The CPU needs to be replaced with a 3.3V processor.
- 2. The regulator and components to be installed.
- 3. The zero-ohm resistors connecting 3.3V to VCC need to be removed.
- 4. The DRAM SIMM installed must be operable at 3.3V.
- 5. The 74ABT16245 buffers in the IDE interface need to be replaced with
- 5V-safe, 3.3V parts, such as 74LVT16245s.
- 6. A resistor needs to be removed and one installed to set the RFA part for 3.3V operation.

# **Mechanical specifications**

Mechanically, the EPC-30 is a 7.2" long x 4.8" high ISA card. Mounting holes are positioned on the PCB to allow for mounting of the EPC-30. Refer to Figure 2-1 in Chapter 2 for more information. The EPC-30 meets the PC/104 specification for the mounting of topside-

mounted PC/104 cards.

A complete mechanical drawing of the board with detailed dimensions and the positions of connectors and mounting holes is available.

The EPC-30 is designed to meet the standard RadiSys environmental

specifications. This includes operation at temperatures from  $0$  to  $+60$ 

degrees C. EPC-30 meets this specification in still air, with no forced cooling required.

### **Resetting the EPC-30**

The EPC-30 can be reset in the following ways:

• Power-off, power-on

 Resets the entire system. The EPC-30 runs the power-on self tests and reboots the operating system.

• External Reset Input

 A normally open reset switch on the misc. expansion header allows external resets. Grounding the signal performs a hardware reset. A power-on self test and a reboot of the operating system follow the external reset.

• BIOS Setup Exit Menu

 When you exit the BIOS set up menus using the 'Exit and Save Changes' option on the Exit Menu, a hardware reset occurs. The system runs the power-on self tests and reboots the operating system.

• CTRL+ALT+DEL

 Pressing the CTRL, ALT, and DEL keys simultaneously on the keyboard causes a "warm boot." The EPC-30 does not reinitialize all of the processor's hardware. The power-on self test does not run, but the operating system reloads.

 NOTE: The CTRL+ALT+ DEL reset method typically works only under DOS.

• Abnormally Low Supply Voltage

 The EPC-30 resets if the power supply input voltage (+5 VDC Vcc) falls to +4.65 VDC. The system remains in reset until 200 ms after supply voltage rises once again above +4.65 VDC.

### **Brown-Out Protection**

The EPC-30 board provides brown-out protection using a Dallas power supply monitoring chip (U24). When Vcc falls to  $+4.65$ VDC, the Dallas chip detects the voltage drop and drives ~RESET low. The EPC-30 stays in reset as long as the voltage is at +4.65 VDC or lower and for 200 ms after the voltage rises above +4.65 VDC.

**NOTES**

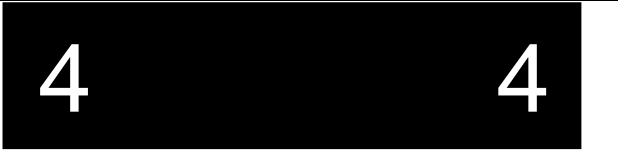

**-**

This chapter describes the connectors on the EPC-30. These connectors adhere to existing standards. This chapter shows illustrations of each connector with pins oriented as they appear when you view the front of the connector.

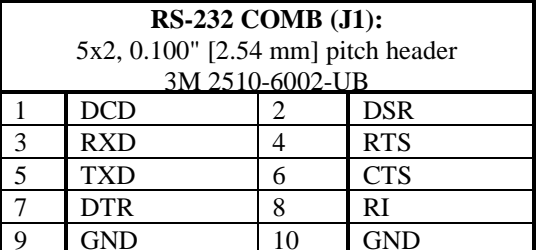

### **COMB RS-232 and RS-422 Pinouts**

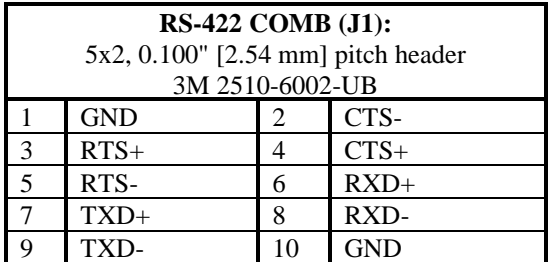

**Table 4-1.** COMB RS-232 and RS-422 Pinouts.

### **COMC Header Pinout**

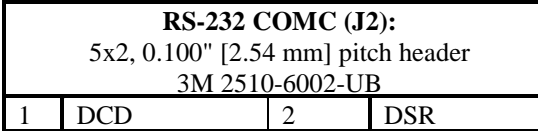

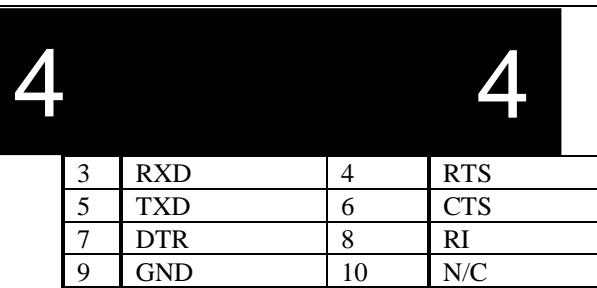

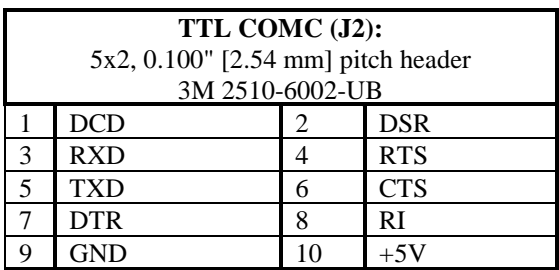

**Table 4-2.** COMC RS-232 and TTL Pinouts.

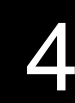

4

# **Floppy Drive Pinout**

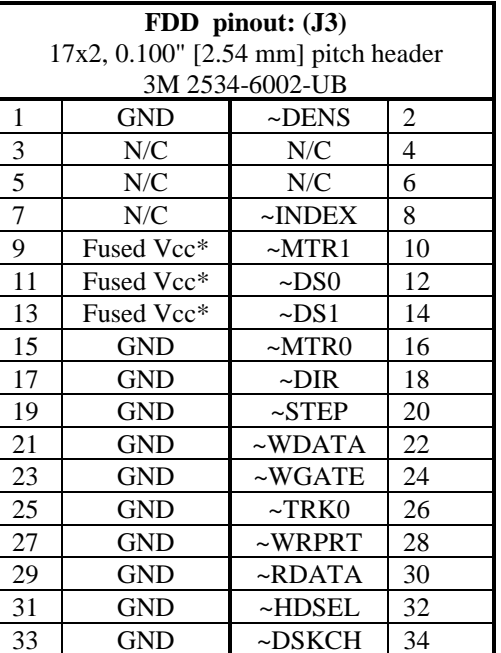

### **Table 4-3. Floppy Drive Connector Pinout**.

• Pins 9, 11 and 13 can be grounded if necessary. Remove the fuse at F1 and install a zero-ohm resistor at R14.

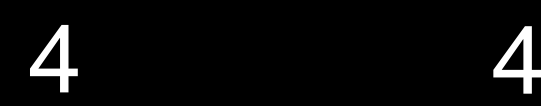

### **Power**

| <b>AT-Power Header (J4)</b><br>$4x1, 0.156$ " [3.96 mm]<br>AMP 171825-4 |       |
|-------------------------------------------------------------------------|-------|
|                                                                         | $+12$ |
|                                                                         | GND   |
|                                                                         | GND   |
|                                                                         | $+5$  |

**Table 4-4. Power Connector Pinout**.

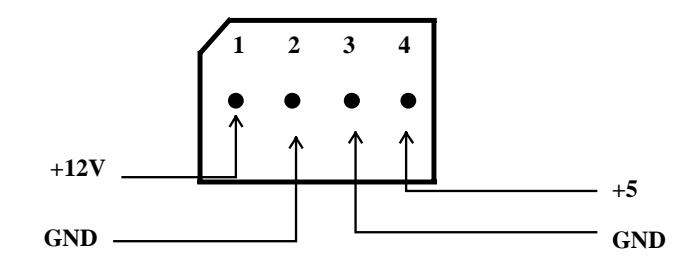

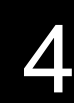

4

# **Manufacturing Test Socket**

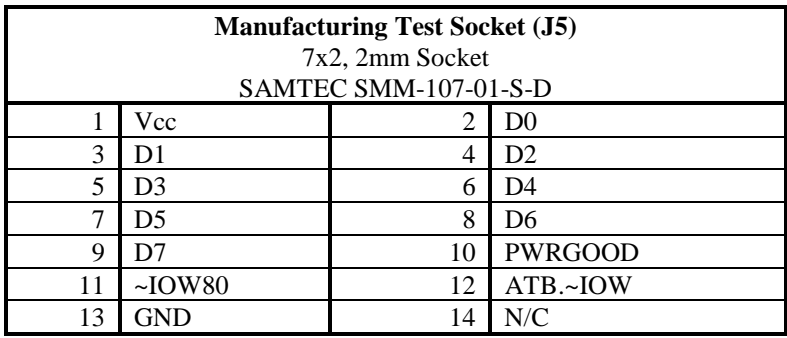

**Table 4-5. Manufacturing Test Socket Pinout**.

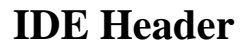

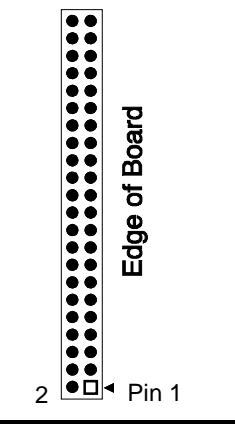

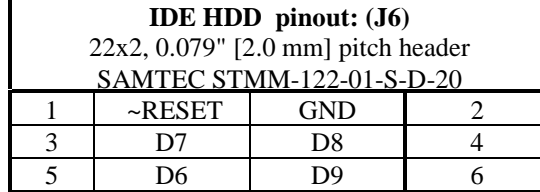

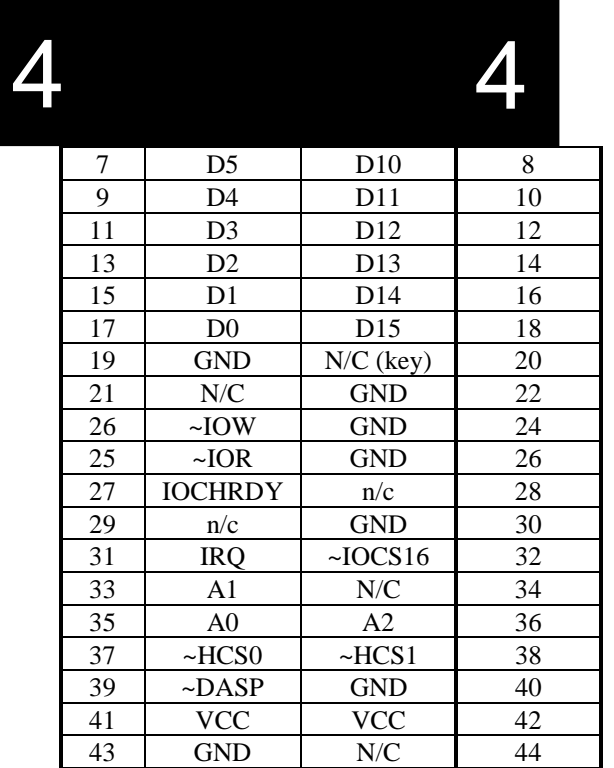

**Table 4-6. IDE Header Pinout.**
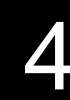

4 4

# **Flat Panel Header**

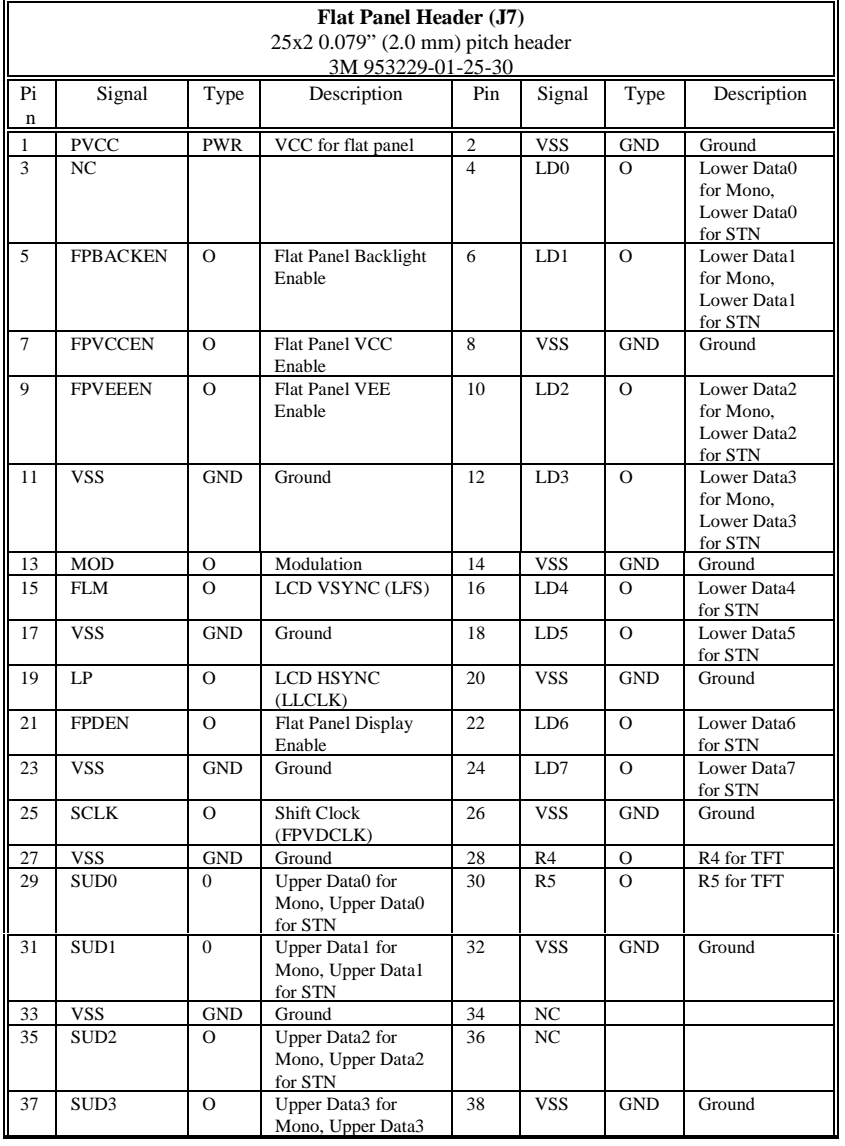

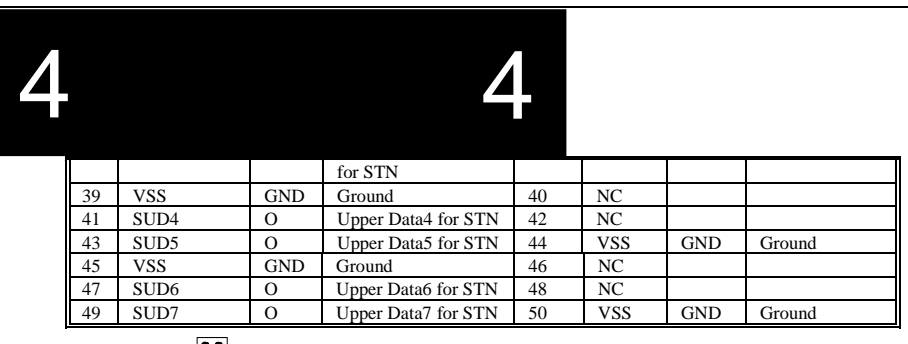

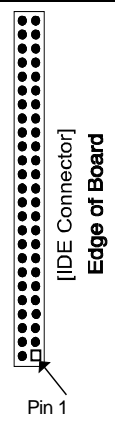

**Table 4-7. Connection List for Flat Panel Header.**

4

4

# **Auxiliary VGA Stake-Pin Header Pinout**

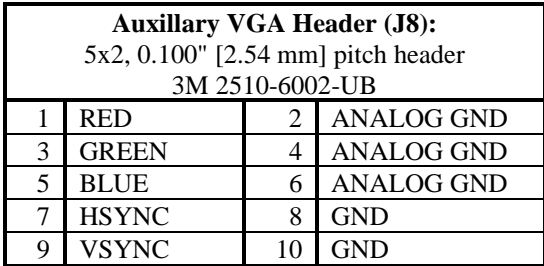

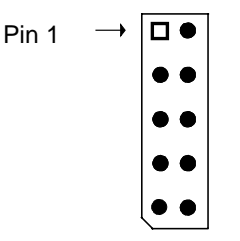

**Table 4-8. Auxiliary VGA Connector Pinout**.

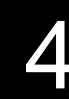

# 4 4

# **Parallel Port**

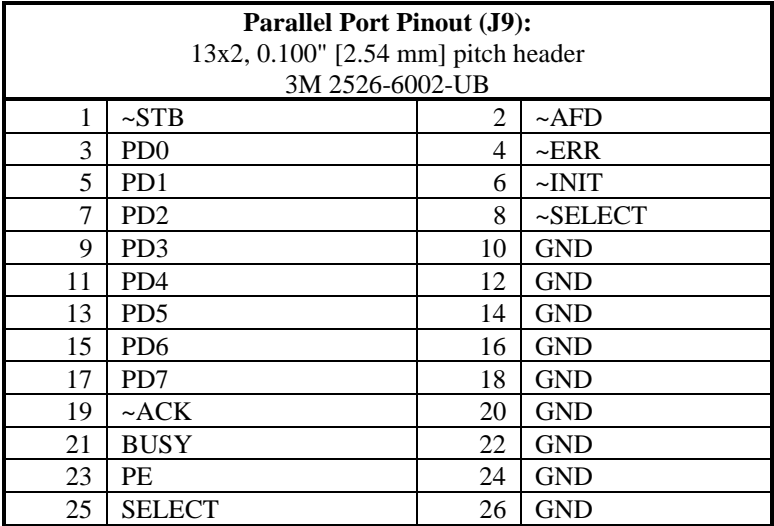

**Table 4-9: Parallel Port Header Pinout**

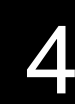

4

**VGA Connector**

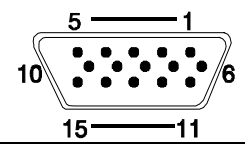

| VGA pinout (J11)                 |                           |  |  |
|----------------------------------|---------------------------|--|--|
| 15-pin female high-density D-sub |                           |  |  |
| JST KSEY-15S-1A3F19-13 or equiv. |                           |  |  |
| Pin                              | Signal                    |  |  |
|                                  | <b>RED</b>                |  |  |
| 2                                | <b>GREEN</b>              |  |  |
| 3                                | <b>BLUE</b>               |  |  |
| $\overline{4}$                   | N/C                       |  |  |
| 5                                | <b>GND</b>                |  |  |
| 6                                | ANALOG GND (RED)          |  |  |
| 7                                | <b>ANALOG GND (GREEN)</b> |  |  |
| 8                                | <b>ANALOG GND (BLUE)</b>  |  |  |
| 9                                | $N/C$ (plug)              |  |  |
| 10                               | <b>GND</b>                |  |  |
| 11                               | N/C                       |  |  |
| 12                               | N/C                       |  |  |
| 13                               | H SYNC                    |  |  |
| 14                               | <b>V SYNC</b>             |  |  |
| 15                               | N/C                       |  |  |

**Table 4-10. VGA Standard Connector Pinout**.

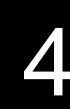

4

## **COMA Serial Port**

There are two 10-pin header COM ports on the EPC-30. Table 4-11 defines serial ports COMB/COMC, while Table 4-2 defines serial port COMA.

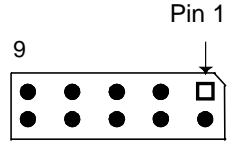

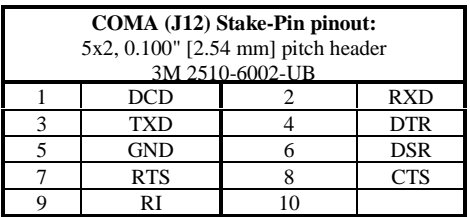

**Table 4-11. COM1 Connector Pinout**.

# **Keyboard and Mouse Stake-Pin Connector**

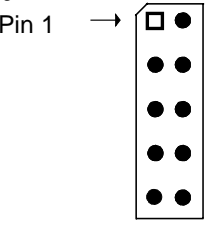

Table 4-12 defines the 10-pin shrouded stake pin header that provides PS/2 mouse signals and duplicates the PS/2 keyboard signals.

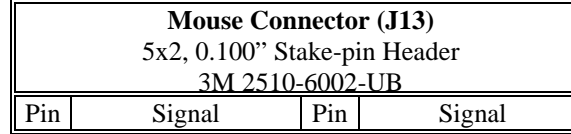

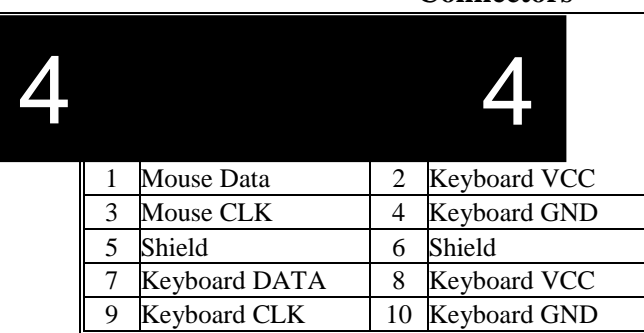

**Table 4-12. Keyboard and Mouse Stake-Pin Connector Pinout.**

## **COMA DB-9**

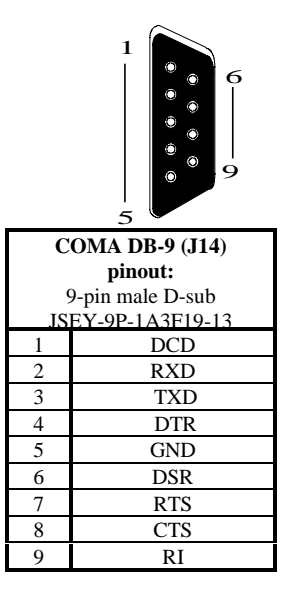

**Table 4-13. COMA DB-9 Connector Pinout.**

**Keyboard Connector**

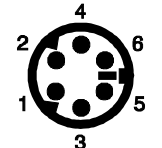

Table 4-14 defines the 6-pin DIN keyboard connector.

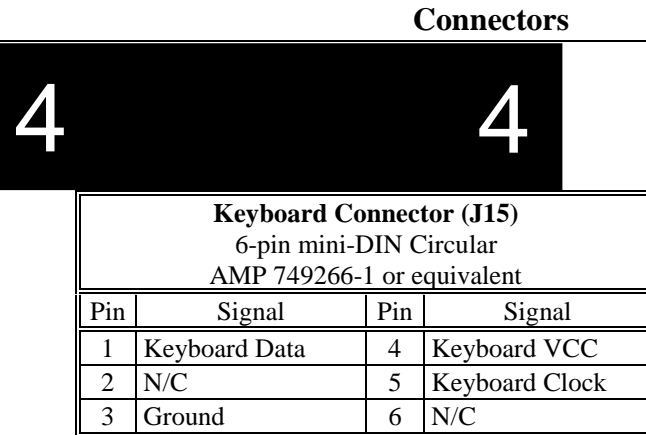

**Table 4-14. Keyboard Connector Pinout.**

## **AT Bus Pinout**

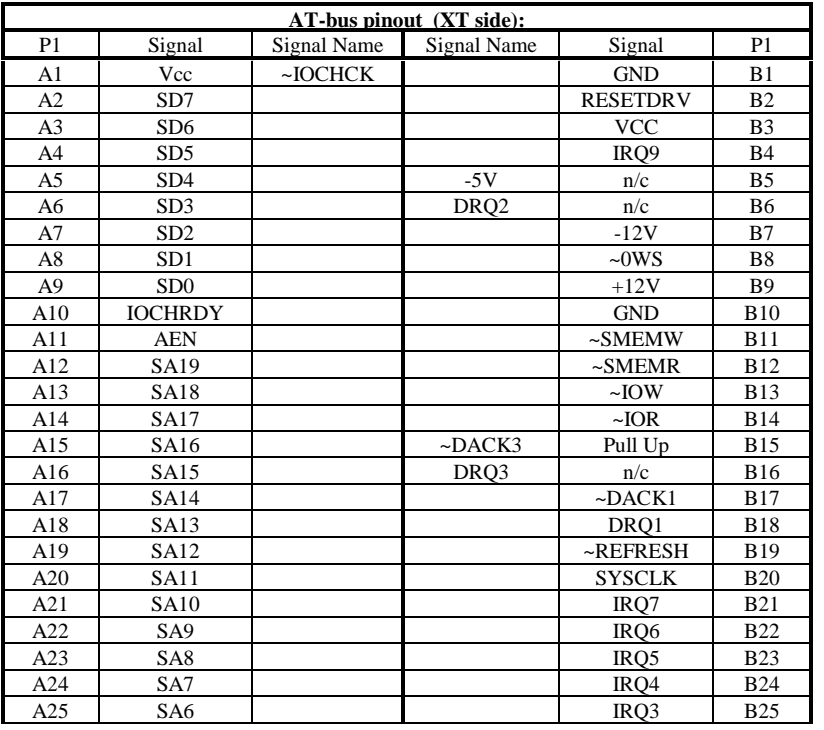

#### **Connectors** 4 4 $\begin{tabular}{l|c|c|c|c|c|c|c|c|c|c|c|c|c|c} \hline $\text{A26}$ & $\text{SA5}$ & $\text{\sim}DACK2$ & \text{Paul Up} & $\text{B26}$ \\ \hline $\text{A27}$ & $\text{SA4}$ & \text{TC} & $\text{B27}$ \\ $\text{A28}$ & $\text{SA3}$ & \text{BALE} & $\text{B28}$ \\ \hline \end{tabular}$ A27 SA4 I I TC B27 **B27** A28 | SA3 | I BALE | B28 **B28** A29 | SA2 | I VCC | B29 **B29** A30 SA1 OSC B30 **B30 B31**

**Table 4-15. ISA Bus Connector Pinout (XT side)**.

A31 | SA0 | | GND | B31

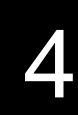

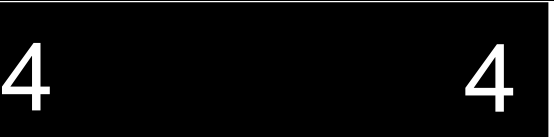

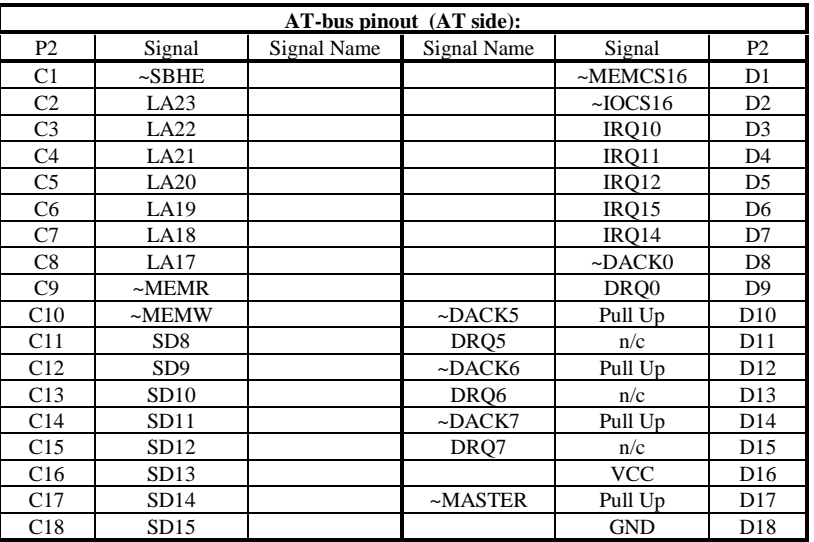

**Table 4-16. ISA Bus Connector Pinout (AT side)**.

4

4

# **PC/104 Connector**

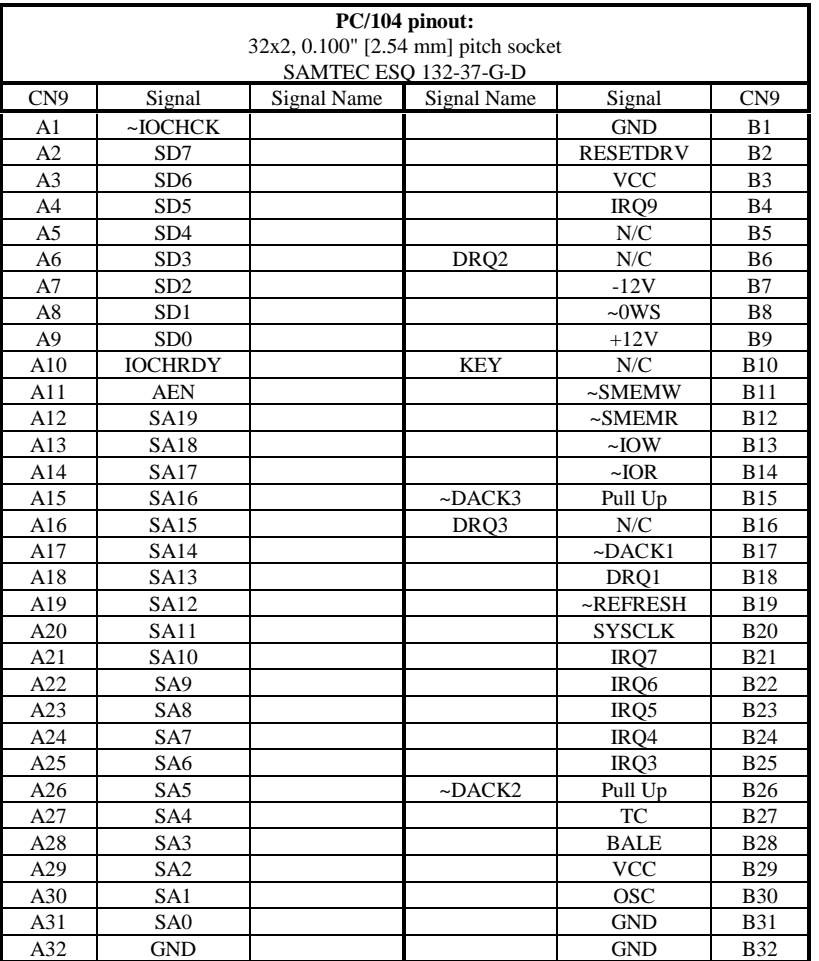

**Table 4-17. PC/104 Connector Pinout (1 of 2)**.

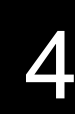

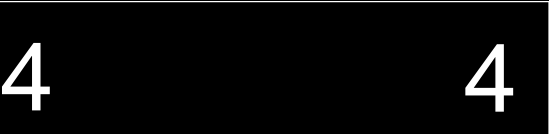

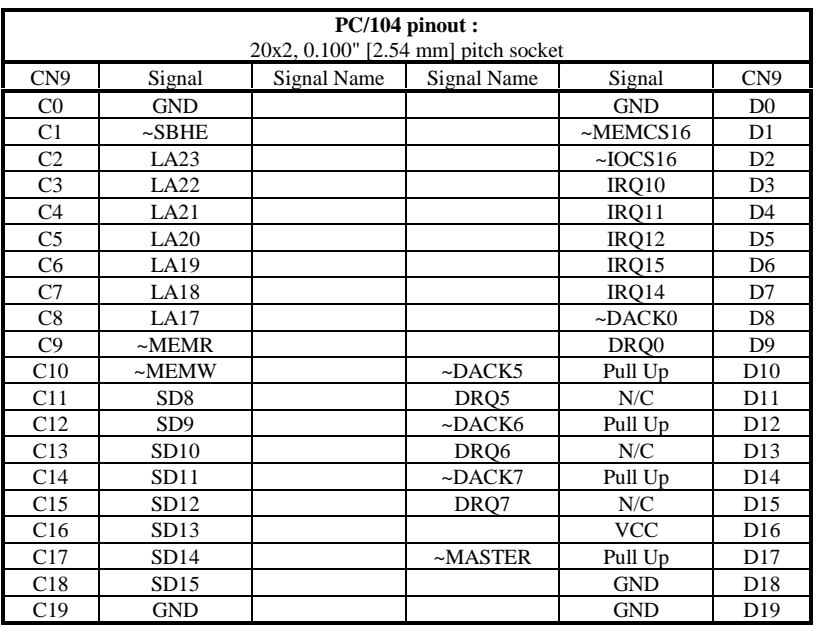

**Table 4-18. PC/104 Connector Pinout (continued)**.

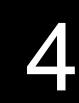

4

## **PCMCIA Connector**

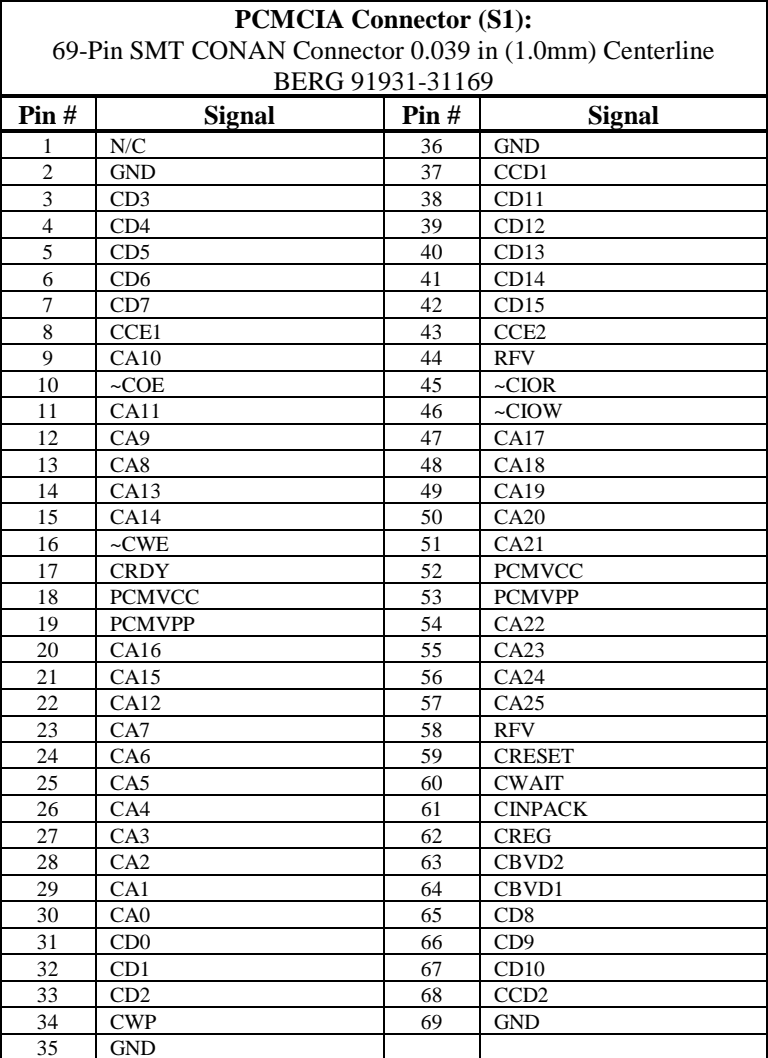

**Table 4-19. PCMCIA Connector.**

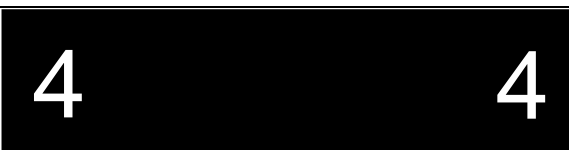

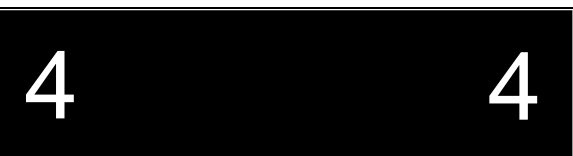

**NOTES**

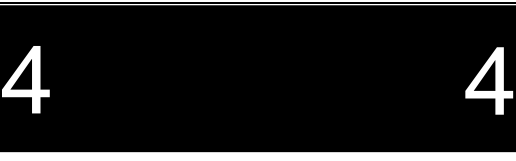

**-**

# **Troubleshooting and Error Messages**

# **Troubleshooting**

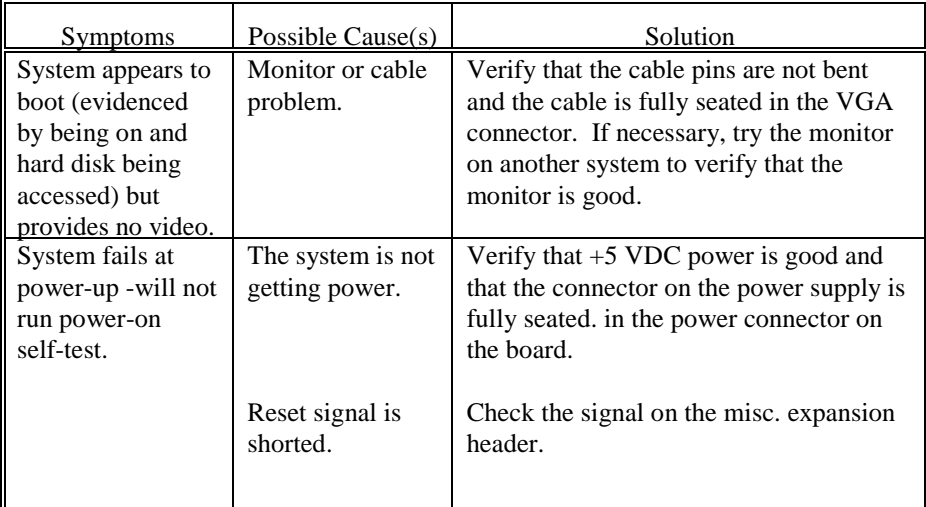

This section deals with problems that you may encounter that do not provide an error message. Table 5-1 lists general problems and their solutions. If an error message displays, see the next section of this chapter, *Common Error Messages*.

### **Table 5-1. Troubleshooting General Problems. Table 5-1. Troubleshooting General Problems (cont.)**

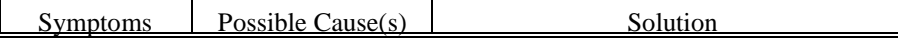

**Troubleshooting and Error Messages**

| Serial ports do<br>not work.                                        | Interrupt conflicts.                                                                                                   | An external peripheral may be using the<br>same interrupts as COM1 and/or<br>COMA/B. Verify that no other device is<br>using IRQ3 or IRQ4.                                                                             |
|---------------------------------------------------------------------|----------------------------------------------------------------------------------------------------|----------------------------------------------------------------------------------------------------|
|                                                                     | Serial ports not<br>enabled in CMOS<br>setup.                                                                          | Check BIOS settings.                                                                                                    |
|                                                                     | Incorrect base<br>address setting.                                                                                     | Be sure all software is configured to find<br>the serial ports at the addresses chosen in<br>the BIOS setup.                                                                                                    |
|                                                                     | Port hardware                                                                                                    | Replace the unit.                                                                                                    |
| System hangs<br>either before or<br>after operating<br>system boot. | failure.<br>System clock<br>signal degradation.                                                                        | Noise entering the EPC-30 system<br>through the connection of a peripheral<br>device may be degrading the CPU clock.<br>Disconnect the peripheral device and<br>reboot the system to verify system clock<br>integrity. |
| Floppy<br>problems -<br>can't read<br>floppy drive.                 | Floppy uses DMA1<br>not DMA2; any OS<br>that does not use<br>the BIOS (i.e.,<br>QNX) won't<br>recognize the<br>floppy. | No workaround.                                                                                                    |
|                                                                     | Cable has a twist.                                                                                                    | Use a straight-through cable.                                                                                                    |

# **Common Error Messages**

This section contains a summary of error and warning messages in alphabetical order by the message text. The BIOS or MS-DOS generates these messages, which typically relate to your hardware configuration. If you experience a system failure after you make changes in the BIOS setup menus, you may be able to correct the problem by entering setup and restoring the original values.

### **BAD OR MISSING COMMAND INTERPRETER**

**DOS**

*Problem*: DOS cannot find the command line interpreter. *Solution(s)*: Either **COMMAND.COM** is not present at the specified (or default) directory level of the boot disk or the "SHELL=" statement in your **CONFIG.SYS** lists the file incorrectly (wrong directory or misspelled). **DISK BOOT FAILURE, INSERT SYSTEM DISK AND PRESS ENTER** 

#### **BIOS**

*Problem*: No boot disk could be found. Your hard disk may not have been partitioned into logical drive(s). PCs look for logical drives from which to boot. Hard disks are physical drives; partitions are logical drives. *Solution(s)*: If your BIOS setup screen has all disks disabled, or if your hard disk is disabled, run the BIOS setup program and verify that all disk parameters are correct. If a hard disk is present, verify that it is properly partitioned and formatted as a system disk and that one partition is set active. **FAILURE FIXED DISK 0** 

#### **BIOS**

*Problem*: The IDE disk controller for drive 'C' cannot be initialized. *Solution(s)*: Ensure that the +5 VDC power to the controller and hard disk are good and, if used, the ribbon cable to the hard disk is fully seated.

If you are not using an IDE drive, enter the BIOS setup program. Access the IDE Adapter Sub-menu menu as Section 2 describes. Change the drive type to match the device being used. If the drive conforms to ANSI specifications, you can use the Autotype feature to automatically configure the controller for the drive.

If you install Pico Card and attempt to boot off an ATA card, make sure the IDE drive is set to NONE.

#### **GENERAL FAILURE READING DRIVE ...**

#### **DOS**

*Problem*: This almost always indicates the presence of an unformatted hard disk partition or diskette.

*Solution(s)*: Format the partition or diskette using the utilities your operating system provides.

#### **INVALID DRIVE SPECIFICATION**

#### **DOS**

*Problem*: You are trying to access a logical drive (e.g., 'C,' 'D,' ...) that is not known to the operating system.

*Solution(s)*: Select a different logical drive. If you are trying to access a hard disk, you may need to create the logical partition.

#### **KEYBOARD ERROR**

#### **BIOS**

*Problem*: This message indicates that the system did not recognize a keyboard at power-up or you pressed a key during the power-on self test.

*Solution(s)*: Check the integrity of the keyboard connector.

If you think you pressed a key during power-up, reboot the system. Some keyboards are designed with a switch (or jumper) to allow the user to configure the keyboard for use with an AT machine or an XT machine. If this is the case with your keyboard, verify that the switch is in the AT position.

The keyboard may not be a valid PC/AT keyboard (e.g., it is a PC/XT-only or PS/2 keyboard). If this is the case, replace the keyboard with a PC/AT style keyboard.

#### **MISSING OPERATING SYSTEM BIOS**

*Problem*: Although the system could read the hard disk and find the active partition, the operating system files could not be found.

*Solution(s)*: This can be caused by using a drive type number in the BIOS setup menu that does not match the type number used to format the hard disk. Run the BIOS setup program. Enter the IDE Adapter Sub-menu. Select the correct drive type to match the type used to format the disk originally. If the drive conforms to ANSI specifications, you may use the Autotype feature to automatically configure the controller for the drive being used. Save the changes and reboot the system.

This problem can also occur if:

• the hard disk is partitioned and one partition is set active, but the partition is not formatted. Format the partition using the utilities your operating system provides.

• the system attempts to boot from a floppy disk that is not bootable.

#### **PARITY ERROR IN SEGMENT ...**

#### **DOS**

*Problem*: This could be a software error (reading a nonexistent memory area) or a true hardware failure.

*Solution(s)*: Attempt to repeat the error. If the error occurs during the execution of your own proprietary software, verify that the memory location your software specifies is valid.

#### **PRESS A KEY TO REBOOT**

#### **BIOS**

*Problem*: A drive assigned as drive 'C' exists but is not set active. *Solution(s)*: Run your operating system disk partitioning program (like

FDISK) and set the primary partition active.

#### **REAL TIME CLOCK ERROR - RUN SETUP BIOS**

*Problem*: The battery-backed TOD clock is incorrect.

*Solution(s)*: Run the BIOS setup program to determine what is wrong, and make corrections. If the error occurs repeatedly, the CMOS battery has failed.

#### **SYSTEM CMOS CHECKSUM BAD -- RUN SETUP CMOS**

*Problem*: One of the entries in the CMOS RAM is incorrect.

*Solution(s)*: Run the BIOS setup program to determine what is wrong, and make correction. If the error occurs repeatedly, the CMOS battery has failed.

# **BIOS Checkpoints**

The Phoenix PicoBIOS in the EPC-30 writes a number of POST checkpoint codes to I/O port 80h just before each checkpoint executes. Table 5-2 describes these checkpoint codes and instructions.

NOTE: The POST checkpoint codes generally execute in the order the table shows. The codes may not execute in the *exact* order in the table.

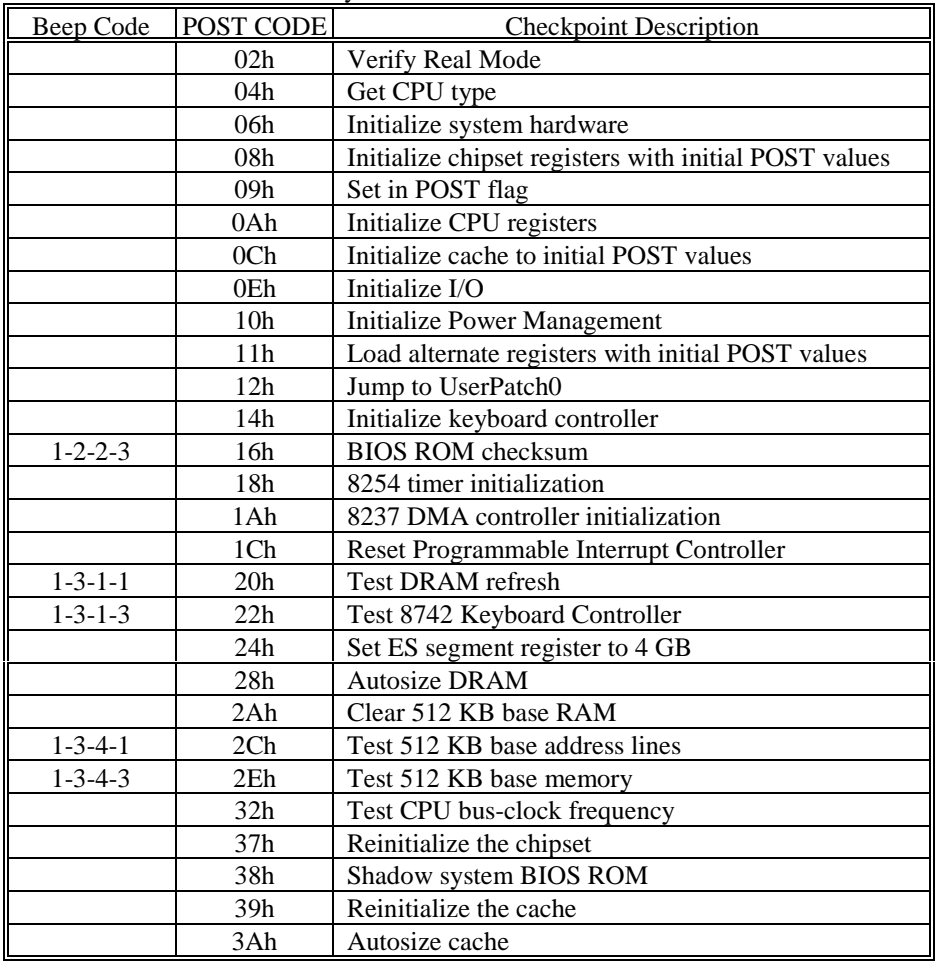

**Table 5-2. POST Checkpoint Codes.**

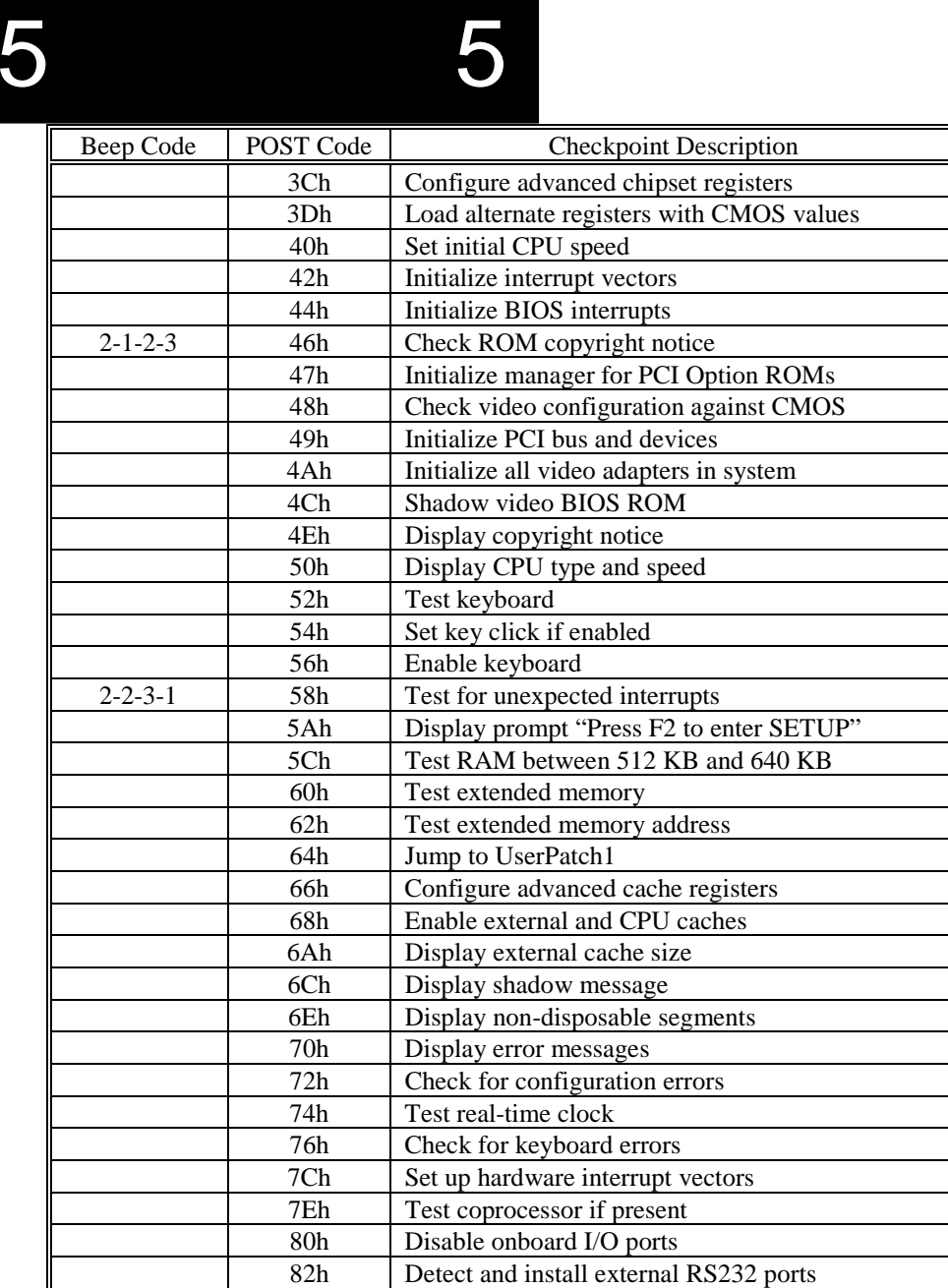

**Table 5-2. POST Checkpoint Codes (cont.)**

### **Troubleshooting and Error Messages**

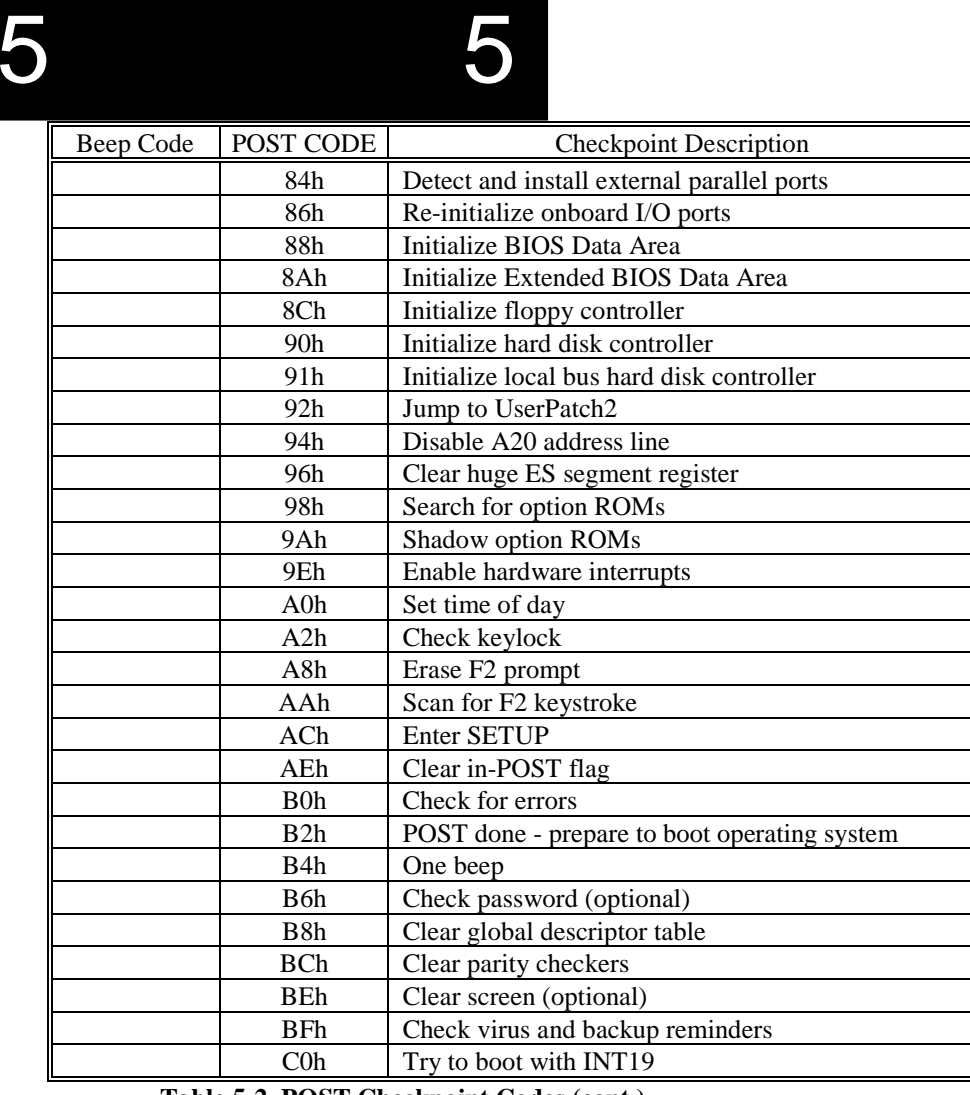

#### **Table 5-2. POST Checkpoint Codes (cont.)**

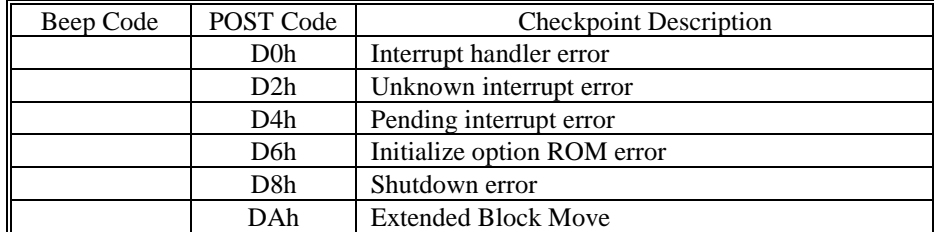

### **Troubleshooting and Error Messages**

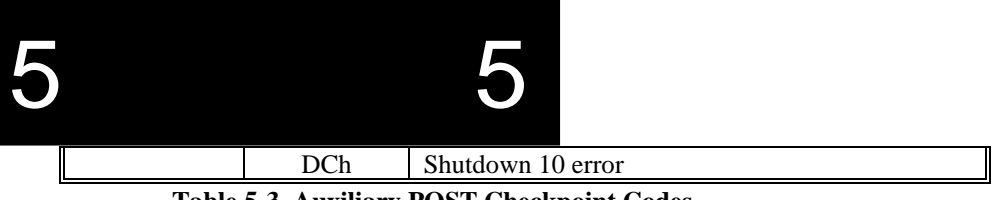

**Table 5-3. Auxiliary POST Checkpoint Codes.**

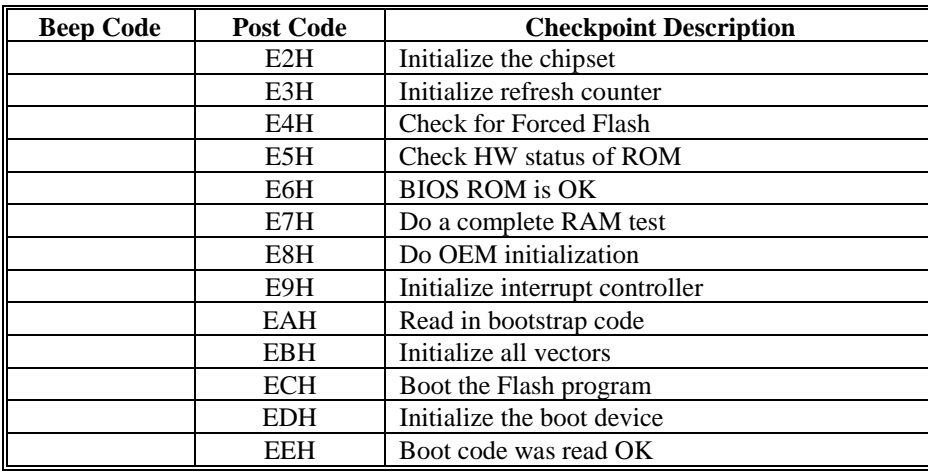

**Table 5-4. Phoenix PicoBIOS Boot Block Checkpoint Codes**

### **PhoenixBIOS Messages**

The following is an explanation of each of the Phoenix BIOS messages. **Diskette drive A error** or

### **Diskette drive B error**

Floppy disk drive A: or B: is present but fails the BIOS POST diskette tests. Check to see that the drive is defined with the proper diskette type in Setup and that the diskette drive is attached correctly. The EPC-30 does not require a twisted cable.

**Embedded Region 0-2 Shadowed** The system successfully copied the BIOS extension.

**Embedded Region 0-2 Failed to Shadow** Check the BIOS settings in the Embedded Features Sub-menu to make sure the settings are correct.

**Entering SETUP ...** This message signals that the system is **s**tarting the BIOS Setup program

**Extended RAM Failed at offset:** *nnnn* Extended memory is not working or is not configured properly at offset *nnnn*.

*nnnn* **Extended RAM Passed** Where *nnnn* is the amount of RAM in kilobytes successfully tested.

**Failing Bits:** *nnnn* The hex number *nnnn* is a map of the bits at the RAM address (in System, Extended, or Shadow memory) which failed the memory test. Each 1 (one) in the map indicates a failed bit.

#### **Fixed Disk 0 Failure** or

**Fixed Disk 1 Failure** or

**Fixed Disk Controller Failure** The fixed disk is not working or is not configured properly. Check to see if the fixed disk is attached properly and has power. Run Setup to be sure the fixed-disk type is correctly identified.

**Incorrect Drive A type - run SETUP** Type of floppy drive A: not correctly identified in Setup.

**Incorrect Drive B type - run SETUP** Type of floppy drive B: not correctly identified in Setup.

**Invalid NVRAM media type** There is a problem with NVRAM (CMOS) access.

**Keyboard controller error** The keyboard controller failed its test. You may have to replace the keyboard or the controller.

**Keyboard error** The keyboard is not working, but the controller is operating.

**Keyboard error** *nn* The BIOS discovered a stuck key and displays the scan code *nn* for the stuck key.

**Keyboard locked - Unlock key switch** Unlock the system to proceed.

**Monitor type does not match CMOS - Run SETUP** Monitor type not correctly identified in Setup

**Operating system not found** Operating system cannot be located on either drive A: or drive C:. Enter Setup and see if the fixed disk or drive A: are properly identified.

**Parity Check 1** Parity error found in the system bus. BIOS attempts to locate the address and display it on the screen. If it cannot locate the address, it displays **????**.

**Parity Check 2** Parity error found in the I/O bus. BIOS attempts to locate the address and display it on the screen. If it cannot locate the address, it displays **????**.

**Press <F1> to resume, <F2> to Setup** Displayed after any recoverable error message. Press <F1> to start the boot process or <F2> to enter Setup and change any settings.

**Press <F2> to enter SETUP** Optional message displayed during POST. Can be turned off in Setup.

#### **Previous boot incomplete - Default configuration used**

Previous POST did not complete successfully. POST loads default values and offers to run Setup. If the failure was caused by incorrect values and they are not corrected, the next boot will likely fail. On systems with control of wait states, improper Setup settings can also terminate POST and cause this error on the next boot. Run Setup and verify that the wait-state configuration is correct. This error is cleared the next time the system is booted.

**Real time clock error** Real-time clock fails BIOS test. May require board repair.

**Shadow Ram Failed at offset:** *nnnn* Shadow RAM failed at offset *nnnn* of the 64k block at which the error was detected.

*nnnn* **Shadow RAM Passed** Where *nnnn* is the amount of shadow RAM in kilobytes successfully tested.

**System battery is dead - Replace and run SETUP** The CMOS clock battery indicator shows the battery is dead. Replace the battery and run Setup to reconfigure the system.

**System BIOS shadowed** System BIOS copied to shadow RAM.

**System cache error - Cache disabled** RAM cache failed the BIOS test. BIOS disabled the cache.

**System CMOS checksum bad - run SETUP** System CMOS has been corrupted or modified incorrectly, perhaps by an application program that changes data stored in CMOS. Run Setup and reconfigure the system either by getting the Default Values and/or making your own selections.

**System RAM Failed at offset:** *nnnn* System RAM failed at offset *nnnn* of in the 64k block at which the error was detected.

*nnnn* **System RAM Passed** Where *nnnn* is the amount of system RAM in kilobytes successfully tested.

**System timer error** The timer test failed. Requires repair of system board. **UMB upper limit segment address:** *nnnn* Displays the address *nnnn* of the upper limit of Upper Memory Blocks, indicating released segments of the BIOS which may be reclaimed by a virtual memory manager.

**Video BIOS shadowed** Video BIOS successfully copied to shadow RAM

**Troubleshooting and Error Messages**

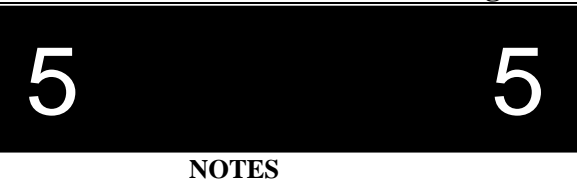

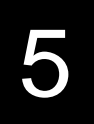

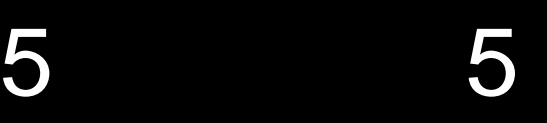

**-**

### **Support and Service In North AmericaTechnical Support**

#### RadiSys maintains a technical support phone that is staffed weekdays (except holidays) between 8:00 AM and 5:00 PM Pacific time. If you require assistance outside these hours, you can leave a message on voice-mail using the same phone number. You can also request help via electronic mail or by FAX addressed to RadiSys Technical Support Department. See the cover of this manual for the RadiSys telephone and FAX numbers. The RadiSys e-mail address on the internet is *support@radisys.com*. If you are sending e-mail or a FAX, please include information on both the hardware and software being used and a detailed description of the problem, specifically how the problem can be reproduced. We will respond by e-mail, phone or FAX by the next business day. Technical support services are designed for customers who have purchased their products from RadiSys or an authorized sales representative. If your RadiSys product is part of a piece of OEM equipment, or was integrated by someone else as part of a system, support will be better provided by the OEM or system vendor that

environment.

### **World Wide Web**

RadiSys maintains an active site on the world wide web. The homepage URL is *http://www.radisys.com*. The site contains current information about the company and locations of sales offices, new and existing products, contacts for sales, service, and technical support information. You can also send e-mail to RadiSys using the web site. Requests for sales, service, and technical support information receive prompt response.

did the integration and understands the final product and

#### **Repair Services**

RadiSys provides Factory Repair Service for the entire RadiSys product line. Standard service for all RadiSys products covers factory repair with customers paying shipping to the factory and RadiSys paying for return shipment. Overnight return shipment is

available at customer expense. Normal turn-around time for repair and re-certification is five working days.

Quick Exchange services (immediate shipment of a loaner unit while the failed product is being repaired) are available. Negotiate these or other extra-cost services in advance to allow RadiSys to pool the correct product configurations. RadiSys does not maintain a general "loaner" pool: units are available only for customers who have negotiated this service in advance.

RadiSys does not provide a fixed-price "swap-out" repair service. Many customers indicate that issues of serial number tracking and version control make it more convenient to receive their original products back after repair.

#### **Warranty Repairs**

RadiSys will repair at no charge products having manufacturing defects during the warranty period. See the warranty information at the front of this manual. Products without fault sent in for warranty repair will be subject to a recertification charge. Extended warranties are available at a standard price for any product still under original warranty. RadiSys will gladly quote prices for extended warranties on products with lapsed original warranties; contact the factory if this applies.

Customer induced damage (resulting from misuse, abuse, or exceeding the product specifications) is not covered by warranty.

#### **Non-Warranty Services**

There are several classes of non-warranty service. These include repair of customer induced problems, repairs of failures for products outside the warranty period, recertification (functional testing) of a product either in or out of warranty, and procurement of spare parts.

All non-warranty repairs are subject to service charges. RadiSys has determined that pricing repairs based on time and materials is more cost-effective for the customer than a flat-rate repair charge.

RadiSys analyzes the product after it is received. When instructed to do so, RadiSys informs the customer of repair costs for

authorization. After the customer authorizes repairs and makes billing arrangements, RadiSys repairs the product and returns it to the customer.

RadiSys provides a recertification service for products either in or

out of warranty. This service verifies correct operation of a p**Page 8**2

by inspecting and testing the product using standard manufacturing tests. There is a product-dependent charge for recertification. Generally, very few components are field-repairable. However, since RadiSys understands that some customers want or need the option of repairing their own equipment, all components are available in a spares program. RadiSys charges a minimum billing for this program.

#### **Arranging Service**

To schedule service for a product, please call the RadiSys Technical Support Department. The telephone number appears on the cover of this manual. Have the product model and serial numbers available, along with a description of the problem. A technical support representative will issue a Returned Materials Authorization (RMA) number, a code number by which RadiSys tracks the product while it is being processed. Once you receive the RMA number, follow the instructions of the technical support representative and return the product to RadiSys, freight prepaid. Mark the RMA number clearly on the exterior of the package. If possible, re-use original shipping containers and packaging. In any case, be sure you follow good ESD-control practices when handling the product. Use antistatic bags and packing materials with adequate padding and shockabsorbing properties.

Before you ship the product, include the following information: return address, contact names and phone numbers in purchasing and engineering, and a description of the problem. If available, include ancillary information related to the problem.

Ship the product, freight prepaid, to the RadiSys Product Service Center at the address shown on the front cover of this manual.

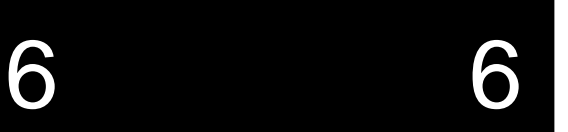

## **Other Countries**

Use the RadiSys world wide web site to contact us, or contact the sales organization from which you purchased your RadiSys product for service and support. The RadiSys world wide web URL is *http://www.radisys.com*.

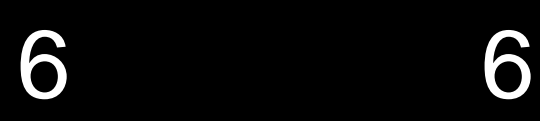

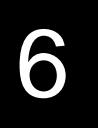

**-**

## **I/O & Memory Maps**

This appendix defines the I/O address map, memory chip selections, and memory map for the EPC-30.

# **I/O Map**

The EPC-30 uses both internal and external I/O mapped peripherals. Some of the external devices require the use of a chip select while others perform the address decode themselves.

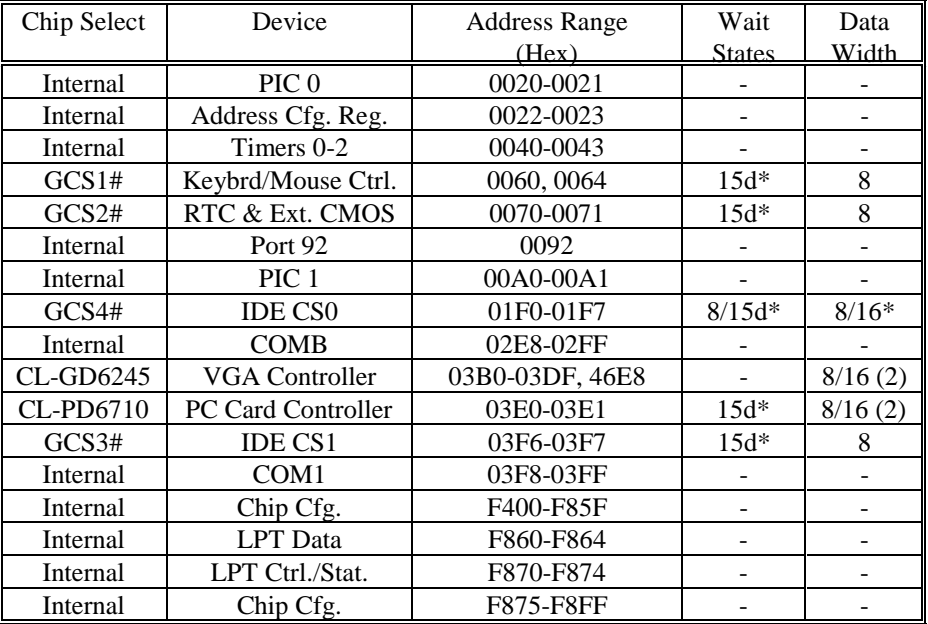

#### **Table A-1. EPC-30 System I/O Map.**

\* Default cycles are 15 wait states for 8-bit and eight wait states for 16-bit.

# **Memory Chip Selects**

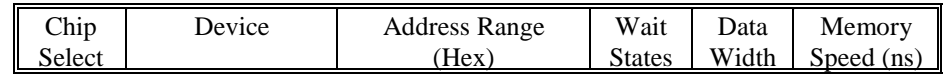
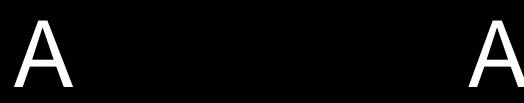

# **I/O and Memory Maps**

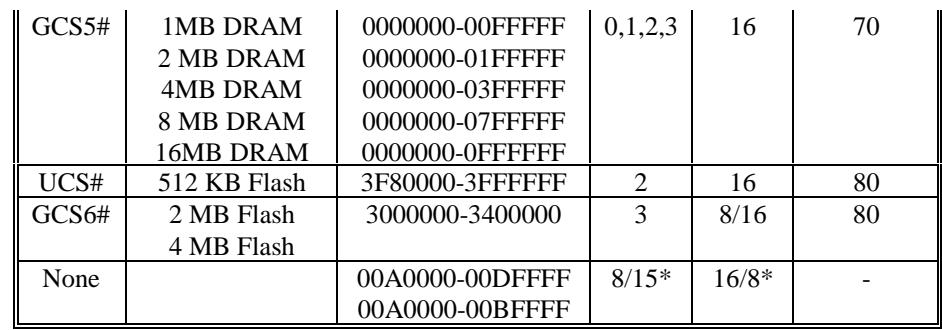

#### **Table A-2. EPC-30 Memory Chip Selects.**

\*Default cycles are 15 wait states for 8-bit and eight wait states for 16-bit.

## **I/O and Memory Maps**

# **Memory Map**

Physical addresses are mapped into memory in the following manner. The BIOS extension regions and windows may change depending on requirements. PicoCard needs an 8K BIOS extension and PicoFlash needs a 16K BIOS extension. Additionally, they use an 8-16K window for memory access.

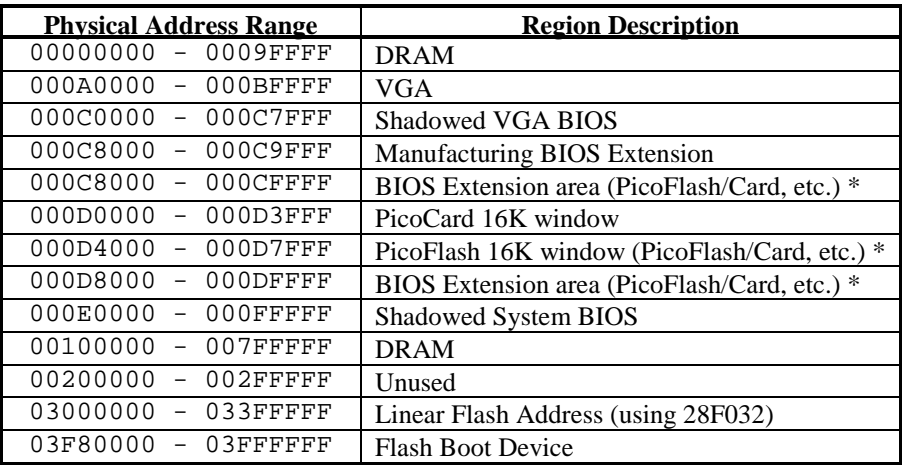

#### **Table A-3. Memory Map.**

∗ Signifies range of possible locations

When booting from the PICO Card BIOS extension, the window is located at the first free area of the D page.

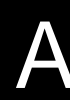

# A A**I/O and Memory Maps**

**NOTES**

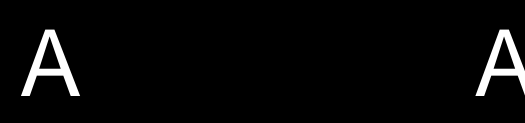

**I/O and Memory Maps**

**-**

# **IRQ Map**

This appendix defines interrupt requests which the EPC-30 decodes. All IRQs are set by resistors and can only be modified by removing or installing resistors.

# **System IRQ Map**

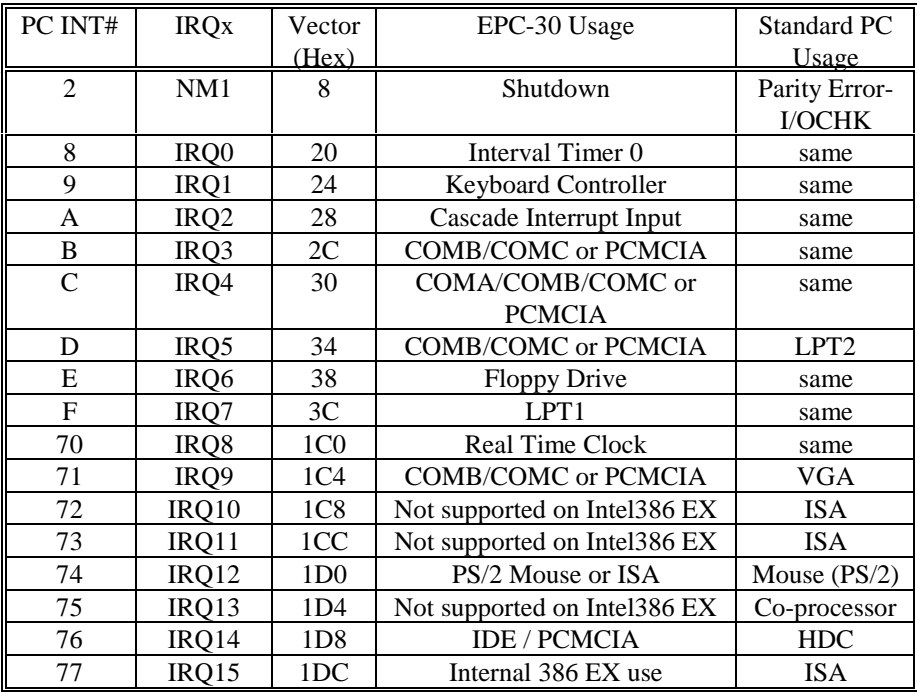

#### **Table B-1. EPC-30 System IRQ Map.**

Make sure that the BIOS Setup screen where you select serial port settings matches the actual connection as shown in Figure 2-2:

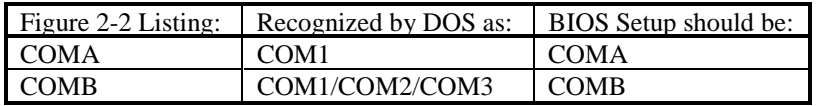

**I/O Map**

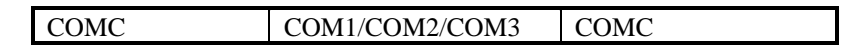

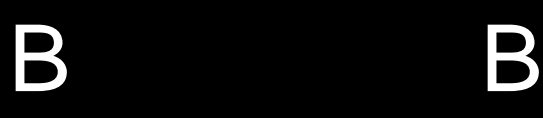

**I/O Map**

C C

**-**

# **VGA InterfaceVideo Controller Hardware**

The EPC-30 contains the Cirrus Logic CL-GD6245 Super VGA (SVGA) graphics controller. The controller's connection with the local bus yields the best possible graphics performance. SVGA memory is 512 KB, using one 256 Kb x 16 DRAM. This provides standard VGA modes on a CRT or flat panel display. With the appropriate display drivers, the SVGA chip can provide SVGA modes up to 800 x 600 on flat panel displays, CRT displays of up to 800 x 600 in 256colors, and up to 1024 x 768 in 16 colors (noninterlaced).

# **Display Drivers and Optional Utilities Software**

Cirrus Logic supplies the SVGA Driver and optional utilities software. The VGA display driver diskette is made available by Cirrus Logic for DOS and for Windows 3.1x.. Contact Cirrus Logic as this Appendix later describes or contact your dealer or RadiSys to obtain additional software support. The Cirrus Logic utilities diskette includes display drivers for 640 x 480 and 800 x 600 in both 16 and 256 colors, and 1024 x 768 in 16 colors. These drivers are suitable for use with CRT monitors and LCD flat panel displays. An included utility allows use of both display devices simultaneously. Be sure to check for **READ.ME** files on the diskette before you begin to install any utility. Cirrus Logic, Inc. copyrights portions of this Appendix.

NOTE: The Cirrus Logic display driver for Windows 3.1x should work with Windows 95, although RadiSys has not validated this configuration with the EPC-30.

For DOS users, the CLMODE utility program configures flat panel options, defines the type of monitor attached, and sets the video modes supported by the Cirrus Logic chipset. The Cirrus Logic SVGA software includes CLMODE. The following section describes these utilities and how to use them.

For Windows users, the WINMODE utility configures Windows for use with the Cirrus Logic chipset, just as CLMODE works for DOS.

# **Before You Begin**

The following instructions assume that you are familiar with DOS and common DOS commands. You may wish to review the associated DOS commands before installing the software.

# **Installation**

The installation utility facilitates smooth installation of the display drivers and utility software. The menu-driven installation program allows you to select and install only those display drivers for software and applications currently in use.

NOTE: Some display drivers require that the driver vendor's application program be installed on the system prior to loading the Cirrus Logic SVGA display drivers. In other cases, you load the display driver during the vendor's product installation process. Please review the driver product section below for specific instructions before you run the installation program.

This appendix assumes that you will use your floppy disk drive carrying the drive 'A' designation.

#### **DOS Installation**

The diskette labeled **VGA Disk** contains the DOS installationutility. To install the desired display drivers and utilities, insert the diskette into the 'A' drive, then type the following:

## **A:**

#### **INSTALL**

This begins the installation for the English version of the software. Follow the instructions on the screen to install the listed display drivers and Cirrus Logic software. The installation process asks you the destination directory, then gives you the option to install the Cirrus Logic GD624x utilities, as well as several other application drivers. You need only to choose the utilities. Press the space bar to toggle the selection field to 'Yes.' At any time, you can press ESC to abort the installation process and return to DOS.

#### **Contacting Cirrus Logic**

If there are any newer versions of the software, they will be available on the Cirrus Logic BBS or web site. Cirrus Logic's BBS is a WILDCAT! BBS. The phone number is (510) 440-9080. The BBS can handle modems running up to 28.8K baud. The modem should be set to NO parity, 8 data bits, 1 stop bit. Before you are able to download software, you must join the conference(s) for the product(s) that you are interested in. The URL for the Cirrus Logic web site is *http://www.cirrus.com*.

# **CLMODE**

The CLMODE utility allows you to configure the panel options, define the type of monitor you use, and set the video modes which the Cirrus Logic chipset supports.

#### **Using the CLMODE Menu-driven Interface**

At the DOS prompt, type: **CLMODE** to invoke the utility. The main pop-up window consists of a number of buttons. Each button represents a different option or menu. The underlined letter of a button name specifies the hot key combination for that item. For example, press the [ALT] and the underlined letter keys simultaneously or just the underlined letter key to select an option. NOTE: It is convenient to install a mouse driver prior to running CLMODE in order to use the mouse pointer to select buttons.

#### **Configuring the Attached Monitor**

Selecting the proper monitor brand and model allows the Cirrus Logic chipset to display the highest quality output that it is capable of with the monitor you use. The monitor type determines which video modes will be available to your system. It also determines the available vertical refresh rates. Generally, the higher the refresh rate, the better the screen looks.

*Configuration*. You can select from several options, including reverse video setup, bold fonts, panel expanded mode, font load in display switch, panel power, black and white enhancement, CRT high refresh, display, graphics shading, text shading, and vertical position.

*Monitor Type*. There are eight possible choices for the type of monitor, ranging from straight VGA to extended and super VGA multi-frequency monitors. You can test your selection using the Verify button.

*Video Modes*. Based on the monitor type you select, you can preview various video modes to determine which one your system can support. Most systems can support 800 x 600 in 256 colors, or 1024 x 768 in 16 colors.

*About*. Use this button to view the version number of the CLMODE utility program.

*Exit*. When you exit the program, you are given the option to have CLMODE append your AUTOEXEC.BAT file with an entry containing the resolution and vertical refresh settings you have selected. You should allow CLMODE to append AUTOEXEC.BAT. This way, your system will load the correct VGA modes each time you boot it.

NOTE: There is on-line help available in this screen for the Configuration, Monitor Type, and Video Mode main choices.

#### **Using the CLMODE Command Line Options**

When you issue command line options for **CLMODE.EXE** at the DOS prompt, the menu-driven windows do not display. You can set the configuration, monitor type, video mode and refresh rate from the DOS prompt using command line options. The command line options for **CLMODE.EXE** are:

#### **CLMODE {modenum} {montype} | {s n} }**

Where:{modenum} mode number {montype} monitor type Valid monitor types: 0 VGA1 85142 SVGA3 Extended Super VGA 4 Multifrequency 5 Extended Multifrequency 6 Super Multifrequency 7 Extended Super Multifrequency {montype} monitor type t6=x(Hz) 640 x 480  $\omega$  (0 = 60, 1 = 72)

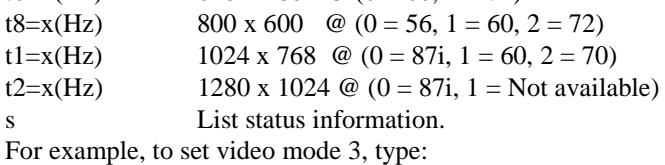

#### **CLMODE 3**

For example, to select custom monitor timings with 640 x 480 at 60 Hz and 800 x 600 at 72 Hz refresh, type:

#### **CLMODE t6=0 t8=2**

Typing an invalid option causes the command line help text to display. Typing [S] as a command line option displays the current CLMODE settings.

#### **Other Utilities On the Diskette**

There are six additional utility programs on the Cirrus Logic Utilities diskette. These utilities control the Cirrus Logic CL-GD6245 graphics controller operation modes. The additional utilities are: CRT.EXE resets CRT mode

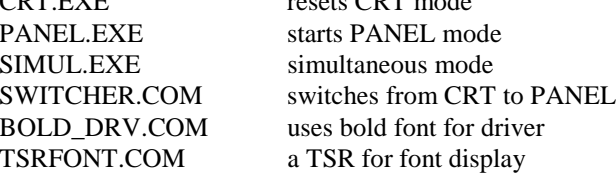

It is beyond the scope of this appendix to describe the installation and use of each utility. For additional information about these utilities, contact Cirrus Logic. See *Contacting Cirrus Logic* earlier in this appendix.

# **WINMODE**

The WINMODE utility runs under Windows 3.1 and allows you to change the screen resolution, number of available colors, and select either large or normal size fonts and system resources.

This application assumes that the basic Windows VGA drivers are currently installed and set up using Windows Setup.

If you are unsure about the resolution and color options which are available, refer to the previous section of this appendix which contains information on how to determine available resolutions using CLMODE.

The WINMODE icon runs WINMODE**.** The first time that you run WINMODE, the settings for the current driver will not be correct. You must make the correct settings, which the system will retain until you change them.

You can make the following selections in WINMODE:

*Resolution*. If you are unsure, select a safe setting to start, such as 800 x 600. *Colors.* If you are unsure, select a safe setting to start, such as 16 or 256. *Font Size*. You can choose between large and small fonts. With smaller monitors, larger fonts are more readable. Small fonts are for large monitors which display higher resolutions.

*Monitor Refresh Rates.* Once you select the brand and model, WINMODE displays several options for refresh rates at various settings. For some

settings, there may be only one refresh rate option available. Settings for some of the higher resolutions may not be available.

*Font Cache Size*. You can increase or decrease the font cache size, depending on your needs. The font cache is memory available for saving bitmaps of frequently used fonts. WINMODE tries to set the optimum cache

size for you, but you can adjust the setting.

*Operating System*. Choose between DOS-Windows and OS/2-Windows, depending on your system.

After you finish selecting options, click the OK button. WINMODE asks if you are ready to restart Windows in order for your changes to take effect. If you choose 'No', WINMODE discards the changes you made.

For help on the WINMODE utility, select Help from the program menu.

# **Display drivers**

The Cirrus Logic video controller is 100% VGA compatible. The display drivers which this Appendix describes improve the resolution for software application packages which the controller supports.

Cirrus Logic supplies the SVGA driver and optional utilities software. The installation instructions for each display driver follow an introduction. Follow the instructions carefully to be sure that each display driver installs correctly. The installation instructions assume that the VGA diskette is located in drive 'A.' If you use drive 'B,' change the instructions appropriately.

#### **Before You Begin**

Not all video modes will be available on all systems. If you install an extended mode driver for a video mode that is not available, the application program will not function properly. A number of things determine the list of available video modes, including the current monitor type, the amount of installed memory, and the revision of the controller. To determine which modes are available before installing the driver, run the CLMODE program and examine the list of available video modes.

# **Microsoft Windows 3.1**

#### **Before Upgrading From a Previous Release**

Cirrus Logic supplies the SVGA driver and optional utilities software. Before installing the new drivers, use Windows Setup to select the VGA or SVGA video driver so that when you begin the

installation, there is no chance of overwriting the driver that Windows uses to control the display.

Change to the system directory, and find a file named **OEM?.INF** where the question mark is a number. There may be more than one of these files. The question marked files are different OEMSETUP.INF files that have been used to configure Windows for different devices. Using a text editor, such as Notepad or Edit, look at the file names until you find the file for the previous version of the Cirrus Logic video driver. Delete the file. This is not absolutely necessary, but if you don't delete old files, the drop down box for Setup soon becomes cluttered with different versions of the same files. In many cases, the old files may have been overwritten by newer ones and no longer exist.

#### **Installing Windows 3.1 Display Drivers**

If you haven't already installed WINMODE, these instructions will help you install a single driver for a single resolution. If you want to be able to easily switch between different resolutions, install WINMODE before following this procedure.

To install the Windows 3.1 drivers from the DOS prompt, proceed as follows:

1. Check that Windows 3.1 is already installed on your computer.

2. From the Windows directory, at the DOS prompt, type SETUP to run the Windows SETUP.EXE program. Follow the instructions on the screen. When you see the screen listing hardware and software components (such as the display adapter, keyboard type, mouse type, etc.), go to the Display selection by using cursor keys to move the highlighted bar. Then press [Enter].

3. The next menu lists display options. Scroll to the bottom of the list, and highlight the following text:

**Other (Requires disk provided by a hardware manufacturer)** Press [Enter] and when the prompt displays, insert the Windows Display Driver diskette into drive 'A' or 'B' and type 'A:\' or 'B:\.' Then press [Enter].

4. You will see a list of drivers and their associated resolutions, such as:

CIRRUS 624X V1.0, 1280X1024X16 CIRRUS 624X V1.0, 1024X768X16 CIRRUS 624X V1.0, 640X480X16

CIRRUS 624X V1.0, 640X480X256 CIRRUS 624X V1.0, 800X600X16 CIRRUS 624X V1.0, 800X600X256

5. Move the cursor to highlight the correct driver. Then press [Enter].

6. Continue with the remainder of the setup procedure.

To install the Windows 3.1 drivers from within Windows, proceed as follows:

1. Ensure that Windows 3.1 is already installed on your computer. Start Windows.

2. From the Main window of the Program Manager, run the Windows 3.1 Setup program.

3. Select 'Change Systems Settings...' from the Options menu.

4. Click on the down arrow at the right side of the Display**:** line. Scroll to the end of the list of available display drivers and select 'Other display (Requires disk from OEM).'

5. Insert the Windows display driver diskette into drive 'A' and type 'A:\' as the pathname. Then click on 'OK.'

6. You will see a list of available drivers with their associatedresolutions, such as: CIRRUS 624x v1.0, 1024x768x16

CIRRUS 624x v1.0, 640x480x16 CIRRUS 624x v1.0, 640x480x256 CIRRUS 624x v1.0, 640x480x64K CIRRUS 624x v1.0, 800x600x16 CIRRUS 624x v1.0, 800x600x256

7. Move the cursor to highlight the correct driver. Then click on 'OK.'

8. Continue with the remainder of the setup procedure. Changes you make will not take effect until you restart Windows. This completes Cirrus Logic video driver installation. For additional information about the driver software, contact Cirrus Logic.

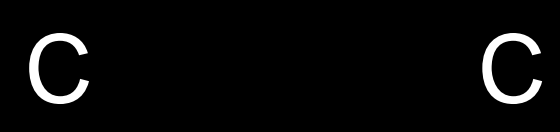

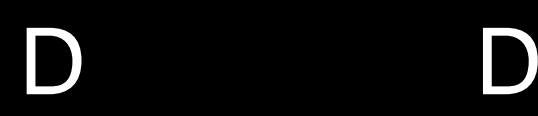

**-**

# **Reflashing the FBD**

This appendix describes how to reflash the Intel Flash Boot Device (FBD) which contains the EPC-30 System BIOS and, optionally, ROM BIOS extensions. Appendix D first presents information about the BIOS structure, then defines the reflashing processes and describes how to accomplish them.

# **About the Flash Boot Device**

The EPC-30 employs Phoenix PicoBIOS version 4.05 implemented as a flash BIOS using the 2 MB (256 KB) Intel PA28F200BV-T SmartVoltage Boot Block Flash Device. The Flash Boot Device (FBD) contains a 16 KB boot block which holds the BIOS initializing and recovery code. Main block #1 contains a Cirrus Logic video BIOS extension, an 8KB RadiSys manufacturing BIOS, the PicoCard BIOS extension, and the PicoFlash BIOS extension.The system BIOS code image resides in main block 2. Parameter block 1 contains the System BIOS. Parameter block 2 is unused.See Figure D-1

#### **Figure D-1. EPC-30 FBD Memory Map.**

The FBD is memory addressed and resides in the last 256KB of physical address space at addresses 3F80000h through 3FFFFFFh. The System BIOS is shadowed and write-protected at 0E0000H through 0FFFFFH (128KB) upon any system reset (warm boot, shutdown, power-up or "reset signal" reset).

The boot block, main blocks, and parameter blocks are protected against accidental writes. Three register bits in the R380EX's BIOS Control Register gate the WE# signal into the flash parts, and the boot block is further protected by a jumper which must also be in place before writes to the boot block can take place.

A "force recovery" signal is provided on the misc. expansion header that is readable by the boot block and can force the boot block to initiate a BIOS recovery sequence. This signal can force the boot block to initiate a recovery sequence should the other methods of initiating the sequence become inaccessible (for example, the System BIOS becomes corrupted such that the system cannot boot to the OS). The value of the signal is readable by the R380EX using the SMI Control/Status Register.

The following table describes the exact sizes and placement of the various code and data objects present in the FBD:

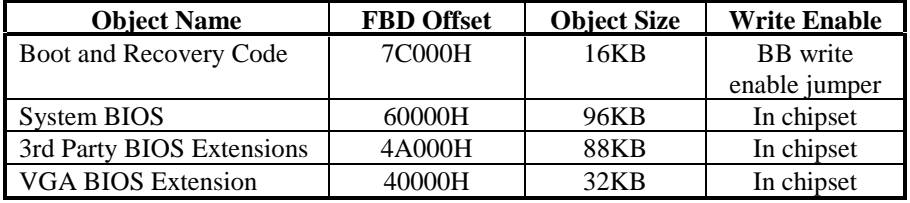

#### **Table D-1. FBD Object Placement**

Sections of the EPC-30 FBD can be reflashed if a user requests it or the System BIOS image becomes corrupted. The process of reflashing is defined as an *update* if the System BIOS is not corrupt and can be executed. The process of reflashing is defined as a *recovery* if the System BIOS is corrupt or the force recovery jumper is installed.

The *recovery* process occurs only when the force recovery jumper is installed. The value of the force recovery jumper is reflected by the FRCUPD bit in the SMI Control/Status Register in the R380EX. The recovery is performed by using any Serial Communication Package (SCP) which supports the XModem/CRC protocol. The SCP speed is determined automatically.

To determine the baud rate that the SCP is running at, the user repeatedly presses the space bar. The autobaud mechanism should determine the baud rate that the SCP is running at. If the baud rate is not determined before a predetermined timeout value, the baud rate is defaulted to 9600 baud. The recovery module autobaud mechanism then detects one of the following supported baud rates: 9600, 19200, 38400, 56800 or 115200.

The SCP is executed on an external host computer and establishes a communication link with the EPC-30 via the recovery serial port. The recovery mechanism supports the recovery of:

- 1. Bootblock
- 2. Video and System BIOSes Main Blocks 1-2, Parameter block 1

3. FBD, the entire 256K (minus the 16K bootblock) device is reflash, no attempt is made to reprogram the bootblock.

#### 4. RFA

Images suitable for *update* or *recovery* use absolute binary format (8-bit data, little endian byte ordering).

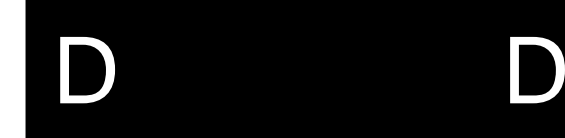

The EPC-30 boot block XModem serial communication requires a straightthrough serial connection to the external host computer and operates at the auto-detected baud rate with no parity, eight data bits, and 1 stop bit. Cabling between the host and the EPC-30 may be dictated by the SCP. However, the only RS-232 signals required by the EPC-30 are Tx, Rx, and Gnd.

# **When to Reflash the FBD**

Reflashing the FBD is necessary in only two instances:

1. To accomplish a flash update

This instance assumes that the system can successfully boot to an operating system, such as DOS. This instance also assumes a valid and executable FBD structure.

2. To accomplish a flash recovery

This instance assumes a corrupt FBD structure, resulting in an unsuccessful attempt to boot to an operating system. This instance further assumes that the boot block, containing the recovery code, is not corrupt.

# **Before You Begin**

**USE EXTREME CAUTION WHILE REFLASHING THE FBD. POWERING DOWN OR RESETTING THEEPC-30 DURING A REFLASHING PROCESS WILLCORRUPT THE FBD. POWERING DOWN ORRESETTING THE EPC-30 DURING BOOT BLOCKREFLASHING WILL REQUIRE FACTORY REPAIRS.**

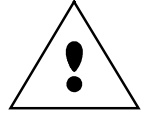

Before you update the FBD, you should have the following items ready for use:

• EPC-30 diskette containing reflashing programs **REFLASH.EXE** and **READ.ME** files containing current information about the reflashing software. The diskette also includes EPC-30 video and system BIOS images. If you believe there may be updated software, check the RadiSys Web site or contact RadiSys Technical Support using the information shown on the cover of this manual for the most current EPC-30 BIOS images.

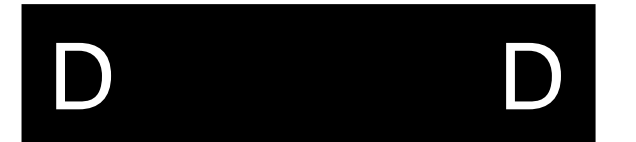

• Any other images to flash. These can be optional BIOS/ROM extensions or ROMable DOS images.

 NOTE: The EPC-30 must be equipped with at least 2 MB of DRAM in order to run the **REFLASH.EXE** reflashing program. Before you begin an FBD force update flash recovery, have the following items ready for use:

• External host computer with an installed Xmodem serial communication program, such as PROCOMM.

• Null modem cable.

• The new images for the FBD. Contact the RadiSys Web site at the URL shown on the cover of this manual for the most current EPC-30 BIOS.

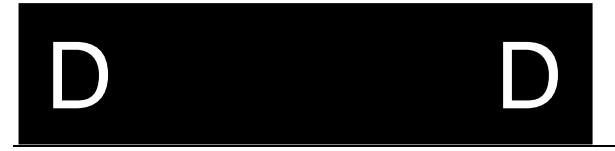

# **Reflashing Processes**

The boot block will set the RFA for Linear Mode and Byte-wide Access in case the RFA reflash is invoked during serial recovery.

To use REFLASH.EXE under DOS, the BIOS settings for the RFA must be set to Linear Mode and Byte-wide Access. Newly flashed images are not immediately effective; you must reboot the system as soon as reflashing is completed.

The EPC-30 must be equipped with at least 2 MB of DRAM in order to perform the flash update process.

#### **Flash Update Process**

You can perform the flash update process only if the EPC-30 is capable of booting DOS and is equipped with at least 2 MB of DRAM. Use the RadiSys reflashing software consisting of the program **REFLASH.EXE**. The **REFLASH.EXE** program manages this self-hosted reflashing process.

You will need to create a bootable floppy disk, then copy over the **REFLASH.EXE** program from the EPC-30 utilities diskette set. You must also copy to the floppy disk the BIOS image files you will use to reflash the FBD. These image files must be in absolute binary format (.BIN). Set your system BIOS options to boot from a floppy.

NOTE: The **REFLASH.EXE** program uses protected mode access routines. Run this program from DOS only.

Using **REFLASH.EXE** is the preferred method for installing BIOS extensions.

**REFLASH.EXE** erases and updates the blocks of the FBD specified on the command line. Specify the file to flash by using the /**F**=<filename> and the FBD offset at which to begin flashing by using the /**O**=<offset> command line parameters. Figure D-1 shows each FBD segment address. For example, **REFLASH.EXE /F**=[filename] **/O**=0 begins the flash update process without an address offset. The program requires both of the command line parameters. To view the command line parameters on the screen, type **REFLASH.EXE** with *no* parameters.

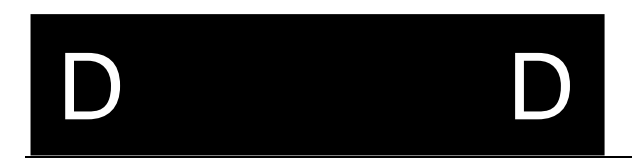

Command line parameters are:

**/F**=<filename> **F**ile (in absolute binary format) to be flashed into the device.**/O O**ffset (in HEX) at which to begin flashing; offsets are relative to the lowest address of thedevice; these are **not** physical memory **addresses**. See the offset values in Figure D-1. An offset of zero specifies that flashing is to begin at the very first byte of the device./**S S**uppress reboot. Suppresses the automatic reboot at completion of the reflashing process. **Use this option with care. New images you flash into the FBD are not immediately effective as the EPC-30 supports BIOS shadowing.** /**C C**lear CMOS setup information stored in the FBD. Some RadiSys products allow you to store CMOS setup information in the FBD. This information, when stored,

resides in Parameter Block 2. See Figure D-1. Invoking the **/C** option clears Parameter Block 2, clearing the stored CMOS setup information from the FBD. **The EPC- 30does not allow you to store CMOS setup information in the FBD.**

/**P P**hysical base address of device being reflashed.When the flash update is complete and the binary images you specified are written into the FBD or RFA, the system reboots with

D D

the updated BIOS images. No reboot occurs if you used the /S command line parameter.

If you supressed the automatic reboot for any reason, power down the system at the earliest opportunity. Be sure to remove the Boot Block Write Enable jumper at JP1 if you performed a boot block update. Then power up the system and resume operation. The system boots with the updated BIOS images.

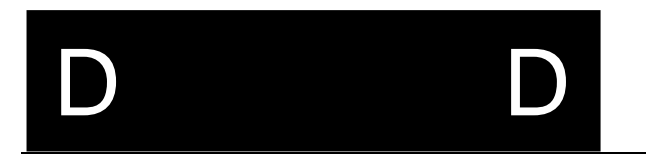

#### **Force Update Flash Recovery Process**

A force update is necessary only to:

- • replace a system or video BIOS image damaged by power failure during an earlier flash update process
- •• recover from accidental writes to the FBD
- • enable FBD recovery when the system cannot boot to a DOScompatible operating system

Perform the force update flash recovery process by connecting a null modem serial cable between the EPC-30 COMA port and a source computer on which is installed an SCP that supports the Xmodem protocol. See Figure D-2. The SCP should also support terminal emulation, as the source computer serves only as a remote console during the flash recovery process. The SCP dictates necessary cabling between the source computer and the EPC-30, however, the only RS-232 signals required by the EPC-30 are Tx, Rx, and GND. See Chapter 4 for the COM1 port connector pinout.

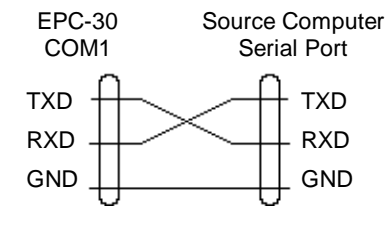

#### **Figure D-2. Null Modem Cable Connection.**

Power up the EPC-30 and execute the SCP on the source computer. Press the space bar to invoke the autobaud capability, which automatically sets the baud rate for you. Set up the SCP to communicate with no parity, eight data bits, and 1 stop bit. The SCP should establish a straight-through serial communication link with the EPC-30 COM1 port.

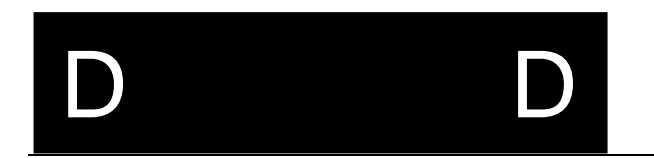

The EPC-30 boot block contains resident Xmodem code necessary to establish communication with the SCP, serially download the images to flash, and re-program the FBD.

Once the BIOS configures the communication port, the EPC-30 is ready to synchronize with the source computer through Xmodem. The EPC-30 receives no data from the source computer via the serial port until synchronization is complete.

When synchronization is complete and the force update flash recovery process is ready to begin, you must enter one of the following commands to define how the process will occur:

FBD - Use this command to reflash the entire FBD (except the boot block)

BB - Use this command to reflash the FBD boot block.

BIOS - Use this command to reflash the system and video BIOS images.

EXIT - Use this command to ignore the force recovery jumper and continue booting the system BIOS.

HELP - Use this command to print help messages explaining the FBD, BB, and BIOS commands.

RFA - Causes a reflash of the RFA.

RFA2 - Second 2MB of 4MB part (hidden switch) The boot block will ensure that the RFA is configured for Linear Mode and Byte Access.

The force update flash recovery process will not begin unless you enter a command. When you enter the FBD, BB, or BIOS commands, code in the boot block automatically initiates the reflashing process. The SCP indicates the status of the recovery process while it occurs, displaying the activities of erasing and rewriting each image.

When the force update flash recovery process is complete and the FBD is recovered, the program issues the statement "flash recovery successful." Power down the

EPC-30 and remove the serial interface cable. Remove the write enable jumper if you reflashed the FBD boot block. When you power up the system, it will boot with the recovered BIOS images.

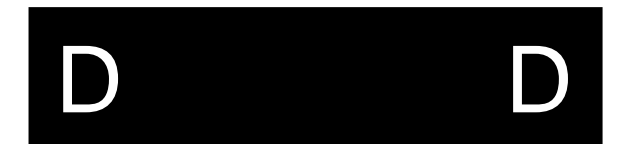

**NOTES**

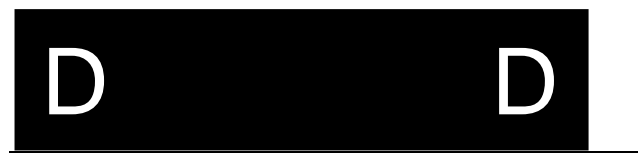

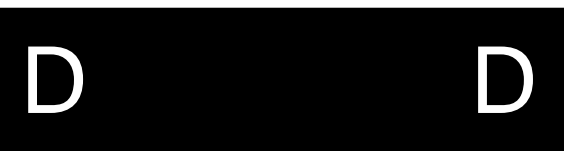

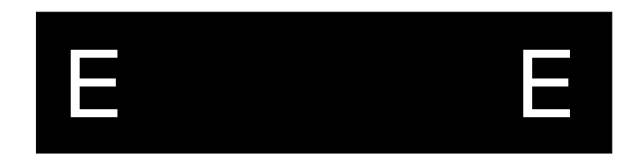

**-**

This Appendix describes how to interface LCD flat panel displays with the EPC-30. The Cirrus Logic CL-GD6245 VGA driver supports several different flat panel displays. RadiSys has tested the EPC-30 only with the following flat panel:

Sharp LM64P89 Monochrome LCD

Information in this Appendix includes instructions to configure the EPC-30 for use with this flat panel display. To do this, you must properly set jumpers at JP3. Then, construct a cable to interface with the display using pinout information shown in the tables. Last, connect the flat panel display cable to the EPC-30 at the flat panel header.

# **Constructing Interface Cables**

The following table describes how to construct cables for the Sharp LM64P80 monochrome flat panel display. The cable connects to the EPC-30 at the flat panel header.

#### **Sharp LM64P89 Monochrome LCD**

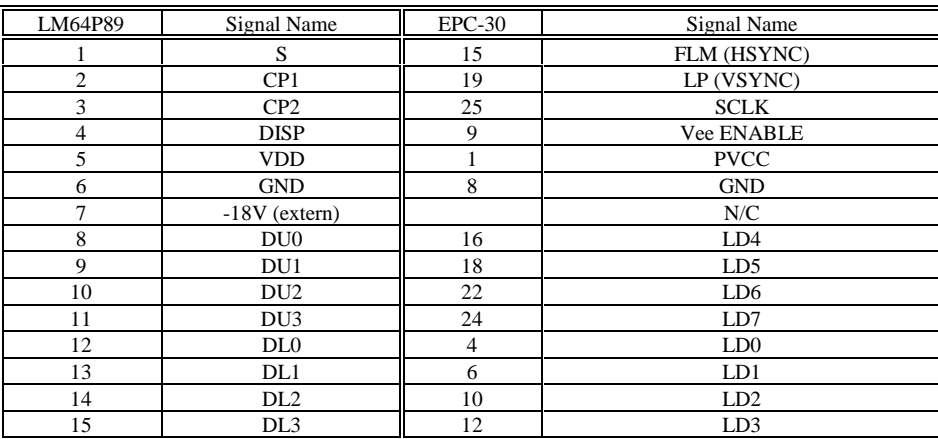

#### **Table E-1. EPC-30/Sharp LM64P89 Flat Panel Interface.**

Refer to Chapter 4, Connectors, for information about the LCD/Flat Panel connector.

Refer to documentation from the flat panel manufacturer for additional configuration information.

JP3 Jumper Settings for the LM64P89:

- A offB on
- C on

# **About LCD Flat Panels**

LCD flat panel displays fall into two general categories, based upon the method the manufacturer uses to drive the display pixels. The two categories are active matrix displays and passive matrix displays. Each display category suits itself to particular applications and has unique advantages and disadvantages. Application data for each display category is available from flat panel manufacturers.

#### **Active Matrix Displays**

In an active matrix flat panel display, each pixel receives output from an attached transistor to precisely control the display. The transistors connect in an X, Y grid located on the same substrate as the pixels. Switching signals drive the transistors in the X grid, while video signals drive the transistors in the Y grid. A popular active matrix flat panel display type is the Thin Film Transistor (TFT). In this display type, a layer of liquid crystal lies sandwiched between a pair of electrodes and a pair of polarizing filters positioned at a 90 degree phase difference from each other. The liquid crystal molecules align naturally in a twisted state with no particular order or direction. Light entering the display "twists" as it passes through the layer of liquid crystal and the polarizing filters. After striking a reflective layer at the back of the display, the light passes back through the front of the display. A pixel in this state is not visible from the front of the display. When current is applied to the liquid crystal molecules, they align in a single direction, changing the light's path through the display.

Without the twisting effect provided by the natural state of the liquid crystal molecules, the polarizing filters, placed at the 90 degree phase difference from each other, block the passage of light through the display. A pixel in this state is visible from the front of the display.

#### **Passive Matrix Displays**

Technical improvements by leading manufacturers of passive matrix displays, such as the Super Twist Nematic (STN) type, have made this type of display an attractive choice for a broadening variety of applications. These improvements include higher contrast and brightness, and faster video signal response than was available with the earlier Twisted Nematic (TN) type displays. As with active matrix displays, a layer of liquid crystal lies sandwiched between a pair of electrodes and a pair of polarizing filters positioned at a 90 degree phase difference from each other. The liquid crystal molecules, depending on their alignment, control passage of light through the display. However, in a passive matrix flat panel display, X grid conductors connect to the lower display

substrate, while Y grid conductors connect to the upper substrate. Applying an electrical signal to both conductors at the location of a pixel causes that pixel to be visible from the front of the display.

# **Driving the Flat Panel Display**

Several methods exist to drive the flat panel display. One method involves use of a single scan in one pass of the display pixels to provide display drive. A faster method which provides better response and display contrast involves splitting the screen into two equal parts (upper and lower) and scanning each separately, thus reducing the time required to complete each scan cycle. This method is known as dual scanning.

Pixel information in monochrome displays shifts into the matrix at each controller clock pulse. This information can be shifted into the matrix by the controller at up to eight pixels per clock pulse.

In color displays, bits of color data can be shifted into the display matrix at a rate of up to six bits per color per pixel during one clock pulse. New technology promises to increase this rate to eight bits per color per pixel. During dual scans of the display, the controller can deliver four data bits to the upper area and four data bits to the lower area simultaneously.

# **LCD Contrast/Backlight Control**

#### **Flat Panel Contrast and Backlight Control**

Although the EPC-30 does not support flat panel display contrast or backlight control, these functions are supported by the Cirrus Logic CL-GD6245 display driver IC. You must use an external power supply which provides the correct control voltages to enable these functions. Refer to documentation from the flat panel manufacturer for additional information.

## **LCD Contrast Control**

An adjustable power supply and associated circuitry are necessary to allow control of the contrast setting of an LCD flat panel. This device should provide two variable voltages, positive and negative, to the flat panel at the appropriate cable pins. Varying these voltages (positive and negative values changing together) causes contrast change in the flat panel.

#### **LCD Backlight Control**

In typical applications, use of a software addressable on/off FET switch allows application software control of the LCD backlight. The output from the FET switch triggers power sequencing in the flat panel driver, effecting backlight control at the flat panel. In a simpler application, direct application of backlight power to the flat panel provides direct backlight control. Refer to documentation from the flat panel manufacturer for recommended voltages and control methods.

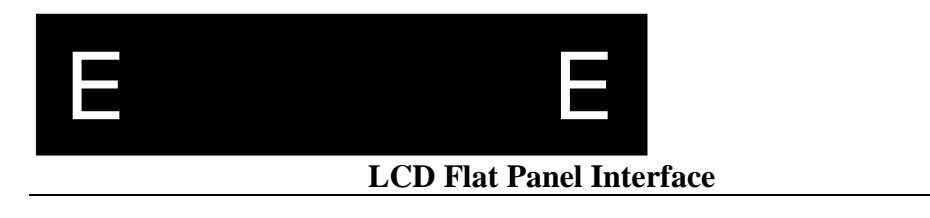

**NOTES**

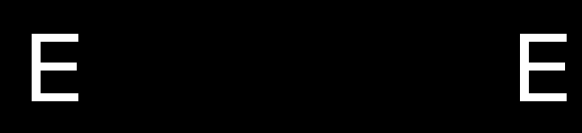

# F F

# **PC Card Interface**

**-**

The EPC-30 supports use of flash or ATA PC cards as Chapter 2 discusses. Many of the supported PC card configurations require the use of appropriate card and socket services software to provide PC card slot drivers and a suitable format for the card. This appendix briefly describes the PCM+ Card and Socket Services software from Phoenix Technologies, Ltd. and provides a summary of PC card interfaces. RadiSys has tested the EPC-30 interface with ATA PC cards using this software. A read/write interface between the EPC-30 and a flash PC card requires optional Flash File System software. The PCM+ utilities can configure only I/O PC cards. This does not include flash PC cards. RadiSys has tested the EPC-30 flash PC card interface using Flash File System software from M-Systems Flash Disk Pioneers, Ltd. and Cardsoft, Inc.

Refer to the documentation from Phoenix included with the EPC-30 diskettes formore information.

The following is a description of how to bring the RFA up using the PICOFA driver. Contents of the distribution diskette:

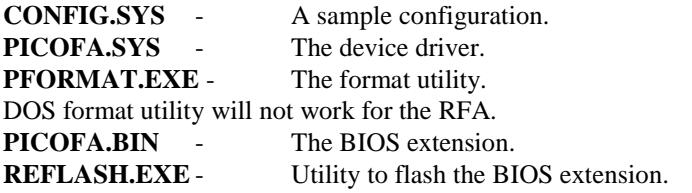

#### **Step 1: Load the driver (This can be done either as a BIOS extension or as a device driver).**

#### *Step 1A (Load as device driver)*

Add the line "**DEVICE=PICOFA.SYS**" to your **CONFIG.SYS** file.

The jumpers on the board for linear/paged mode and byte/word access to the RFA should be set to byte mode and paged I/O in the BIOS setup menus.

Reboot the system. The driver will load and echo out a message that says which DOS device has been assigned to the RFA. If the setting is not right, the driver will echo a message stating the required RFA mode settings.

#### *Step 1B (Load as BIOS extension)*

Note that if the driver is loaded as a BIOS extension, the system will attempt to boot from the device. This means that the RFA must be formatted and loaded with system files before the driver can be successfully loaded as a BIOS extension.
## F F**PC Card Interface**

#### **Flash the device driver into the BIOS:**

Using the **REFLASH.EXE** (version 2.0+) utility provided on the diskette, issue the following command:

#### **REFLASH /F=PICOFA.BIN /O=4C000**

[Note: This step is only necessary if the FBD was changed. The EPC-30 comes default from the factory with this extension installed.] When this process successfully completes, the Picoflash device driver will have been transferred into the 16KB area of memory from 0x4C000 - 0x4FFFF.

#### **Inform the setup menu of how to load the extension:**

Now reboot the machine and go into setup (by hitting the F2 key at boot time), and enter the 'Embedded Features' menu. In this menu, one of the three Embedded Shadow Regions, specify the "Offset of BIOS extension in FBD" as 0x4C000, and the BIOS extension size as 04000.

Next, the "Destination Address" needs to be specified. Depending on your particular system configuration, this address may vary. The BIOS extension uses a 16KB I/O window from 0xD4000 to 0xD7FFF. If there are no other extensions installed, use 0xD8000 as your "Destination Address" which will load the BIOS extension into the 16KB window from 0xD8000 to 0xDBFFF.

#### **Final reboot:**

Finally, now that the BIOS extension is properly flashed, and the BIOS setup menu knows how to position it, reboot the machine one more time. During this next boot cycle, the BIOS extension for the Picoflash should be loaded at 0xD8000.

#### **Step 2: Format the drive**

Assuming that the driver loaded successfully (either as a device driver or as a BIOS extension), run the **PFORMAT.EXE** utility as follows:

#### **PFORMAT D: /C /V**

The /C confirms the format, and the /V switch says to put a volume label on the drive. When the format completes, give the drive a volume label. This should complete the process of making the RFA into a Flash File System. If you are going to use the RFA as a bootable device, the system must be transferred to the RFA device. This can be done by using the DOS 'SYS' command.

The RFA should now be set up for use as a DOS Flash File System. The standard DOS copy, delete, and other utilities for file creation/modification should function correctly.

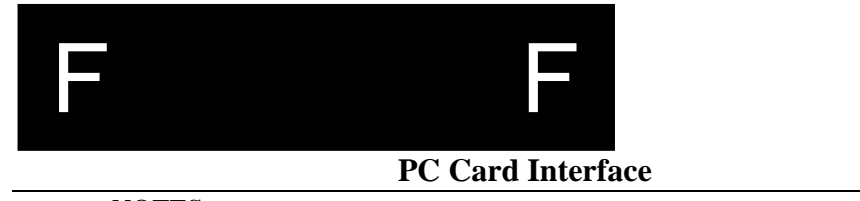

**NOTES**

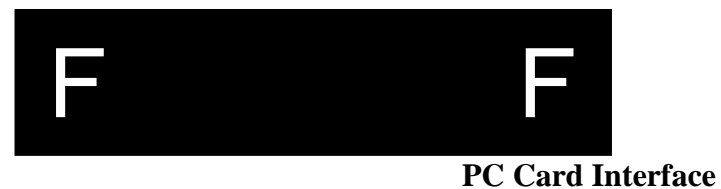

## G G

#### **-**

## **Glossary**

#### $-$  **A**  $-$

**Access Time**: A factor in measurement of a memory storage device's operating speed. It is the amount of time required to perform a read operation. More specifically, it is the period of time between which the memory receives a read command signal and the time when the requested data becomes available to the system data bus.

**Address**: A number that identifies the location of a word in memory. Each word in a memory storage device or system has a unique address. Addresses are always specified as a binary number, although octal, hexadecimal, and decimal numbers are often used for convenience.

**American National Standards Institute (ANSI)**: An organization dedicated to advancement of national standards related to product manufacturing. **Autotype**: A convenient method of IDE device detection whereby the system BIOS queries the IDE device to obtain operational parameters. If the device supports autotype, this information is passed to the BIOS where it is used to automatically configure the drive controller.

#### $-$  B  $-$

**Basic Input/Output System (BIOS)**: Firmware in a PC-compatible computer that runs when the computer is powered up. The BIOS initializes the computer hardware, allows the user to configure the hardware, boots the operating system, and provides standard mechanisms that the operating system can use to access the PC's peripheral devices.

**BIOS Data Area (BDA)**: BIOS Data Area. A 256 byte block of DRAM starting at address 400H that contains data initialized and used by the System BIOS detailing the system configuration and errors encountered during POST.

**BIOS Extension**: An object code module that is typically integrated into the FBD or placed into a ROM that is accessible on the peripheral bus (PCI, ISA, etc.) in the address range 0C0000H through 0DFFFFH. BIOS extensions have a pre-defined header format and contain code that is used to extend the capabilities of the System BIOS.

**BIOS Image**: Information contained in the flash boot device in binary file format consisting of initialzation data, setup configuration data, diagnostic sequences, and other instructions necessary to start up a computer and prepare it to load an operating system.

**BIOS Recovery**: A process whereby an existing, corrupt BIOS image in the flash boot device is overwritten with a new image. Also referred to as a *flash recovery*.

**BIOS Update**: A process whereby an existing, uncorrupted BIOS image in the flash boot device is overwritten with a new image. Also referred to as a *flash update*. **Bit**: A binary digit.

**Boot**: The process of starting a computer and loading the operating system from a powered down state (cold boot) or after a computer reset (warm boot). Before the operating system loads, the computer performs a general hardware initialization and resets internal registers.

**Boot Block**: A write-protected 16KB section of the flash boot device located at physical address FFFFC000h to FFFFFFFFh which contains code to perform rudimentary hardware intitialization at system power up. The boot block also contains code to establish an Xmodem serial communication link with a host PC when reflashing the BIOS.

**Boot Device:** The storage device from which the computer boots the operating system.

**Boot Sequence**: The order in which a computer searches external storage devices for an operating system to boot. The boot device must be the first in the boot sequence. **Byte**: A group of 8 bits.

#### — C—

**Central Processing Unit (CPU)**: A semiconductor device which performs the processing of data in a computer. The CPU, also referred to as the microprocessor, consists of an arithmetic/logic unit to perform the data processing, and a control unit which provides timing and control signals necessary to execute instructions in a program.

**Chipset**: One or more integrated circuits that, along with a CPU, memory, and other peripherals, implements an IBM PC-AT compatible computer. The chipset typically implements a DRAM controller, bus, interface logic, and PC peripheral devices.

**Complimentary Hi-performance Metal Oxide Semiconductor (CHMOS)**: A proprietary CMOS technology used by Intel Corporation in the 386EX CPU and other Intel microprocessor ICs.

**Column Address Strobe (CAS)**: An input signal from the DRAM controller to an internal DRAM latch register specifying the column at which to read or write data. The DRAM requires a column address and a row address to define a memory address. Since both parts of the address are applied at the same DRAM inputs, use of column addresses and row addresses in a multiplexed array allows use of half as many pins to define an address location in a DRAM device as would otherwise be required. **COM Port**: A bi-directional serial communication port which implements the RS-232 specification.

**Complimentary Metal Oxide Semiconductor (CMOS**): A fast, low power semiconductor RAM used to store system configuration data.

**Configuration Byte**: A set up value in the EPC-30 BIOS enabling it to establish a pointer to an ATA PC card configuration register. Once the pointer has been established, the BIOS requires a *register location* to successfully complete an AT PC card interface.

**Conventional Memory**: The first 640 KB of a computer's total memory capacity. If a computer has no extended memory, conventional memory equals the total memory capacity. In typical computer systems, conventional memory can contain BIOS data, the operating system, applications, application data, and terminate and stay resident (TSR) programs. Also called *system memory*.

**Cylinders/Heads/Sectors (CHS)**: A specification of disk drive operating parameters consisting of the number of disk cylinders, disk drive read/write heads, and disk sectors.

#### — D—

**Default**: The state of all user-changeable hardware and software settings as they are originally configured before any changes are made.

**Disk Operating System (DOS)**: One or more programs which allow a computer to use a disk drive as an external storage device. These programs manage storage and retrieval of data to and from the disk and interpret commands from the computer operator.

**Driver**: A software component of the operating system which directs the computer interface with a hardware device. The software interface to the driver is standardized such that application software calling the driver requires no specific operational information about the hardware device.

**Dual In-Line Package (DIP)**: A semiconductor package configuration consisting of a rectangular plastic case with two rows of pins, one row on each lengthwise side. **Dynamic Bus Sizing**: The ability of the Intel386EX microprocessor, via a dedicated

signal from the memory/bus controller, to engage 16-bit to 8-bit conversion cycles and adjust wait states when accessing an 8-bit device.

**Dynamic Random Access Memory (DRAM)**: Semiconductor RAM memory devices in which the stored data will not remain permanently stored, even with the power applied, unless the data are periodically rewritten into memory during a *refresh* operation.

#### **E**

**Electrically Erasable Programmable ROM (EEPROM)**: Specifically, those EPROMs which may be erased electrically as compared to other erasing methods.

# G G

#### **Glossary**

**Erasable Programmable ROM (EPROM)**: A semiconductor ROM device capable of being erased and reprogrammed by the user as often as desired. Once programmed, the EPROM is a nonvolatile memory that will hold its stored data indefinitely.

**Extended Data Out (EDO)**: A type of DRAM that allows higher memory system performance since the data pins are still driven when CAS# is de-asserted. This allows the next DRAM address to be presented to the device sooner than with Fast Page Mode DRAM.

**Extended Memory**: The RAM address space, in a computer so equipped, above the 1 MB level.

**External Device**: A peripheral or other device connected to the computer from an external location via an interface cable.

— F —

**Fast Page Mode (FPM):** A "standard" type of DRAM that is lower performance than EDO but is less expensive.

**Fixed Disk**: A hard disk drive or other data storage device having no removable storage medium. Fixed disk storage devices use inflexible disk media and are sealed to prevent data loss due to media surface contamination. Fixed disks generally provide the most storage space for a given cost when compared to semiconductor, tape, and other popular mass storage technologies.

**Flash Boot Device (FBD)**: A flash memory device containing the computer's BIOS. In the EPC-30, a 512 KB Intel 28F400BV-T semiconductor flash memory containing the system and video BIOS images, the BIOS initializing code and the recovery code which allows self hosted reflashing.

**Flash Card**: A removable read/write flash storage device closely resembling a credit card in size and able to hold several megabytes of data.

**Flash Memory**: A fast EEPROM semiconductor memory typically used to store firmware such as the computer BIOS. Flash memory also finds general application where a semiconductor non-volatile storage device is required.

**Flash Recovery**: See *BIOS Recovery*.

**Flash Update**: See *BIOS Update*.

**Force Update**: See *BIOS Recovery*.

— G—

**Gigabyte (GB):** One billion bytes;  $2^{30} = 1,073,741,824$  to be exact.

#### — H —

**Hang**: A condition where the system microprocessor suspends processing operations due to an anomaly in the data or an illegal command in the instruction set.

**Header**: A mechanical pin and sleeve style connector on a circuit board. The header may exist in either a male or female configuration. For example, a male header has a number and pattern of pins which corresponds to the number and pattern of sleeves on a female header plug.

**Hexadecimal (h):** A base 16 numbering system using numeric symbols 0 through 9 plus alpha characters A, B, C, D, E, and F as the 16 digit symbols. Digits A through F are equivalent to the decimal values 10 through 15.

#### $-$  I $-$

**Industry Standard Architecture (ISA)**: A popular microcomputer expansion bus architecture standard. The ISA standard originated with the IBM PC when the system bus was expanded to accept peripheral cards.

**Input/Output (I/O)**: The communication interface between system components and between the system and connected peripherals.

**Integrated Drive Electronics (IDE)**: A hard disk drive/controller interface standard. IDE drives contain the controller circuitry at the drive itself, as compared to the location of this circuitry on the computer motherboard in non-IDE systems. IDE drives typically connect to the system bus with a simple adapter card containing a minimum of on-board logic.

**Interrupt Request (INT)**: A software-generated interrupt request.

**Interrupt Request (IRQ)**: In ISA bus systems, a microprocessor input from the control bus used by I/O devices to interrupt execution of the current program and cause the microprocessor to jump to a special program called the *interrupt service routine*. The microprocessor executes this special program, which normally involves servicing the interrupting device. When the interrupt service routine is completed, the microprocessor resumes execution of the program it was working on before the interruption occurred.

**Interrupt Service Routine (ISR)**: A program executed by the microprocessor upon receipt of an *interrupt request* from an I/O device and containing instructions for servicing of the device.

#### $-$  **J**  $-$

**Jumper**: A set of male connector pins on a circuit board over which can be placed coupling devices to electrically connect pairs of the pins. By electrically connecting different pins, a circuit board can be configured to function in predictable ways to suit different applications.

#### — K —

**Kilobyte (KB)**: One thousand bytes;  $2^{10} = 1024$  bytes, to be exact..

#### $-$  **L**  $-$

**Liquid Crystal Display (LCD)**: A device containing a series or matrix of liquid crystal diodes. Each diode consists of a sandwich of transparent electrodes, between

which is a layer of liquid crystal. Behind the sandwich is a reflective layer. In an unpowered state, light is reflected through the electrodes and liquid crystal to the reflective layer and back. When current is applied to the liquid crystal, its molecular structure changes in such a way as to prevent light from passing back from the reflective layer.

**Logical Address**: The memory-mapped location of a segment after application of the address offset to the physical address.

**Logical Block Addressing (LBA)**: A method the system BIOS uses to reference hard disk data as logical blocks, with each block having a specific location on the disk. LBA differs from the CHS reference method in that the BIOS requires no information relating to disk cylinders, heads, or sectors. LBA can be used only on hard disk drives

designed to support it.

#### — M - N —

**Megabyte (MB)**: One million bytes;  $2^{20} = 1,048,576$  bytes to be exact.

**Memory**: A designated system area to which data can be stored and from which data can be retrieved. A typical computer system has more than one memory area. See *Conventional Memory* and *Extended Memory*.

 **O** 

**Offset**: The difference in location of memory-mapped data between the physical address and the logical address.

**Operating System**: See *Disk Operating System*.

### — P - Q —

**Peripheral Connect Interface (PCI)**: A popular microcomputer bus architecture standard.

**Peripheral Device**: An external device connected to the system for the purpose of transferring data into or out of the system.

**Personal Computer/Advanced Technology (PC/AT***)*: A popular computer design first introduced by IBM in the early 1980s.

**Personal Computer Memory AT Attachment (PCM ATA)**: A popular standard for interfacing flash memory cards in computer systems.

**Personal Computer Memory Card International Association (PCMCIA)**: The group of computer hardware designers responsible for development of standards for use and application of flash memory cards in computer systems.

**Personal System 2 (PS/2):** Computers designed with IBM's proprietary bus architecture known as Micro Channel.

**Phase-Locked Loop (PLL):** A semiconductor device which functions as an electronic feedback control system to maintain a closely regulated output frequency from an unregulated input frequency. The typical PLL consists of an internal phase comparator or detector, a low pass filter, and a voltage controlled oscillator which

# G G

### **Glossary**

function together to capture and lock onto an input frequency. When locked onto the input frequency, the PLL can maintain a stable, regulated output frequency (within bounds) despite frequency variance at the input.

**Physical Address**: The address or location in memory where data is stored before it is moved as memory remapping occurs. The physical address is that which appears on the computer's address bus when the CPU requests data from a memory address. When remapping occurs, the data can be moved to a different memory location or *logical address*.

**Pinout:** A diagram or table describing the location and function of pins on an electrical connector.

**Plastic Quad Flat Pack (PQFP)**: A popular package design for integrated circuits of high complexity.

**Power On Self Test (POST):** A diagnostic routine which a computer runs at power up. Along with other testing functions, this comprehensive test initializes the system chipset and hardware, resets registers and flags, performs ROM checksums, and checks disk drive devices and the keyboard interface.

**Program:** A set of instructions a computer follows to perform specific functions relative to user need or system requirements. In a broad sense, a program is also referred to as a software application, which can actually contain many related, individual programs.

**Programmable Array Logic (PAL)**: A semiconductor programmable ROM which accepts customized logic gate programming to produce a desired sum-of-products output function.

#### **R**

**Random Access Memory (RAM)**: Memory in which the actual physical location of a memory word has no effect on how long it takes to read from or write to that location. In other words, the access time is the same for any address in memory. Most semiconductor memories are RAM.

**Read Only Memory (ROM)**: A broad class on semiconductor memories designed for applications where the ratio of read operations to write operations is very high. Technically, a ROM can be written to (programmed) only once, and this operation is normally performed at the factory. Thereafter, information can be read from the memory indefinitely.

**Real Mode**: The operational mode of Intelx86 CPUs that uses a segmented, offset memory addressing method. These CPUs can address 1 MB of memory using real mode.

**Real Mode Address**: A memory address composed of two 16-bit values: a segment address and an offset quantity. A real mode address is constructed by shifting a

segment address 4 bits to the left and then adding the offset value. A real mode address is a *physical address*.

**Real Time Clock (RTC)**: Peripheral circuitry on a computer motherboard which provides a nonvolatile time-of-day clock, an alarm, calendar, programmable interrupt, square wave generator, and a small amount of SRAM. In the EPC-30, the RTC operates independently of the system PLL which generates the internal system clocks. The RTC is typically receives power from a small battery to retain the current time of day when the computer is powered down.

**Reflashing**: The process of replacing a BIOS image, in binary format, in the flash boot device.

**Register**: An area typically inside the microprocessor where data, addresses, instruction codes, and information on the status on various microprocessor operations are stored. Different types of registers store different types of information.

**Register Location**: A set up value in the EPC-30 BIOS which defines the base location at which the configuration register block in an ATA PC card may be found. **Reset**: A signal delivered to the microprocessor by the control bus, which causes a halt to internal processing and resets most CPU registers to 0. The CPU then jumps to a starting address vector to begin the boot process.

**Resident Flash Array (RFA)**: The RFA represents flash memory that is resident on the hardware platform that is utilized for OS or application purposes.

**Rommable DOS**: A special DOS designed specifically to load into and operate from semiconductor ROM. Rommable DOS consumes much less memory space than DOS, and because it resides in ROM, boots much more quickly than DOS.

**ROM/RAM Disk**: A feature of the Phoenix PicoBIOS allowing the use of RAM, ROM, a PC card or other semiconductor memory storage devices to be accessed by the CPU like a fixed disk in the same manner as a fixed disk.

**RS-232**: A popular asynchronous bi-directional serial communication protocol. Among other things, the RS-232 standard defines the interface cabling and electrical characteristics, and the pin arrangement for cable connectors.

**Row Address Strobe (RAS)**: An input signal to an internal DRAM latch register specifying the row at which to read or write data. The DRAM requires a row address and a column address to define a memory address. Since both parts of the address are applied at the same DRAM inputs, use of row addresses and column addresses in a multiplexed array allows use of half as many pins to define an address location in a DRAM device as would otherwise be required.

 $-$  S - T $-$ 

**Segment**: A section or portion of addressable memory serving to hold code, data, stack, or other information allowing more efficient memory usage in a computer

system. A segment is the portion of a real mode address which specifies the fixed base address to which the offset is applied.

**Serial Host**: A computer connected to another through a serial interface. Connected together this way, one computer can execute a program remotely on the other "host" computer.

**Serial Port**: A physical connection with a computer for the purpose of serial data exchange with a peripheral device. The port requires an I/O address, a dedicated IRQ line, and a name to identify the physical connection and establish serial communication between the computer and a connected hardware device. A serial port is often referred to as a *COM port*.

**Shadow Memory**: RAM in the address range 0xC000h through 0xFFFFFh used for shadowing. Shadowing is the process of copying BIOS extensions from ROM into DRAM for the purpose of faster CPU access to the extensions when the system requires frequent BIOS calls. Typically, system and video BIOS extensions are shadowed in DRAM to increase system performance.

**Single In-Line Memory Module (SIMM)**: A small, rectangular circuit board on which is mounted semiconductor memory ICs.

**Standoff:** A mechanical device, typically constructed of an electrically nonconductive material, used to fasten a circuit board to the bottom, top, or side of a protective enclosure.

**Static Random Access Memory (SRAM)**: A semiconductor RAM device in which the data will remain permanently stored as long as power is applied, without the need for periodically rewriting the data into memory.

**Symmetrically Addressable SIMM**: A SIMM, the memory content of which is configured as two independent banks. Each 16-bit wide bank contains an equal number of rows and columns and is independently addressable by the CPU via twin row address strobe registers in the DRAM controller.

**Synchronous Expansion Bus (SEB)**: An extension of the EPC-30 local bus provided for the purpose of convenient interface with a user-designed peripheral board. The SEB operates at the speed of the CPU and provides an ISA-like interface to the SVGA, PCM ATA, keyboard/mouse, and IDE controllers. **System Memory**: See *Conventional Memory*.

#### — U—

**User Editable Drive (UED)**: A feature of the EPC-30's Phoenix PicoBIOS. When a "User" type hard disk drive setting shows in the IDE Adapter Sub-Menu the BIOS queries the hard disk drive for the purpose of retrieving disk geometry. If the hard disk drive is capable of providing this information, the BIOS uses it to automatically set up the drive for use with the system.

 $-$  **V**  $-$ 

## G G**Glossary**

**Video Graphics Adapter (VGA)**: A popular PC graphics controller and display adapter standard developed by IBM. The standard specifies, among other things, the resolution capabilities of the display device. Display devices meeting the VGA standard must be capable of displaying a resolution of 640 horizontal pixels by 480 vertical pixels with 16 screen colors.

#### $-$  W  $-$

**Wait State**: A period of one or more microprocessor clock pulses during which the CPU suspends processing while waiting for data to be transferred to or from the system data or address buses.

## — **X** - Y - **Z** —

**Xmodem**: A popular serial communication protocol which specifies, among other things, the size of data packets to be transmitted or received, and error correction methodology.

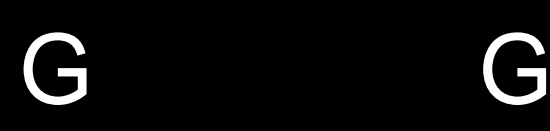

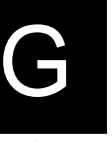

I I I I I I I I I I I I I I I I I I

#### A

access time, G-1 address, G-1 ANSI, G-1 Autotype setting up a disk drive using, 19 term defined, G-1 BBattery errors caused by failure of CMOS back-up, 72 BIOS, G-1 auxiliary POST checkpoints defined, 76 common errors reported by the, 69 force update flash recovery process defined, 8 messages, **Error! Not a valid bookmark in entry on page** 77 POST checkpoints defined, 73 setting up the, 15 setting up the IDE adapter sub-menus, 18 updating the, 6 BIOS Data Area, G-1 BIOS extensionterm defined, G-2 BIOS Recovery term defined, G-2 BIOS Setup advanced menu defined, 28 boot sequence setup, 17, 22 controlling POST error system halt, 23 discarding changes to the, 31 embedded features sub-menu setup, 18 enable/disable setup prompt, 23 exit from, 31 exit menu defined, 31 getting default values for the, 32 getting started, 9 hard disk type, 19

IDE adapter sub-menu setup, 17

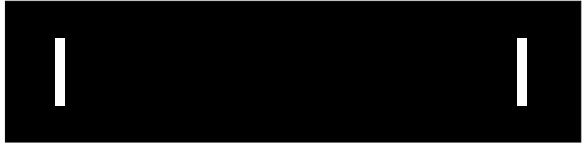

Index-2 display driver software description, C-1 large disk access mode setup, 29 loading previous values for the, 32 main setup menus defined, 16 saving changes to the, 31, 32 summary screen defined, *24* system time and date setup, 16, 17 BIOS Update performing a, 6 term defined, G-2 Boot Blockdescription of the FBD, 1 reflashing the, 9 term defined, G-2 Boot Device assigning a, 23 term defined, G-2 Boot Failure Errorsdefinition of, 23 Boot Sequence setting the, 23 sub-menu defined, 17, 22 term defined, G-2 Brown-Outresetting the EPC-30 after a, 47 CCard and Socket Services requirements for use of software, F-1 Central Processing Unit (CPU) integrated peripherals of the, 34 term defined, G-3 Chipset EPC-41 I/O defined, A-1 term defined, G-3 Cirrus Logic Bulletin Board Service, C-3 display driver for Windows, C-8

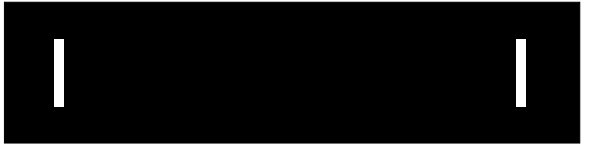

Index-3 Display Drivers and Utilitiesdisplay driver software installation, C-2 Windows display driver description, C-8 world wide web access, C-3 Cirrus Logic VGA CL6245 functional description, C-1 CLMODE**command line options for**, **C-5** instructions to use, C-1 **interface defined**, **C-3** use of mouse with, C-3 **utility description**, **C-3** CMOS RAMerrors caused by failed battery, 72 function of, 15 COM Port pinout diagram for each, 59 Configuration Byte functional definition of the, G-3 Connectors keyboard pinout diagram, 60 location of EPC-41, 49 mouse pinout diagram, 59 serial port pinout diagram, 59 Conventional Memory amount displayed in BIOS setup menu, 18 term defined, G-3 current, 6 Cylinders/Heads/Sectors setting up a disk drive using, 19 Cylinders/Heads/Sectors (CHS) term defined, G-3 DDatesetting the system, 16, 17 DISK BOOT FAILURE**ERROR MESSAGE DEFINED**, 69

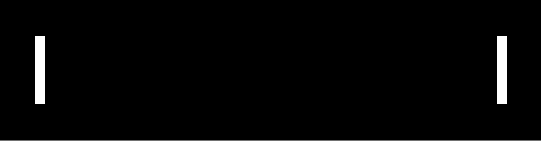

Index-4 connecting external peripherals to the, 14defined, C-1 installing the, C-2 DRAM Interface defined, 36 Drive Designation assigning a, 23 Driver term defined, G-4 Driversvideo display software description, C-1 video display software installation, C-2, C-8 Windows video display software description, C-8 Dynamic Bus Sizing term defined, G-4 Dynamic Random Access Memory (DRAM) term defined, G-4 EEDO DRAMsterm defined, G-4 Embedded Featuressub-menu defined, 18 EPC-30flat panel interface with, E-1 IRQ map, B-1 system interrupts defined, B-1 troubleshooting the, 67 VGA controller defined, C-1 EPC-41location of connectors on the, 49 memory chip select and address defined, A-2 errormessages, **Error! Not a valid bookmark in entry on page** 77 Error Messages defined, 67 EPC-30 board dimensions of, 11

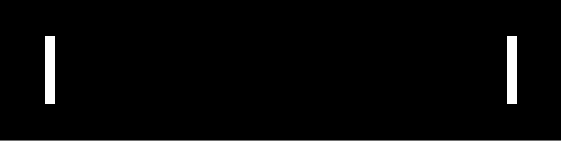

Index-5 passive matrix description,  $E-3$ DRAM interface with the, 36 equipment supplied with the, 10 features defined, 3 installing the, 11 optional parts for the, 10 powering the, 14, 15 processor operation defined, 34 resetting the, 47 specifications for the, 5 SRAM disk interface with, 39 Extended Memory amount displayed in BIOS setup menu, 18 term defined, G-5 FFast Page Mode DRAMs term defined, G-5 Flash Boot Deviceboot block description, 1 flash recovery commands defined, 8 functional description of the, 1 recovery process defined, 8 reflashing processes defined, 6 reflashing the, 1 term defined, G-5 update process defined, 6 when to reflash the, 4 Flash Cardterm defined, G-5 Flash Recovery term defined, G-5 Flash Update performing a, 6 term defined, G-5 Flat Panel Displays active matrix description, E-3 driving methods for, E-4

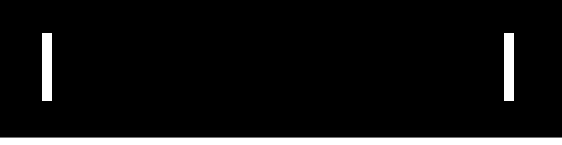

Flat Panels constructing interface cables for, E-1 contrast/backlight control description, E-4 interface with the EPC-30, E-1 interface with the EPC-41, 38 GGeneral Failuredefinition of error message, 70 Glossary of Terms, G-1 HHard Disk setting up the EPC-30 for use with a, 19 Hard Disk Drive connecting a, 14 Hard Drive assigning as boot device, 23 Header location of each, 49 term defined, G-6  $\mathbf{I}$ II/O Map chip select/address defined for EPC-41, A-1 IDE Adapter master and slave setup sub-menus defined, 17 setting up the, 18, 19 sub-menus defined, 18 IDE Header pinout diagram of the, 54 Installationconsideration of environment for, 11 location of mounting holes for, 11 Interrupt Request (IRQ) map of those EPC-30 uses, B-1 term defined, G-6 IRQ Map, B-1 JIndex-6 Jumper

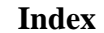

**I I I I I I I I I I I I I I** 

Index-7 MousePOST Loop Test, 14 Jumpers term defined, G-6 KKeyboard connecting a, 14 Keyboard Connector pinout diagram of the, *60* Keyboard Error definition of, 71 LLarge Disk Access Mode setting up the BIOS for, 29 LCD Flat Panel connecting a, 14 LCD Flat Panel Interface constructing cables for the, E-1 LCD contrast/backlight control description, E-4 LCD Flat Panels active matrix description, E-3 driving methods for, E-4 passive matrix description, E-3 Logical Address term defined, G-7 MManual organization of, 1 Memory amount displayed in BIOS setup menu, 18 chip selects definded, A-2 EPC-30 DRAM operation and control defined, 36 messages, BIOS, **Error! Not a valid bookmark in entry on page** 77 Monitor connecting a, 14 Mounting Holes location of, 11

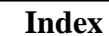

connecting a, 14 Mouse Connectorpinout diagram of the, *59* NNull Modemuse of connection for reflashing, 8 O**Offset** term defined, G-7 Operating System common errors reported by the, 69 error report of missing, 71 term defined, G-7 Operating Systems EPC-30 compatibility with, 3

**I I I I I I I I I I I I I I** 

#### P

Index-8 system halt when encountered, 23PARITY ERROR**DEFINITION OF**, 72 PC Cards EPC-30 interface with, F-1 establishing an interface with a, F-1 Peripherals connecting to the EPC-30, 14 definition of supported, 14 EPC-30/flat panel interface, E-1 I/O map, A-1 interfacing external to the EPC-30, 9 Physical Address term defined, G-8 POST auxilliary checkpoints defined, 76 checkpoints defined, 73 messages, 77 POST Errors definition of those which halt system boot, 23

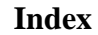

Powerbrown out protection defined, 47 Power Connectorlocation of EPC-30, 14 Power Supply connecting a, 14 Power-On Self Test (POST) definition of BIOS checkpoints during, 73 term defined, G-9 Processoroperation of the EPC-30, 34

**I I I I I I I I I I I I I I** 

#### R

Index-9

R300EX Memory/Bus Controller functional description of, 36 Random Access Memory (RAM) term defined, G-9 Real Mode Addresstem defined, G-9 REAL TIME CLOCK**DEFINITION OF ERROR**, 72 References, 7 REFLASH.EXEcommand line parameters defined, 6 description of, 6 Reflashing flash recovery commands defined, 8 flash recovery process defined, 8 flash recovery serial connection, 8 term defined, G-10 update process description, 6 Reset accomplishing a system, 47 causes of system, 47 term defined, G-10 ROM/RAM Diskterm defined, G-10

#### ROMDOS

**I I I I I I I I I I I I I I** 

Index-10 memory chip selects for EPC-41, A-2term defined, G-10 SSerial Host term defined, G-11 Serial Portspinout diagrams of EPC-41, 59 Setup Prompt enabling or disabling, 23 Setup Screen **definition of BIOS**, 16 Single In-Line Memory Module (SIMM) term defined, G-11 Specifications, 5 Electrical, 6 Environmental, 5 humidity, 6 Physical, 6 power, 6 shock, 6 vibration, 6 Speifications altitude, 6 SRAM Disk interface with EPC-30, 39 Summary Screen controlling display of BIOS, 24 Super VGA/Flat Panel Controller functional description of, 37 Symmetrically Addressable SIMM term defined, G-11 Synchronous Expansion Bus functional description of the, G-11 System I/O map for EPC-41, A-1 IRQ map for EPC-30, B-1

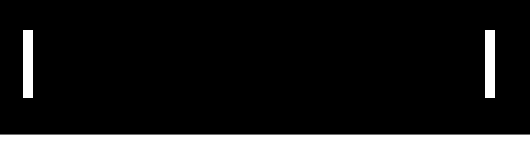

Index-11 structure defined, C-1VGA controller defined, C-1 System Memory term defined, G-11 TTechnical Support accessing, 81 arranging service, 83 e-mail address, 81 FAX number, 81 mailing address, 83 non-warranty repairs defined, 82 phone number, 81 repair service policy defined, 82 warranty repair policy defined, 82 world wide access to, 84 world wide web access, 81 Timesetting the system, 16, 17 Troubleshooting process defined, 67 Ū. UMB expansion, 79 User Editable Drive (UED) term defined, G-12 VVGA installing the driver, C-2 installing WINMODE, C-7 term defined, G-12 VGA Connector pinout diagram of the, 58 VGA Controller display driver installation, C-8 functional description of, C-1 utility program description, C-1 VGA Memory

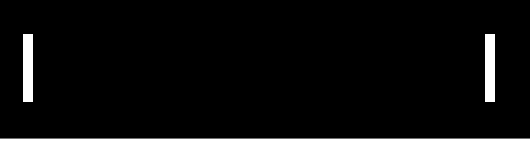

VGA Software CLMODE defined, C-1 WINMODE defined, C-1, C-7 Videoconfiguring a monitor using CLMODE, C-3 controller defined, C-1 display driver installation, C-2 display driver software description, C-1 display driver software installation, C-2, C-8 memory structure defined, C-1 Windows display driver description, C-8 Video Controller changing screen resolution, C-7 use of CLMODE command line options, C-5 Windows display drivers defined, C-9 W Windows display drivers for, C-9 WINMODEinstructions to use, C-1, C-7 X Xmodem**term defined**, **G-12** use of for self-hosted reflashing, 8

**NOTES**

Index-12

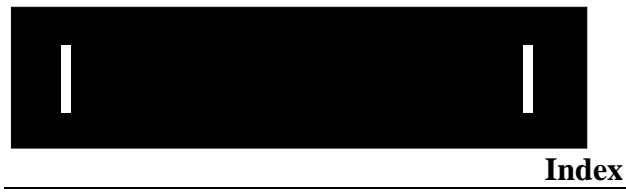